# BIBMASTER 3.5.9 **Manual de uso (Borrador)**

Madrid, Septiembre del 2009 **Unidad de Coordinación del Nodo Nacional de GBIF en España**  http://www.gbif.es/

## **Manual de uso de BIBMASTER (Borrador)**

**Una aplicación para la gestión de proyectos de biodiversidad**

**Gestión de información a nivel de taxon y espécimen, bibliografías, palabras clave, nomenclatura, check‐lists, listas de material, etiquetas de herbario.**

## Índice de Contenidos

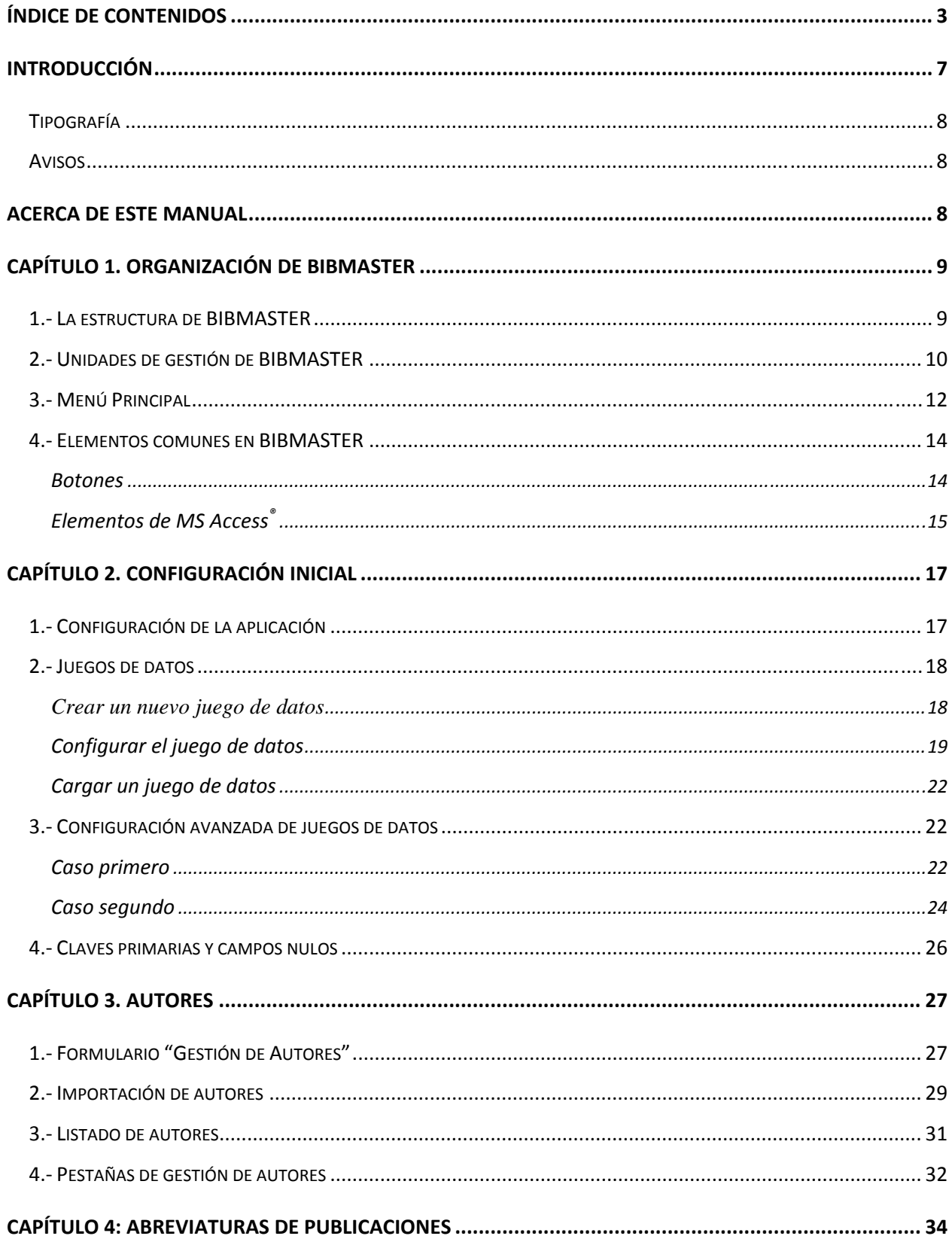

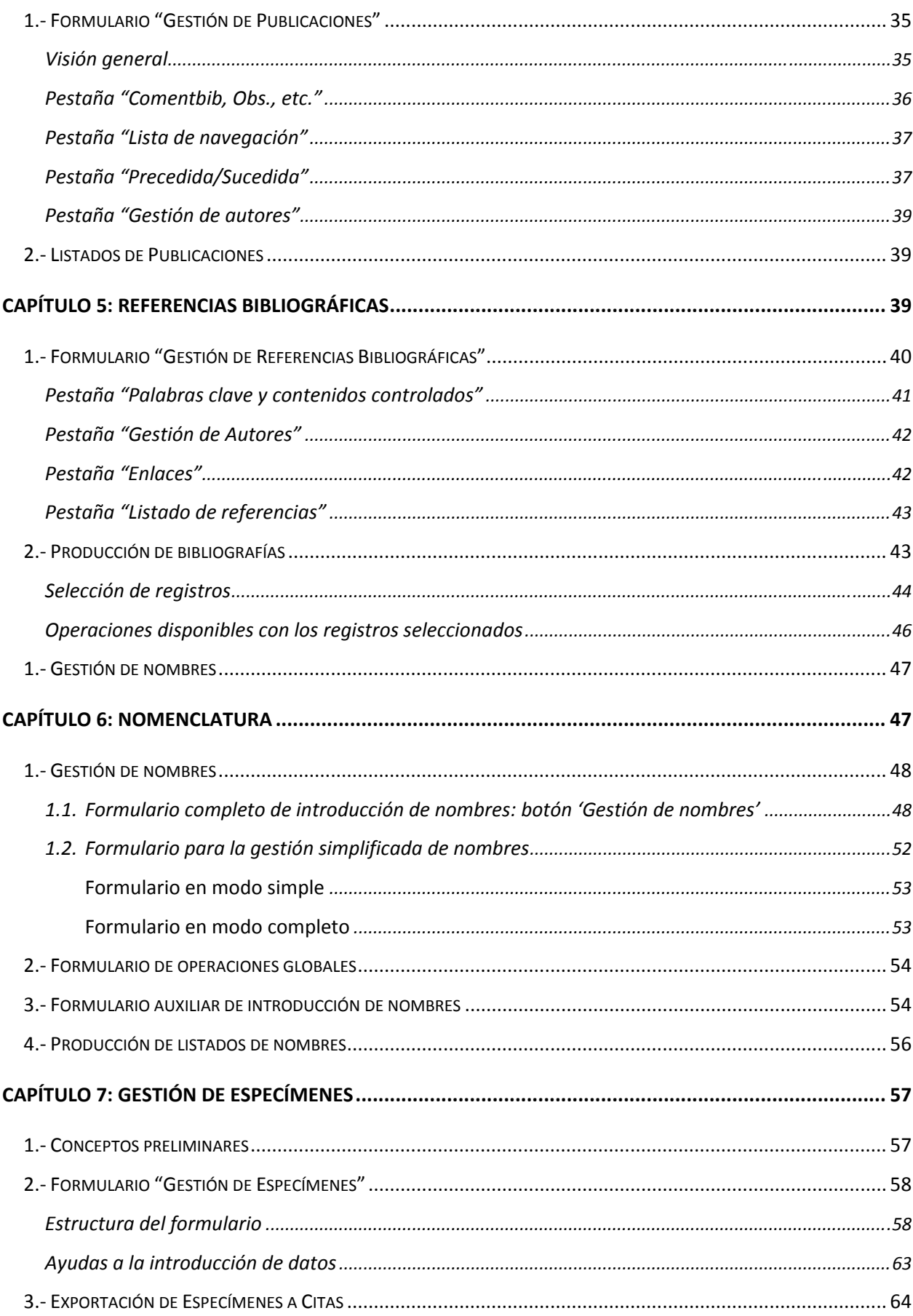

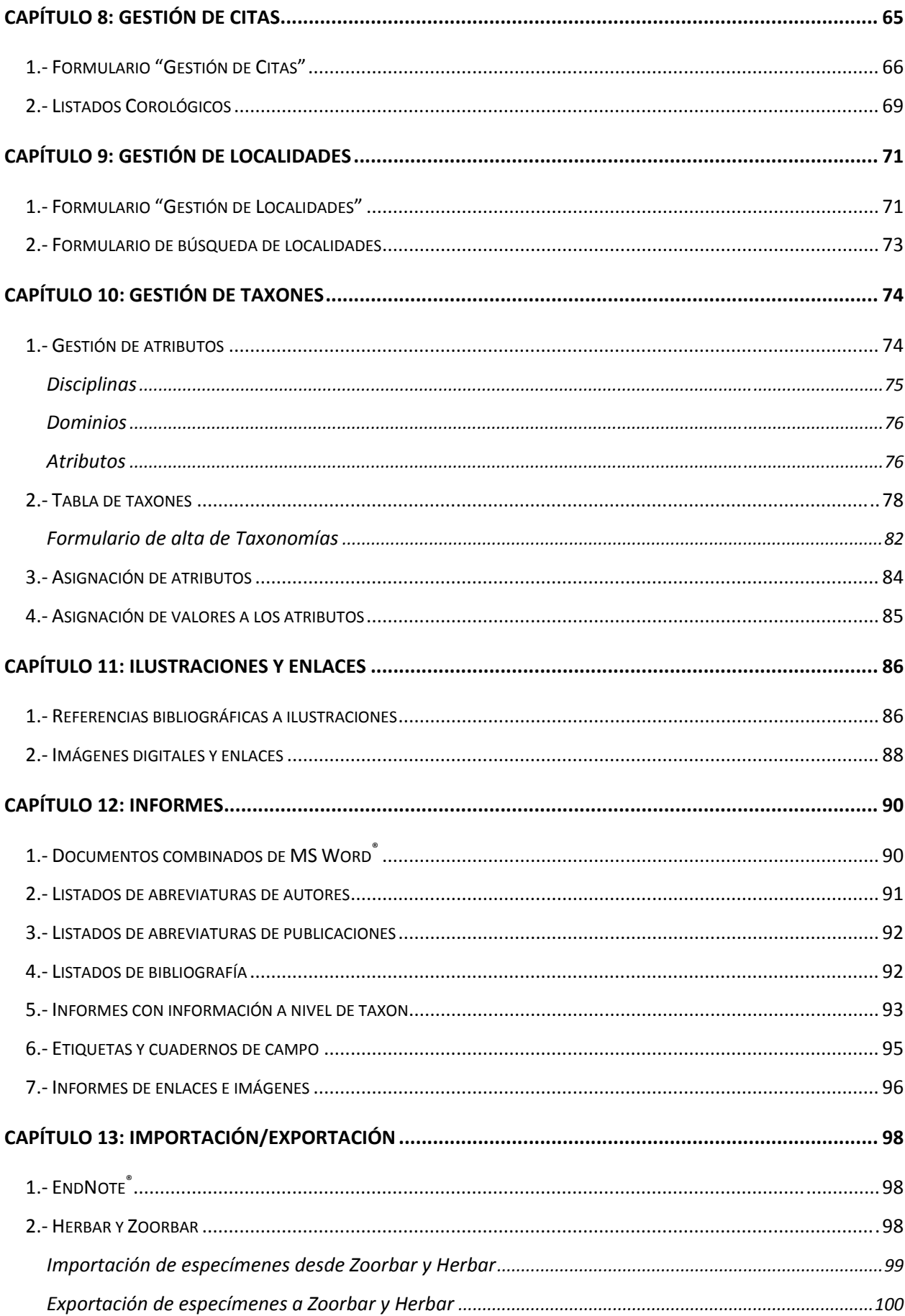

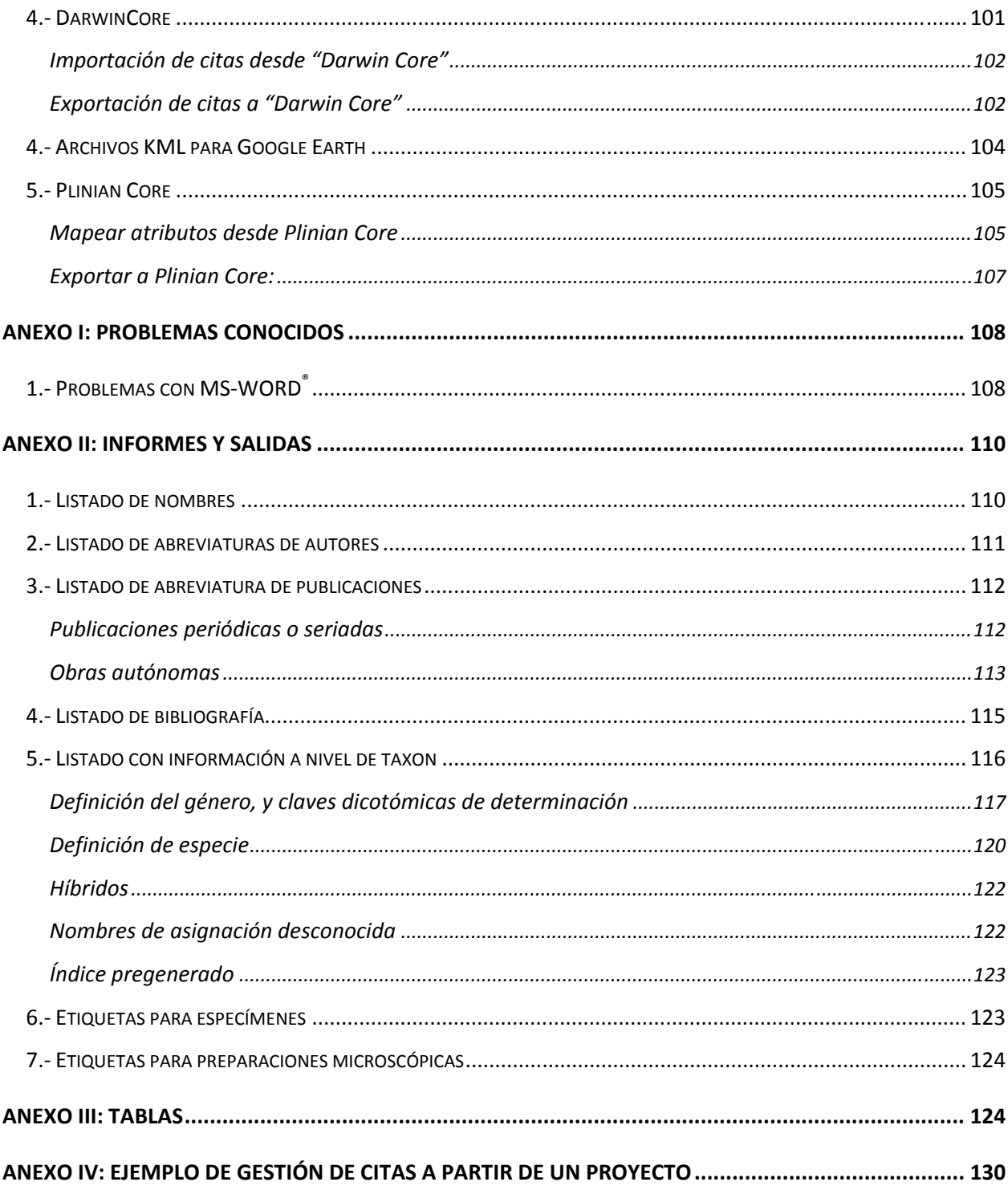

## **Introducción**

BIBMASTER es una aplicación de bases de datos para estudios de biodiversidad. Se ha diseñado para ayudar a compilar y manejar información sobre taxones, nomenclatura, especímenes, citas, observaciones y bibliografía, así como para producir etiquetas de ejemplares o lotes, *check-lists*, listados bibliográficos y muchos otros informes que veremos a lo largo de este manual.

 BIBMASTER es ya un referente para la comunidad científica española, sobre todo en su vertiente más popular: la gestión de información bibliográfica y la producción de bibliografías. Sin embargo, BIBMASTER se ha ido convirtiendo a lo largo del tiempo en una aplicación mucho más completa y flexible, que permite centralizar toda la información de estudios de biodiversidad. Si ha utilizado BIBMASTER con anterioridad, no deje de probar sus nuevas funcionalidades. Seguro que quedará gratamente sorprendido.

Aunque BIBMASTER se desarrolló inicialmente en el seno de proyectos botánicos, actualmente puede gestionar datos de diversa naturaleza: zoológicos, microbiológicos, etc. Su sistema de atributos le dota de una gran flexibilidad, permitiendo personalizar la información que queremos almacenar y gestionar.

 Este manual pretende ser un referente completo, y describe en detalle los usos más habituales del programa. Describe también detalles avanzados para aquellos usuarios que quieran profundizar en el conocimiento del programa.

 Para obtener las últimas versiones del programa o de este manual, así como para mantenerse informado de las últimas novedades respecto al programa, visite la página web de BIBMASTER en Internet: **http: //www. gbif. es/bibmaster/bibmaster. php.** 

#### **Acerca de este Manual**

Este manual está estructurado en 14 capítulos, que se corresponden con los diferentes módulos de gestión de BIBMASTER. Es recomendable leer íntegramente los 2 primeros capítulos, que tratan el uso de BIBMASTER de manera general y luego, si lo desea, consultar los capítulos sobre las funciones de BIBMASTER que vaya a utilizar. Tenga en cuenta, sin embargo, que en BIBMASTER la mayoría de los conceptos están relacionados entre sí, y que en la gestión integral de un proyecto de biodiversidad necesitará utilizar adecuadamente varios de estos módulos. Por otro lado, y como se especifica más adelante en el Capítulo 1, Apartado 2. Unidades de Gestión de Bibmaster, es aconsejable seguir un determinado orden en la gestión de la información para que el aprovechamiento sea óptimo, este orden se refleja en la numeración de los capítulos.

Es especialmente interesante echar un vistazo al capítulo 13, en el que se describe la metodología para obtener informes en BIBMASTER, y el anexo II, donde se pueden observar algunos ejemplos de estos informes.

#### TIPOGRAFÍA

A lo largo del manual, son frecuentes las referencias a distintos tipos de objetos. Para una fácil identificación de cada uno de ellos, se describen a continuación los acuerdos tipográficos adoptados en este manual para la denominación de las tablas, los nombres de los campos, etc.

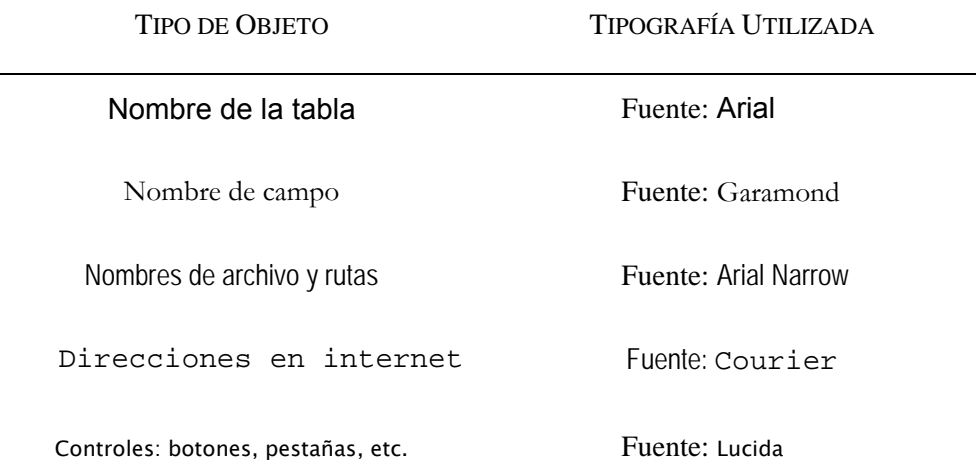

#### AVISOS

Incluidos en el texto, podrá observar distintos tipos de recuadros que le avisaran de situaciones que requieran de una especial atención por considerarse delicadas o conflictivas, notas de interés para el usuario, etc. Preste atención a estos avisos: le proporcionarán información valiosa a la hora de trabajar con BIBMASTER. Son los siguientes:

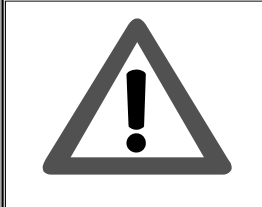

#### **¡ATENCIÓN!**

En este tipo de cuadro se le advertirá de opciones especialmente importantes que requieran de una especial atención: situaciones que puedan provocar pérdida de datos, errores a evitar, etc.

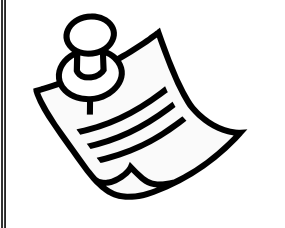

#### **NOTA**

En este tipo de cuadro se incluyen opciones interesantes sobre el tema tratado, enlaces a otras partes del manual, etc.

## **Capítulo 1. Organización de BIBMASTER**

BIBMASTER está desarrollado mediante el *software* de bases de datos Microsoft Access® y las opciones de salida (listados, etiquetas, etc.) utilizan en la mayoría de los casos el procesador de textos Microsoft Word®. Ambas aplicaciones forman parte del paquete ofimático Microsoft Office, ampliamente utilizado en sistemas Microsoft Windows®. Existen diversas versiones disponibles de MS Office<sup>®</sup> (MS Office<sup>®</sup> 95<sup>1</sup>, 97<sup>1</sup>, 2000, XP (2002), 2003 y 2007 en el momento de escribir este manual): de la misma manera existen distintas versiones de BIBMASTER adaptadas a las distintas versiones de MS Access®, si bien el funcionamiento de todas ellas es idéntico.

Para poder hacer uso de BIBMASTER es necesario disponer, así pues, de un ordenador con Microsoft Office® versión 2000 o más reciente, instalado y funcionando.

#### 1.- LA ESTRUCTURA DE BIBMASTER

1

El núcleo de BIBMASTER es un archivo MS Access® denominado **Bibmaster. mdb**. Los datos –sean de la naturaleza que sean- se almacenan en un archivo distinto que denominaremos *juego de datos*, también del tipo. mdb, cuyo nombre varía a elección del usuario. La información sobre la configuración se almacena en un tercer archivo, que se denomina por defecto bimconfig. mdb, aunque también puede denominarse de otro modo para permitir múltiples configuraciones.

<sup>&</sup>lt;sup>1</sup> BIBMASTER no continúa su desarrollo para las versiones anteriores a MS Access<sup>®</sup> 2000: 95 y 97. Sin embargo, existen versiones anteriores que sí pueden ejecutarse en dichas versiones de MS Access®.

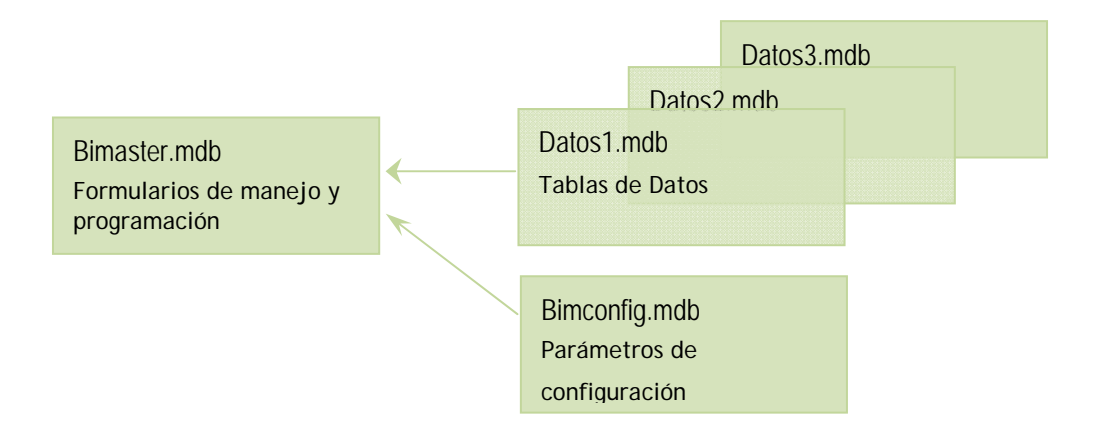

**Figura 1.1.- Estructura de BIBMASTER.**

#### 2.- UNIDADES DE GESTIÓN DE BIBMASTER

- **AUTORES:** BIBMASTER posibilita la gestión de los autores y de sus abreviaturas: tanto de los autores de las referencias bibliográficas como de los autores de nombres científicos. Una vez que el programa es alimentado con las abreviaturas correctas, existe la posibilidad de corregir automáticamente cualquier entrada de autores que se produzca dentro de BIBMASTER.
- **GESTIÓN DE ABREVIATURAS DE PUBLICACIONES:** también hay un sitio en BIBMASTER para la gestión de las abreviaturas bibliográficas estándar y de títulos de publicaciones periódicas (revistas) y obras autónomas (libros), con el fin de facilitar la introducción posterior de referencias a las mismas. BIBMASTER por defecto utiliza para este tipo de abreviaturas el **B-P-H** y el **TL-2** de amplio uso en botánica, por lo que los botones y formularios de gestión de publicaciones pueden aparecer rotulados como "BPH y TL-2".

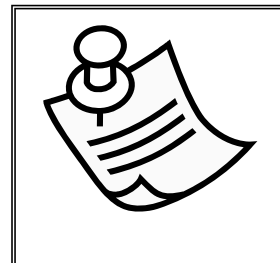

#### **NOTA**

Las abreviaturas BPH y TL2 se refieren a las obras *Botanico-Periodicum-Huntianum*, Pittsburgh, 1969 (**B-P-H**) para las publicaciones periódicas y el *Taxonomic Literature 2ª Ed*, Stafleu y Cowan (1976-1988) y Stafleu y Mennega, 1992 (**TL-2**) para las obras autónomas.

 **GESTIÓN DE LAS REFERENCIAS BIBLIOGRÁFICAS**: uno de los puntos fuertes de BIBMASTER es su capacidad de gestionar y explotar listados bibliográficos. Con la ayuda de las dos características ya mencionadas se facilita enormemente la introducción y corrección de referencias bibliográficas. Existen diversas posibilidades para la producción de listados de referencias bibliográficas, gestión de palabras clave (*keywords*), y varias funciones más.

- **GESTIÓN NOMENCLATURAL**: se trata de otro de los módulos principales de BIBMASTER. Entre otras muchas cosas, BIBMASTER soporta la gestión de: sinónimos y nombres aceptados, basiónimos, tipos nomenclaturales, referencias a la publicación original y muchos casos más.
- **GESTIÓN DE ESPECÍMENES Y CITAS**: la gestión de los especímenes (que tienen entidad física: material propio que ese recolecta y necesita etiquetarse) y las citas (donde se almacenan ejemplares de colecciones –tanto propios como otros estudiados o recopiladosobservaciones de campo, citas bibliográficas y en general cualquier referencia a la presencia de un organismo en un territorio) se realiza de manera independiente en BIBMASTER. La información relativa a especies puede exportarse a citas de manera sencilla. BIBMASTER permite gestionar con facilidad proyectos personales con citas de campo y pequeñas colecciones, incluyendo la generación de cuadernos de campo y de etiquetas de ejemplares de una manera fácil y rápida.

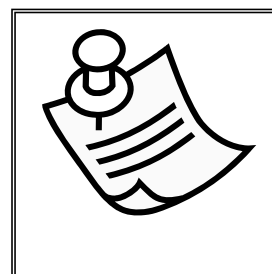

#### **NOTA**

El concepto de **UBI** fue acuñado por el Instituto Nacional de Biodiversidad-INBio de Costa Rica **[http://darnis.inbio.ac.cr/],** son unidades de información biológica sobre especies, en las que se recoge de manera "amigable" todo tipo de información sobre el taxon: encuadre taxonómico, descripción, distribución, historia natural, conservación, etc.

- **GESTIÓN DE TAXONES**: Recogen todo tipo de información relacionada con los taxones (p.ej.: descripciones, usos, nombres vernáculos, etc.), y la presentan en forma de un completo informe configurable por el usuario.
- **GESTIÓN DE INFORMACIÓN ANEJA A NOMBRES, PUBLICACIONES, TAXONES, ETC**. Entre la información que se puede tratar está la iconografía, que puede manejarse por dos vertientes en BIBMASTER: a través de referencias a iconos en publicaciones, o bien enlazando imágenes digitales directamente a la información recogida sobre el taxon. Si se elige la segunda opción, esas imágenes podrán incluirse en los informes generados por el programa. También se puede asociar gran variedad de información a nuestros datos a través de un sistema de enlaces, por el que podemos relacionar páginas de internet, otras bases de datos, hojas de cálculo, etc.

## 3.- MENÚ PRINCIPAL

Las distintas tareas se organizan en BIBMASTER de acuerdo con la naturaleza de los datos a tratar. A todas ellas se acceden desde la pantalla principal de BIBMASTER, llamado "Menú Principal".

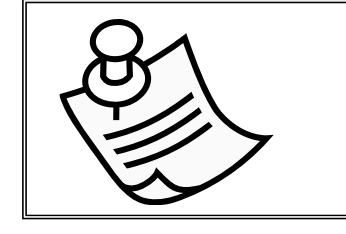

#### **NOTA**

El Menú Principal se muestra nada más arrancar el programa. Antes de realizar cualquier tarea, debe realizarse una correcta configuración de la aplicación y la elección de un juego de datos.

El **Menú Principal** está organizado en un sistema de pestañas, que agrupan distintas tareas según la naturaleza de las mismas. Son estas:

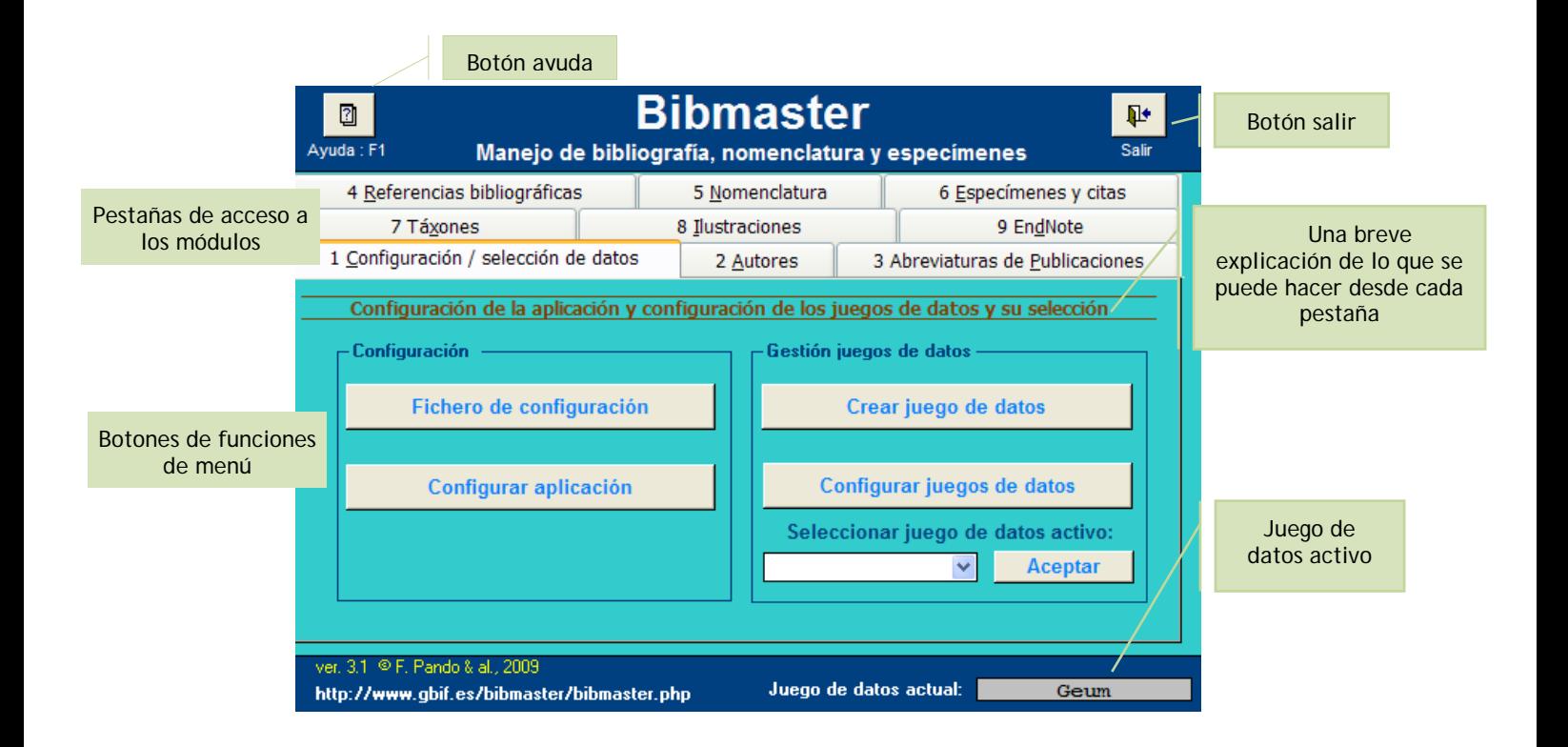

**Figura 1.2.- Menú Principal.** Desde esta pantalla se pueden acceder a todas las funciones de BIBMASTER.

- **CONFIGURACIÓN/SELECCIÓN DE DATOS (PESTAÑA 1):** Es la primera pestaña que encontramos al abrir la aplicación. Desde aquí podemos acceder a los menús de **configuración** de BIBMASTER, así como a la gestión de los **juegos de datos**: creación de nuevos juegos de datos, modificación de los ya existentes, selección del juego de datos activo, etc.
- **AUTORES (PESTAÑA 2):** Esta pestaña centraliza todas las acciones de gestión de **abreviaturas y nombres de autores**, tanto de nombres científicos como de publicaciones. También se pueden generar listados de abreviaturas e importar datos externos.
- **ABREVIATURAS DE PUBLICACIONES (PESTAÑA 3):** Aquí se realiza la gestión de las abreviaturas de las publicaciones, tanto periódicas como de libros u obras autónomas. También desde esta pestaña se pueden generar **listados de publicaciones y obras autónomas**.
- **REFERENCIAS BIBLIOGRÁFICAS (PESTAÑA 4):** Aquí se puede incluir información sobre referencias bibliográficas, con palabras claves e información aneja. También se accede desde aquí a una de las características notables de BIBMASTER: la producción de **listados de bibliografía**.
- **NOMENCLATURA (PESTAÑA 5):** Desde esta pestaña se realizan funciones como la gestión de nombres aceptados y sinónimos, o la producción de listas nomenclaturales jerarquizadas y alfabéticas.
- **ESPECÍMENES Y CITAS (PESTAÑA 6):** Todo el proceso de fichado y edición de citas y especímenes se trata en esta pestaña. También se localiza el acceso al control de localidades de recolección o avistamiento, y las herramientas necesarias para producir etiquetas y cuadernos de campo.
- **TAXONES (PESTAÑA 7)**: Recogen todo tipo de información relacionada con los taxones, y la presentan en forma de un completo informe configurable por el usuario
- **ILUSTRACIONES (PESTAÑA 8):** Todo lo referente a enlaces y a iconos y fotografías del taxon se trata en esta pestaña: tanto las referencias a imágenes publicadas en la bibliografía, como la gestión de archivos de imagen localizados en nuestro ordenador.
- **ENDNOTE (PESTAÑA 9):** Es una potente herramienta de gestión de bibliografías ampliamente utilizada**.** BIBMASTER es compatible con archivos EndNote®, a través de una hojas de estilo creadas al efecto, con lo que los usuarios de EndNote® pueden enlazar a su información bibliográfica todos las unidades gestionadas por BIBMASTER.

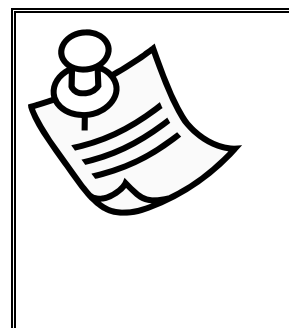

**NOTA** 

En los diferentes formularios de BIBMASTER, pueden aparecer los campos Notas y Observaciones. La diferencia entre el campo Nota y el campo Observaciones es que el primero se incluye en resúmenes, informes, etc., mientras que el campo Observaciones contiene información de control que sólo es visible desde los formularios.

#### 4.- ELEMENTOS COMUNES EN BIBMASTER

Existen en BIBMASTER ciertos elementos que se repiten en numerosos lugares de la aplicación de manera consistente para facilitar su uso, con los que es importante estar familiarizado con ellos. Lo más común es que se presenten en forma de botones etiquetados con un icono, tal y como se describen a continuación:

**BOTONES**

**Botón Volver/Cerrar**: cierra el formulario actual y vuelve al anterior, sin realizar ningún cambio en el formulario. En el caso del menú principal, se utiliza para salir de la aplicación.

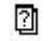

**S** 

耻

**Botón Ayuda**: abre el sistema de ayuda correspondiente al formulario actual.

**Botón Autores**: abre el formulario de control de autores. Desde este formulario pueden realizarse varias acciones, dependiendo del formulario original desde el que sea llamado: puede revisar el listado de las abreviaturas aceptadas en su juego de datos de BIBMASTER, elegir una abreviatura entre ellas e importarla al formulario actual, etc.

阁

⊛

∕₫

**Botón Nombres:** abre el formulario de gestión de nombres (nomenclatura). Facilita la entrada de nombres de taxones, permitiendo elegir de una lista previamente introducida y validada.

**Botón Localidades:** abre el formulario de gestión de localizaciones geográficas. Posibilita la elección entre una lista de localidades previamente introducidas y validadas, minimizando el riesgo de introducción de información errónea.

**Botón Configurar Entrada**: abre el formulario de configuración de la entrada de datos. Desde este formulario pueden realizarse 2 acciones: bloquear un campo para que no pueda ser modificado, o bien marcarlo para que su valor se repita en todos los registros siguientes. Realizar estas acciones acelera la introducción manual de los datos a través del teclado.

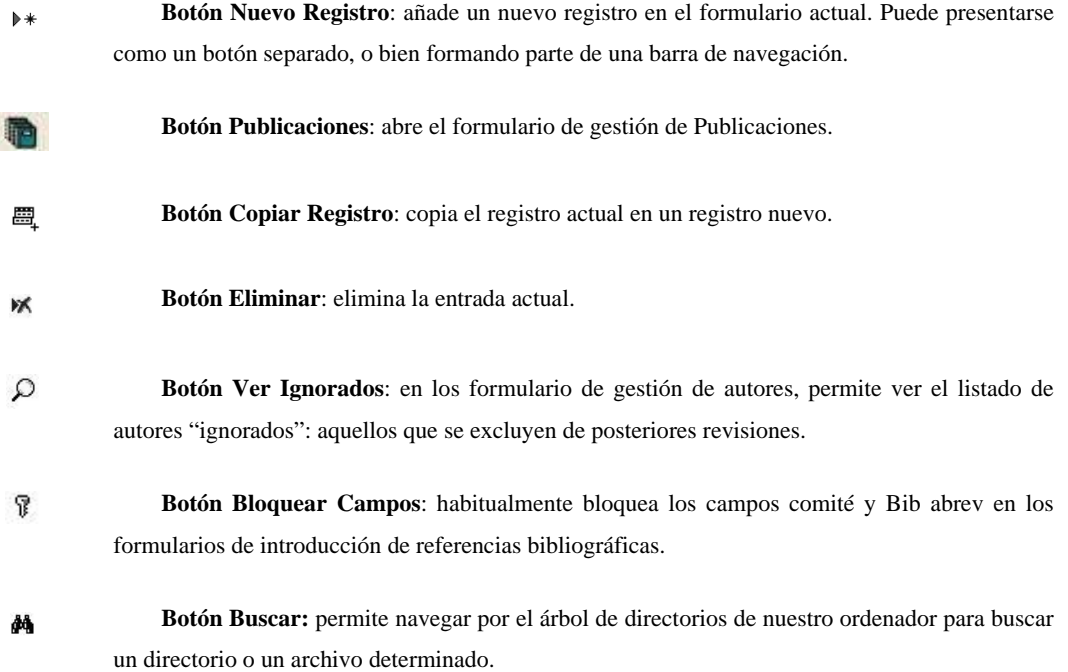

#### **ELEMENTOS DE MS ACCESS®**

MS Access® presenta toda una serie de controles que hay que conocer y dominar para poder utilizar BIBMASTER eficientemente. Los más habituales son los siguientes:

**Barra de Navegación de Registros:** gracias a esta barra podemos desplazarnos entre los distintos registros asociados a un formulario. Se muestra en un cuadro el número correspondiente al registro que se está mostrando en ese momento, y el número total de registros a la derecha. Con los botones podemos (en orden de izquierda a derecha) movernos al primer registro, al registro anterior, al registro siguiente, al último registro y a un registro nuevo.

```
Record: H + 1 of 447 > H H3
```
 **Pestañas**: permiten la inclusión de distintas "páginas" dentro del mismo formulario. Es importante familiarizarse con el trabajo con pestañas, pues son utilizadas frecuentemente en BIBMASTER.

Palabras dave y campos de control Gestión de autores Enlaces Listado de referencias

 **Selector de registro**: se trata de una barra vertical que recorre el formulario en su parte izquierda. Presionando sobre ella seleccionamos el registro actual en su totalidad, pudiendo realizar las acciones que deseemos: copiar y pegar, borrar, etc. Cuando la flecha que aparece en la barra  $\blacktriangleright$  se transforma en un lapicero  $\blacktriangleright$ , significa que hay cambios en

el formulario que aún no se han guardado. Para guardar los cambios, pulse sobre la barra. Para descartarlos, pulse la tecla Esc.

## **Capítulo 2. Configuración Inicial**

Antes de comenzar a trabajar con los datos propiamente dichos es necesario configurar apropiadamente la aplicación, adaptándola a nuestras necesidades. Esta labor puede dividirse en **dos etapas**: **configuración general** de la aplicación, y **configuración del juego de datos**.

Lo primero que debemos hacer es localizar el archivo principal de BIBMASTER bibmaster. mdb en el directorio en el que lo hayamos instalado (habitualmente C: /bibmaster/), y hacer doble clic sobre él, para que quede visible la pantalla del menú principal.

#### 1.- CONFIGURACIÓN DE LA APLICACIÓN

Configurar BIBMASTER consiste en gran medida en enlazar un archivo de configuración válido a la base de datos principal de BIBMASTER. Si al inicio no existe ningún archivo de configuración enlazado de esta manera, se abrirá automáticamente la ventana de "Fichero de configuración".

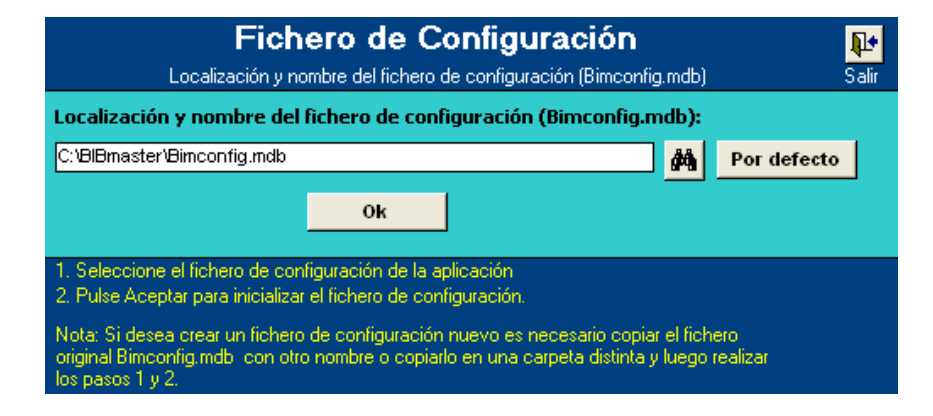

**Figura 2.1.- Inicializar fichero de configuración.** 

 Presionando sobre el botón Por defecto, BIBMASTER seleccionará el fichero original que acompaña el paquete de distribución de la aplicación, bimconfig. mdb. Con Ok indicamos al programa que utilice el archivo indicado como fichero de configuración para tomar los valores iniciales.

Una vez que BIBMASTER ha cargado correctamente el fichero de configuración, aparece un mensaje de "Configuración inicializada", y se carga de nuevo el Menú Principal.

Tras esto ya podemos establecer la configuración básica del programa, a la que accedemos abriendo la pestaña **Configuración/ selección de datos**. A continuación presionamos sobre el botón Configurar aplicación y aparece un pequeño formulario con varias opciones:

- **IDIOMA**: en la parte superior disponemos de un menú desplegable a través del cual podemos seleccionar el idioma en que queremos interactuar con el programa.
- **ETIQUETAS**: entre las muchas características de BIBMASTER está la de generar etiquetas para ejemplares de colecciones (pliegos de herbario, ejemplares preservados en botes, vitrinas, etc.). En esta pestaña configuramos el encabezado que queremos que tengan las etiquetas que generemos en esta sesión.
- **GESTIONAR AUTORES Y CAMPOS PARA ÍNDICE**: mediante estas variables globales, controlamos el comportamiento de base para mostrar o no mostrar las pestañas de Gestión de autores y de Campos para el índice en los distintos formularios en los que éstas aparecen. Si aparece la marca en el cuadro junto a la variable  $\Box$ , la pestaña aparecerá por defecto. Para ver un ejemplo de este tipo de pestañas, visite la sección sobre el formulario completo de nomenclatura.
- **LOCALIZACIÓN DE LAS PLANTILLA DE MS WORD**: para generar listados, etiquetas, informes, etc. BIBMASTER hace uso de MS Word©. Así pues, es necesario indicar al programa dónde puede localizar las plantillas necesarias para generar este tipo de documentos: si no hemos realizado ningún cambio, estas plantillas están almacenadas en el directorio de instalación de BIBMASTER.
- **RESOLUCIÓN DE LA PANTALLA**: nos permite adaptar los formularios principales de BIBMASTER a la resolución de nuestra pantalla de ordenador, pudiendo elegir entre los siguientes tamaños:
	- Resolución hasta 800 x 600
	- Resolución para pantallas mayores de 800 x 600 (> 800 x 600)

Una vez hemos definido todos estos parámetros, podemos presionar sobre el botón salir  $\mathbb{P}^*$  para confirmar los cambios realizados.

#### 2.- JUEGOS DE DATOS

**Crear un nuevo juego de datos** 

El siguiente paso para poder utilizar BIBMASTER en nuestro proyecto es seleccionar el juego de datos con el que queremos trabajar. Si se trata de la primera vez que utilizamos el programa necesitaremos **crear un juego de datos vacío**: esto se consigue presionando en el botón Crear juego de datos.

Cada proyecto debe tener un nombre que servirá como **identificador único,** que debe incluirse en el primer campo del formulario. El segundo paso a la hora de crear un proyecto o un juego de datos, es indicar el directorio en el que se almacenará. Para ello podemos utilizar la herramienta para navegar  $\frac{dA}{dt}$  que nos facilita la localización del directorio. Por último, hay que dar un nombre al juego de datos con el que será guardado en la ruta que hayamos especificado en el paso anterior. A priori, el nombre del juego de datos también tiene que ser único,

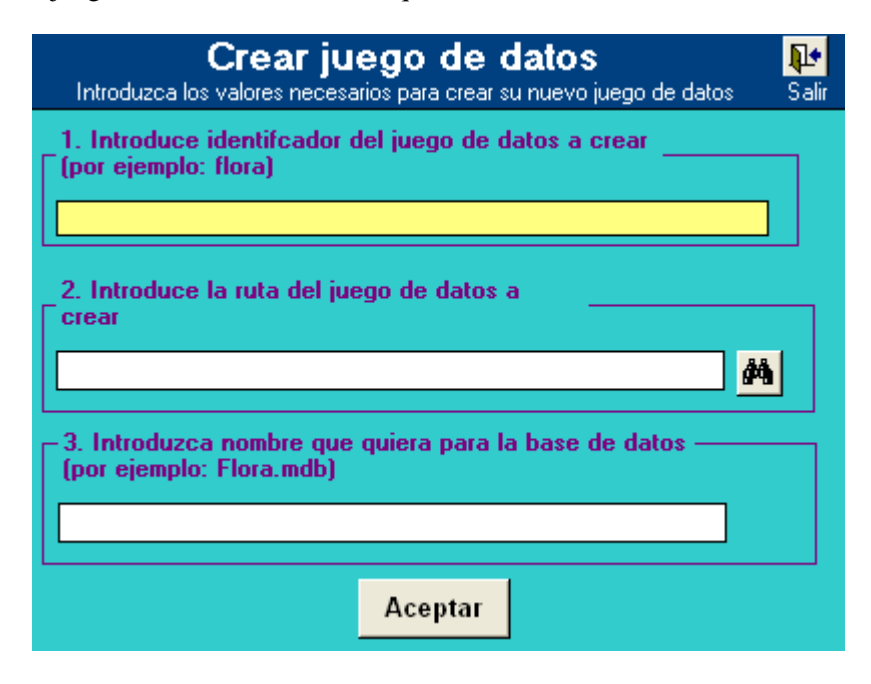

**Figura 2.2.- Crear nuevo juego de datos.** 

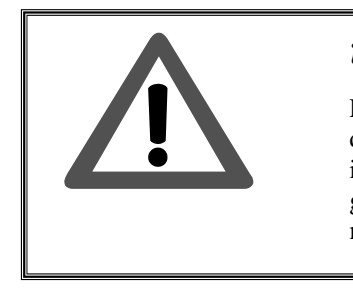

#### **¡ATENCIÓN!**

Presionando en el botón Buscar podemos navegar por el árbol de directorios de nuestro ordenador. El nombre del nuevo archivo, sin embargo, debemos introducirlo manualmente: si seleccionamos un archivo existente el programa generará un error. El método adecuado para cargar un archivo existente es mediante el menú principal.

#### **CONFIGURAR EL JUEGO DE DATOS**

Cuando ya tenemos nuestro primer juego de datos, podemos presionar el botón Configurar juego de datos. Este formulario modifica el contenido del archivo de configuración (por defecto **Binconfig. mdb**), sin intervención directa del usuario sobre el archivo.

En el formulario que se abre tenemos disponibles tantos registros como proyectos hayamos creado, y todos ellos se muestran en el listado que está a la derecha del formulario. Una vez seleccionado, los parámetros correspondientes a ese juego se trasladan al resto del formulario y quedan disponibles para ser editados.

Además, cada juego de datos puede ser chequeado como **Favorito** mediante el control que aparece a la izquierda de este listado. El objetivo de este control es facilitar el manejo de la aplicación para aquellos usuarios que trabajen con numerosos proyectos, de modo que aquellos definidos como favoritos serán los únicos que aprezcan en el listado de la derecha al pulsar el botón Filtrar. Para eliminar el filtro y visualizar de nuevo todos los juegos que tenemos, sólo hay que presionar el botón

#### Quitar filtro.

Para cada uno de los proyectos ellos podemos encontrar la siguiente información:

- **Nombre del proyecto:** muestra el nombre proyecto del registro seleccionado.
- **Favoritos:** nos indica si el proyecto seleccionado es considerado favorito por el usuario, lo cual supone que será mostrado en el listado de la derecha cuadno se pulse el botón filtrar.
- **MDB con tablas bibliográficas y de nombres:** indica la ruta en la que se encuentra la base de datos que contiene las tablas bibiliográficas y de nombres que utilizará el proyecto seleccionado.
- **MDB con tablas de autores:** indica la ruta en la que se encuentra la base de datos que contiene la tabla de autores que utilizará el proyecto seleccionado.
- **MDB con tablas de especímenes:** indica la ruta en la que se encuentra la base de datos que contiene la tabla de especímenes que utilizará el proyecto seleccionado.
- **Descripción:** nos informan de la fecha de creación del proyecto.
- **Por donde:** nos informan de la la fecha, hora y origen del proyecto.
- **Autores identificados por la abreviatura:** si marcamos esta pestaña, la comprobación de autores que se realiza en las pestañas de Gestión de autores en varios formularios de esta aplicación, se hará atendiendo a su abreviatura. Si permance en blanco, la comprobación se hará atendiendo al nombre completo de los autores.
- **Ruta de imágenes:** se configura ela ruta del directorio donde estarán los ficheros de imágenes que por defecto es **C: \ bibmaster\Imagenes.**
- **Disciplina:** disciplina a la que pertenece el proyecto. Como posibles disciplinas tenemos: Botánica, Entomología, Herpetología, Ornitología, Ictiología, Invertebrados, Mamíferos, Microbiología.

Por último en el formulario aparece un **listado con las tablas presentes en bibmaster.**

#### Bibliográfica: Bib

 En este listado se muestra cada tabla con un identificador que nos da idea del tipo de datos que almacena, seguido del nombre real con el que están presentes en las bases de datos. El nombre de estas tablas se rellena por defecto al crear un proyecto/juego de datos, lo que quiere decir, que en los formularios pertineentes las tablas indicadas en dichos campos serán las que utilizará el programa, si bien, existe la posibilidad de personalizarlas **para adaptarse a entornos particulares.** 

Existe la posibilidad de tener los datos divididos hasta en 3 bases de datos diferentes, según la información que contengan: bibliográfica, de autores y de especímenes, en los que habría que editar la información existente en esta última parte del formulario. Para ver ejemplos de cómo esta estructura puede ayudarnos a gestionar distintos proyectos, véase la entrada **"Configuración avanzada de juegos de datos"**, dentro de este mismo capítulo.

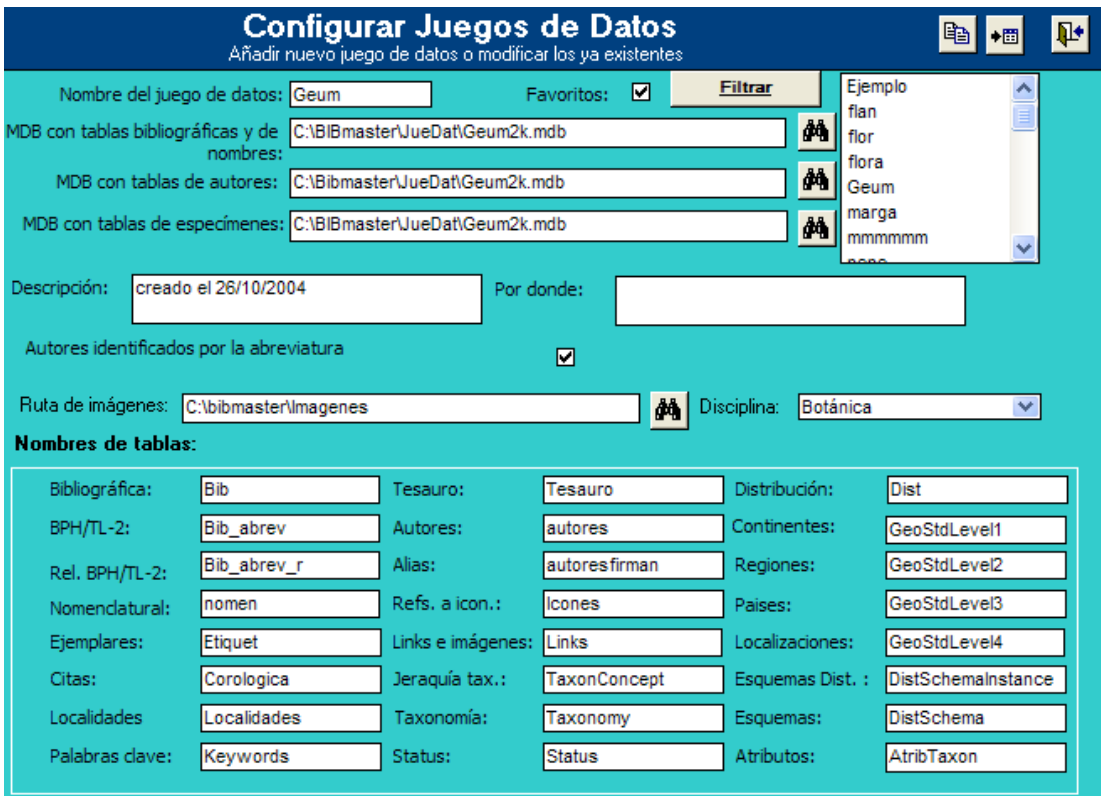

**Figura 2.3.- Formulario de Editar Juego de Datos.** Aunque este formulario permite una configuración exhaustiva de los nombres de las tablas, sólo es necesario determinar la localización de los archivos para un uso normal de BIBMASTER.

Una vez hemos realizado todas las operaciones necesarias con el juego de datos, podemos volver a menú principal presionando sobre el botón Salir  $\mathbb{P}^*$ .

#### **CARGAR UN JUEGO DE DATOS**

Una vez creado nuestro archivo de datos, ya podemos seleccionarlo en el Menú Principal en el cuadro desplegable Seleccionar juego de datos activo. Cuando la aplicación termina de hacer todas las tareas asociadas con éxito, un mensaje de "Conectado a …" aparece en pantalla, junto con el nombre de nuestro juego de datos.

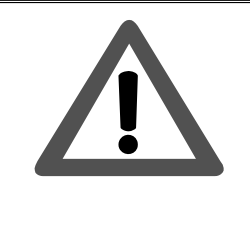

#### **¡ATENCIÓN!**

Las **tablas y relaciones de los juegos de datos** están resumidas en los Anexos III y IV. Las relaciones pueden modificarse para adaptarse a necesidades específicas. Es necesario comprender la estructura de la base de datos y sus relaciones para poder hacerlo, de modo que **se desaconseja** al usuario medio hacer este tipo de modificaciones.

#### 3.- CONFIGURACIÓN AVANZADA DE JUEGOS DE DATOS

El usuario común no necesitará realizar configuraciones adicionales, pero existen casos específicos donde la gestión independiente de cada parte de los juegos de datos puede ahorrar esfuerzos, sobre todo si tenemos distintos proyectos que se solapan parcialmente. Vamos a intentar ilustrar 2 de estas situaciones.

#### **CASO PRIMERO**

Ejemplo: 2 proyectos comparten las abreviaturas de las publicaciones (la información de BPH y TL-2) y el nombre de los taxones. Difieren en los registros de especímenes y en las referencias bibliográficas.

**Estrategia:** mantener un único juego de datos, con tablas de especímenes y referencias bibliográficas independientes para cada proyecto.

**Ejemplo:** Dos proyectos: "*Mixomicetes del País Vasco*" y "*Mixomicetes de Panamá*" podrían compartir las abreviaturas bibliográficas y los nombres de los taxones, ya que los mixomicetes son prácticamente cosmopolitas.

Supongamos que las tablas de referencias bibliográficas y de especímenes de "*Mixomicetes del País Vasco*" se llaman Bib-MyxPV y Corologica-MyxPV respectivamente, y las de "Mixomicetes de Panamá" son Bib-MyxPan y Corologica-MyxPan.

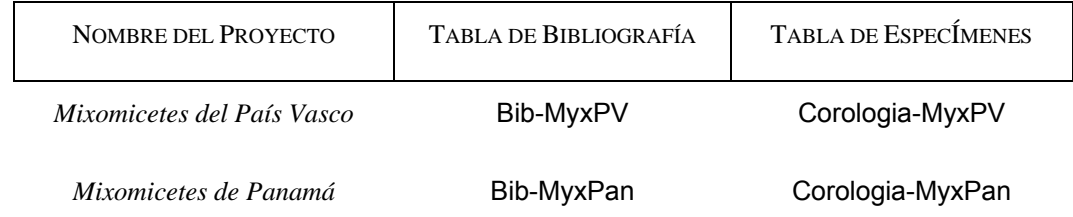

Los datos de configuración para cada proyecto se muestran en las figuras 2.4 y 2.5.

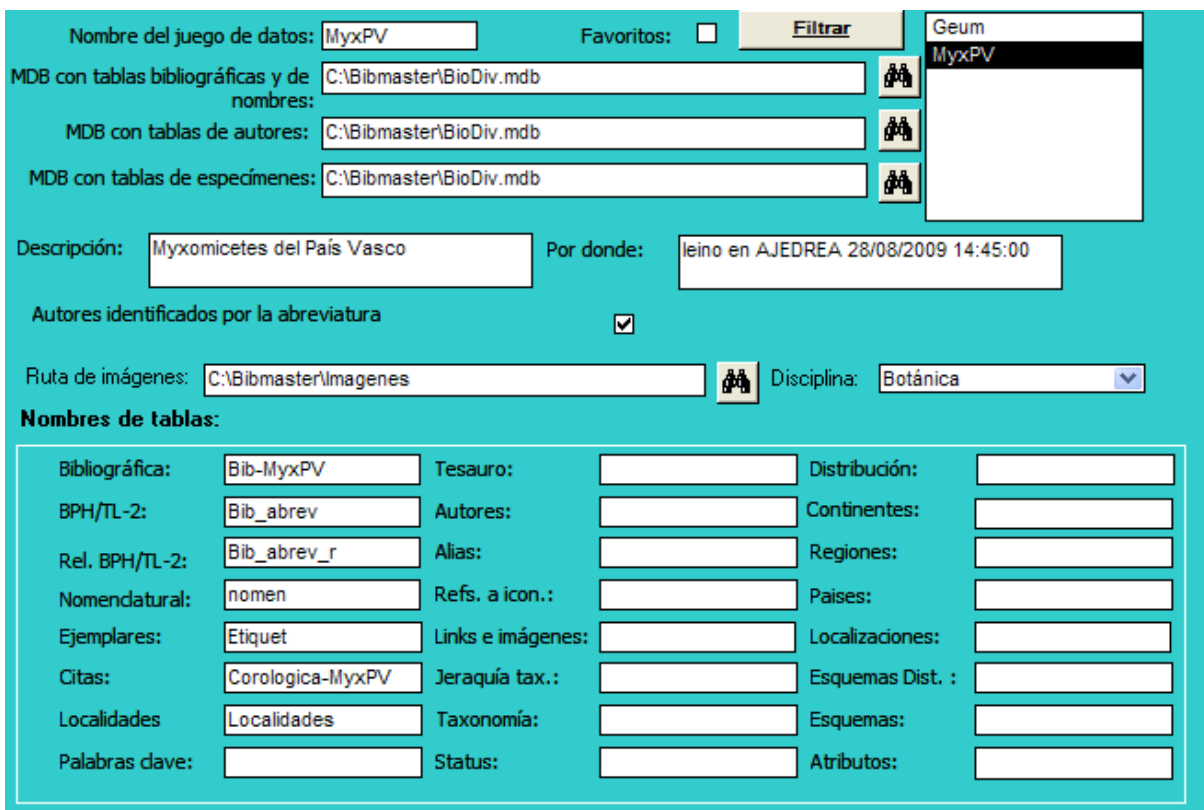

**Figura 2.4.- Configuración de "***Mixomicetes del País Vasco***".** 

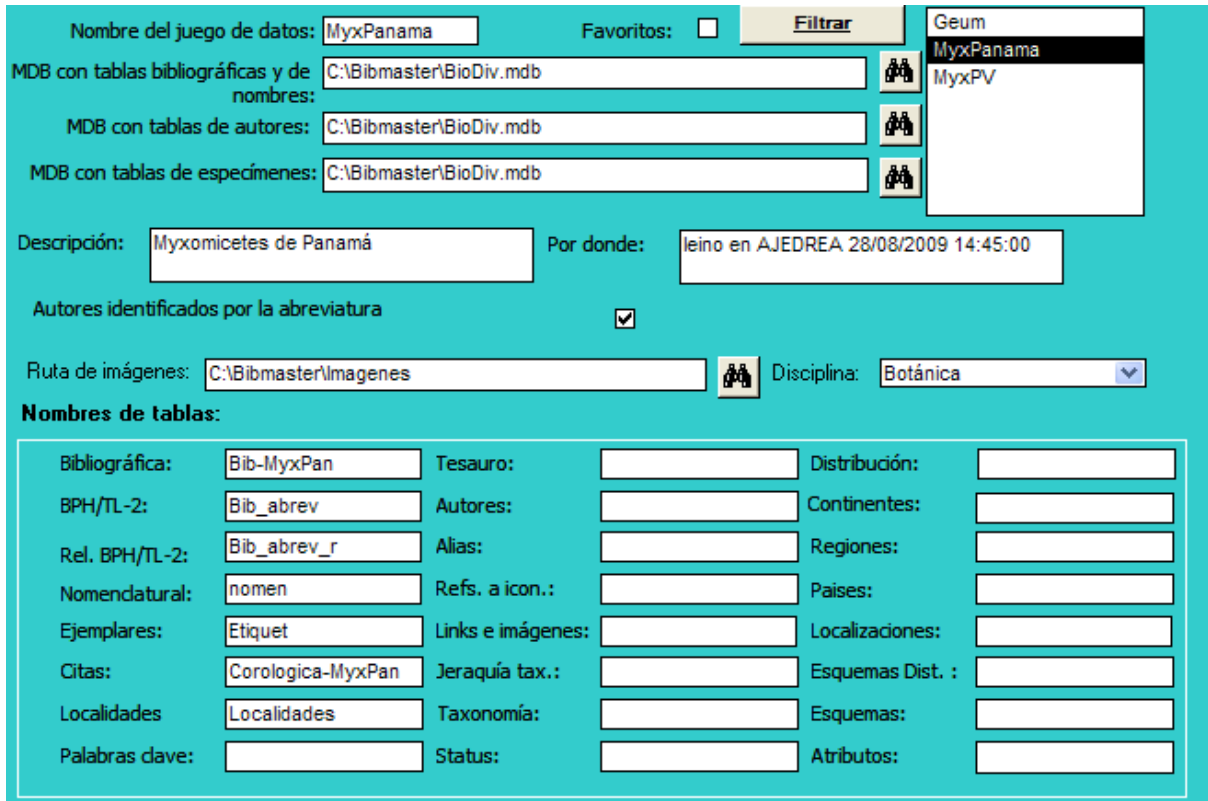

**Figura 2.5.- Configuración de "***Mixomicetes de Panamá***".** 

**CASO SEGUNDO**

 Dos proyectos comparten las referencias bibliográficas y las abreviaciones de las publicaciones (BPH y TL-2) pero no especímenes ni nombres de taxones.

**Estrategia**: mantener un único archivo de juego de datos, con tablas separadas de especímenes y nombres de taxones para cada proyecto.

**Ejemplo**: dos proyectos, "*Agaricales del País Vasco*" y "*El género Tricholoma en la Península Ibérica*" pueden compartir referencias bibliográficas y abreviaciones de publicaciones y así incluirse en un único archivo de bases de datos. Hay que tener en cuenta que *Tricholoma* es un género del orden Agaricales (Fungi), y que el País Vasco forma parte de la Península Ibérica.

 Supongamos que las tablas de nombres de taxones y especímenes de "*Agaricales del País Vasco*" se llaman Nomen-APV y Corologica-APV respectivamente y que las de "*Tricholoma en la Península Ibérica*" son Nomen-TPI y Corologica-TPI.

NOMBRE DEL PROYECTO TABLA DE NOMBRES DE TAXONES TABLA DE ESPECÍMENES *Agaricales del País Vasco* Nomen-APV Corologia-APV *Tricholoma en la P. ibérica* Nomen-TPI Corologia-TPI

Los formularios de configuración en cada uno de estos ejemplos se muestran en las Figuras 2.6 y 2.7.

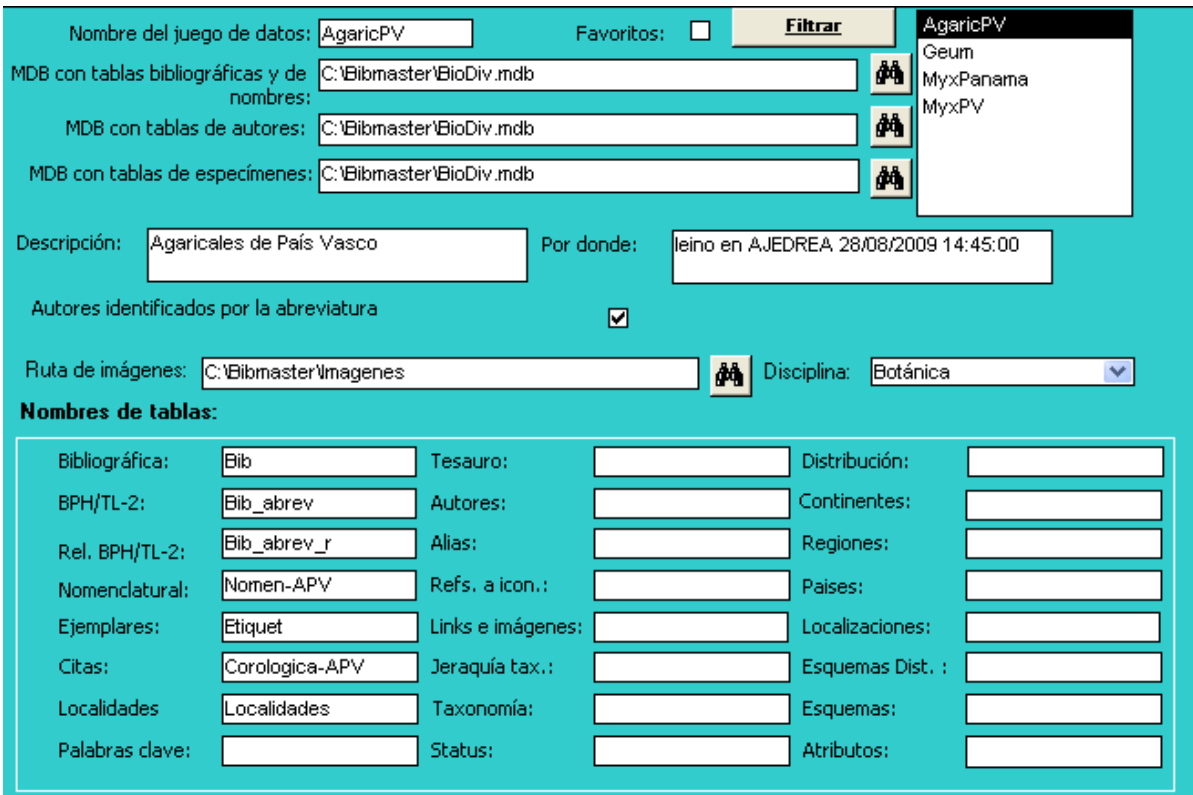

**Figura 2.6.- Configuración de "Agaricales del País Vasco".** 

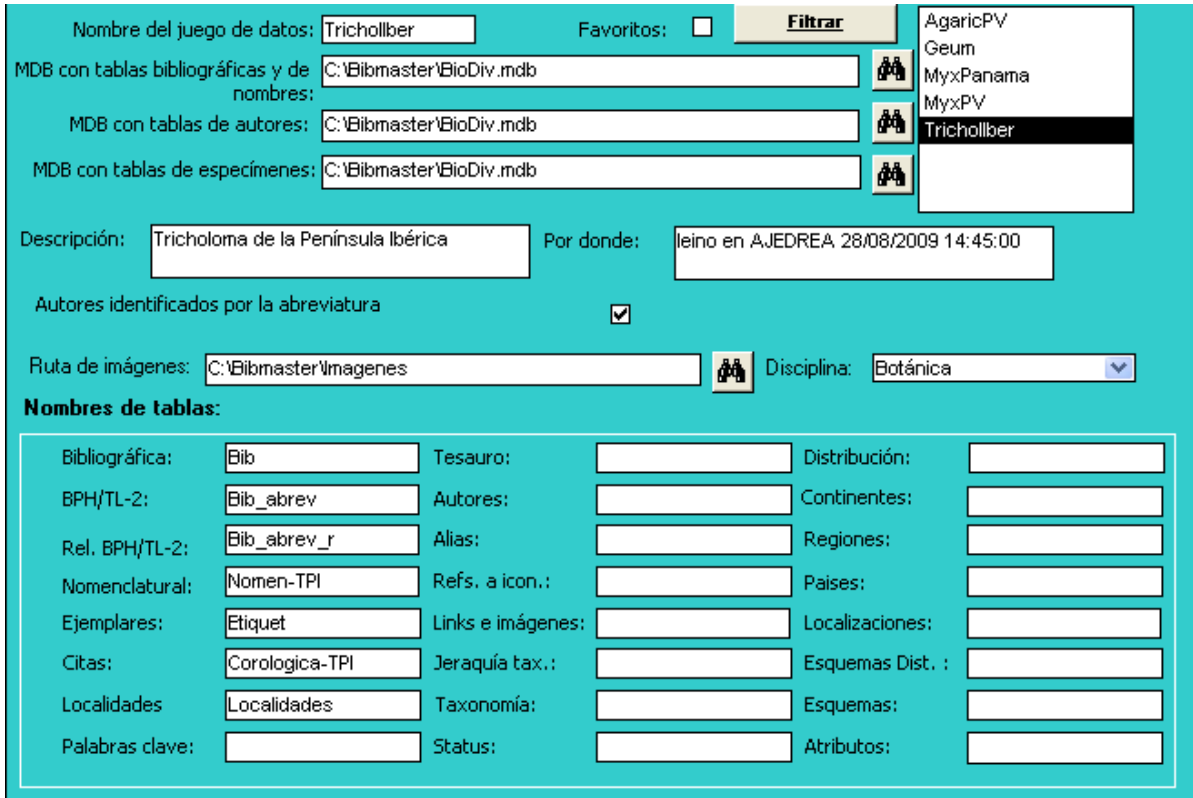

**Figura 2.7.- Configuración de "Tricholoma en la Península Ibérica".**

#### 4.- CLAVES PRIMARIAS Y CAMPOS NULOS

En una tabla de una base de datos, la **clave primaria** es un campo o un grupo de campos que identifican de manera inequívoca cada registro almacenado en la tabla. Es posible crear una clave primaria artificial, habitualmente un número elegido al azar por el ordenador. Pero, por otro lado, existen **claves primarias "naturales"** que son parte de los datos almacenados en la tabla (por ejemplo, el nombre completo del taxon es una clave primaria "natural" en una tabla de nombre de taxones). Es muy recomendable tener claves primarias "naturales" ya que el mantenimiento de la integridad de los datos y su unión son mucho más sencillos.

 BIBMASTER utiliza claves primarias "naturales" en todos los casos en los que es razonablemente posible. Por ejemplo, para las abreviaciones de las publicaciones la clave primaria es el nombre del autor más la abreviatura del título. Sin embargo, las publicaciones periódicas no tienen cadena de nombre de autor y como es de suponer, **las claves primarias no pueden tener valor nulo**. En estos casos se introduce el símbolo del **guión bajo " "** en BIBMASTER. Otro caso en el que sucede esto es en el nombre de los taxones: si el nombre de un género no posee epíteto específico, se introduce un guión bajo en el campo del epíteto específico. Cuando en alguna ocasión Bibmaster muestre algún mensaje de error, conviene comprobar este punto.

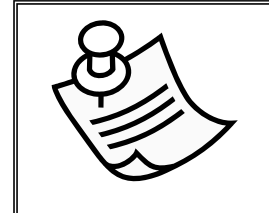

#### **NOTA**

El concepto de **clave primaria** es propio del diseño de bases de datos y de la propia estructuración de los datos, cuyo alcance excede las pretensiones de este manual. Si está interesado en el tema, puede consultar la abundante documentación que existe al respecto.

## **Capítulo 3. Autores**

La **gestión de los autores y de sus abreviaturas** es otra de las piezas claves de BIBMASTER. La creación y el mantenimiento de una pequeña **tabla de autores** es una inversión de tiempo que se rentabiliza en un corto espacio de tiempo. Una vez tengamos recogidos los autores más frecuentes para la bibliografía utilizada y los taxones que manejemos, el proceso de introducción de datos y de corrección de los mismos se simplifica de manera considerable.

## 1.- FORMULARIO "GESTIÓN DE AUTORES"

Para acceder al sistema de gestión de autores tenemos la pestaña 2.- Autores del Menú Principal.

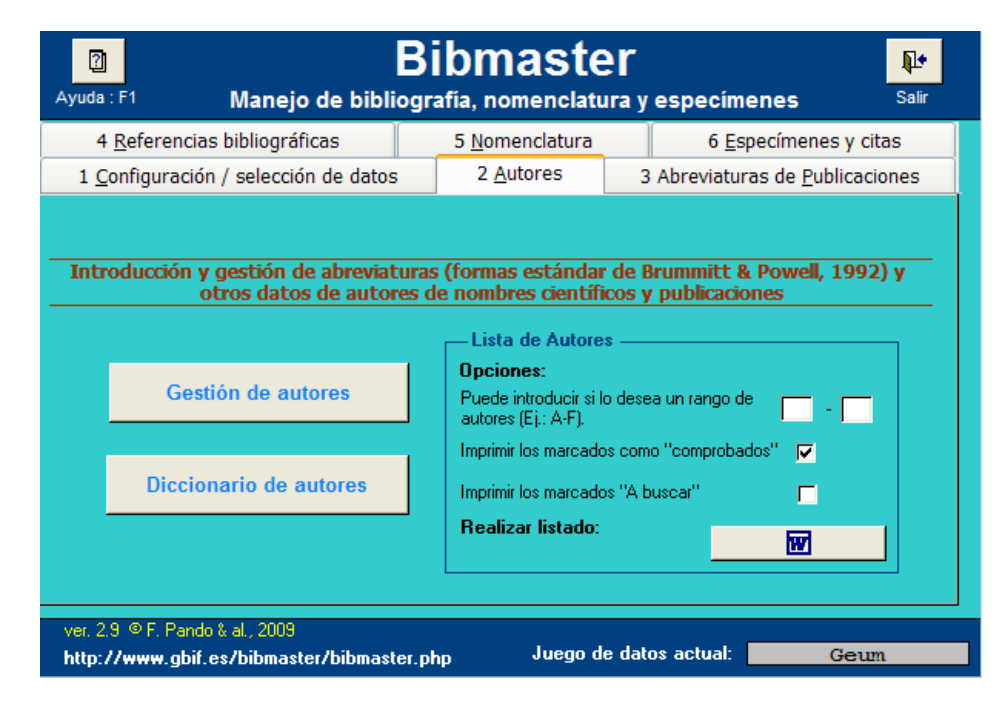

**Figura 3.1.- Formulario principal para la gestión de autores.** 

Presionando sobre Gestión de Autores accedemos al formulario principal de gestión de autores (Fig.

3.1).

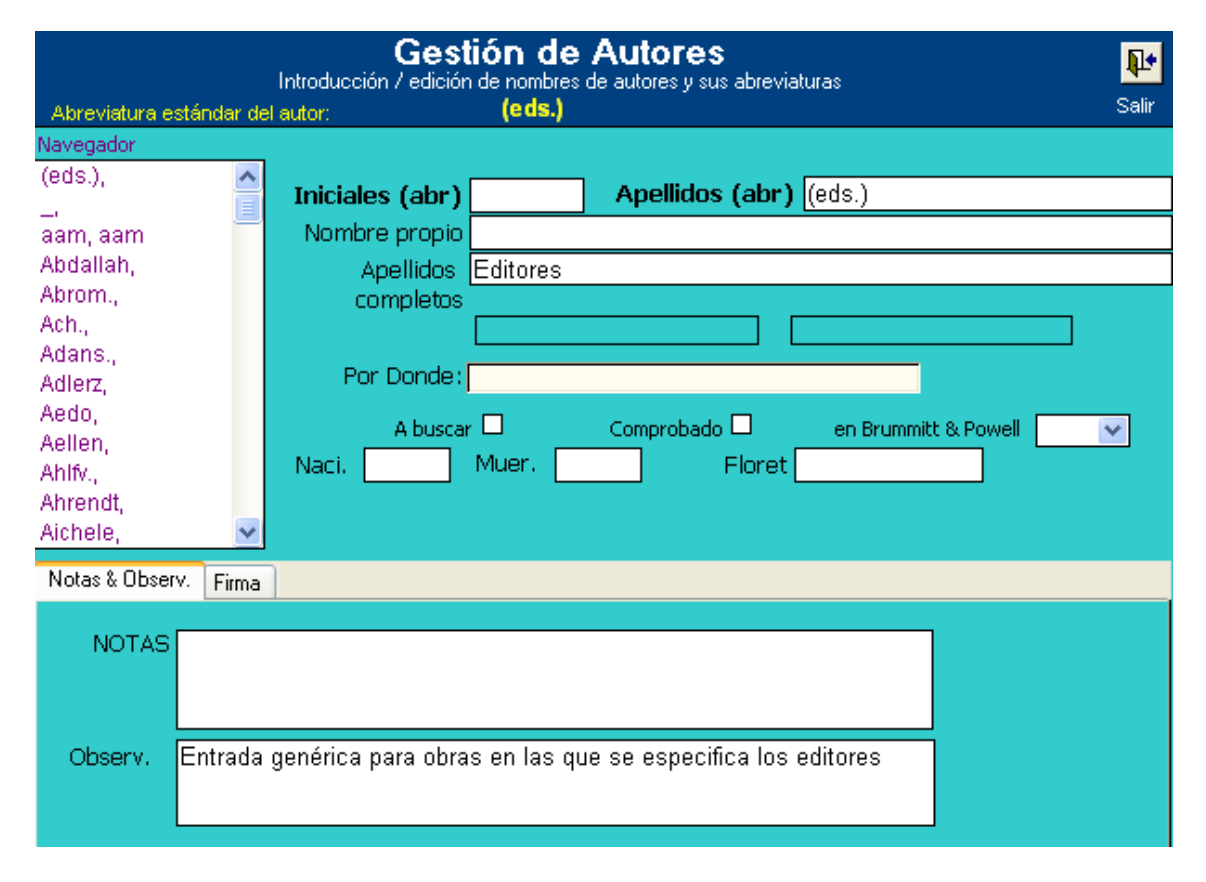

**Figura 3.2.- Formulario de Gestión de Autores.** Para cada autor se puede almacenar gran cantidad de información, dividida en campos independientes.

En la parte izquierda del formulario podemos ver un listado de todos los autores que hay recogidos en nuestro juego de datos de BIBMASTER. Cuando seleccionamos uno de ellos, podemos ver la ficha completa con su nombre completo, iniciales, campos de control (A buscar, comprobado), etc. Si el autor está recogido en alguno de los volúmenes del "Authors of Plant Names" de Brummit & Powell<sup>2</sup> también puede reflejarse en el campo correspondiente a la derecha del formulario. También se especifican campos para fechas de nacimiento y muerte, y caso de que no se conozcan dichas fechas se proporciona en el campo Floret cualquier fecha conocida de publicación de taxon u obra.

Como es norma dentro de BIBMASTER, la diferencia entre el campo Nota y el campo Observaciones es que el primero se incluye en resúmenes, informes, etc., mientras que el campo Observaciones contiene información de control que sólo es visible desde los formularios.

1

<sup>2</sup> R.K. Brummitt and C.E. Powell, 1992, **"Authors of Plant Names**", Royal Botanic Gardens, Kew. ISBN 0 947643 44 3.

En la pestaña Firma, se pueden recoger **una o varias firmas**, con campos separados para las iniciales y los apellidos, para aquellos casos en los que un autor pueda aparecer con distintas grafías como firmante en las publicaciones. Siempre existe una **grafía "preferida"** u oficialmente aceptada, que es la incluida en la parte principal del formulario.

| Firma iniciales | Firma apellidos                                                                     |  |  |  |  |
|-----------------|-------------------------------------------------------------------------------------|--|--|--|--|
|                 | Lang.                                                                               |  |  |  |  |
|                 | Lange                                                                               |  |  |  |  |
|                 |                                                                                     |  |  |  |  |
|                 |                                                                                     |  |  |  |  |
|                 |                                                                                     |  |  |  |  |
| Registro: 14    | $\blacktriangleright$   $\blacktriangleright$   $\blacktriangleright$ $\ast$   de 2 |  |  |  |  |
|                 |                                                                                     |  |  |  |  |

**Figura 3.3.- Control de Firmas.**

Este control de firmas tiene una **doble función** cuando BIBMASTER se utiliza para la gestión de bibliografías: por un lado posibilita la **inclusión de datos** sobre referencias bibliográficas independientemente de la grafía utilizada para la firma del autor, acelerando el proceso de informatización. Por otro lado, una vez introducidos los datos, permite **localizar todas las obras de un determinado autor**, independientemente de la grafía utilizada para su firma en cada una de ellas.

#### 2.- IMPORTACIÓN DE AUTORES

 Para facilitar la creación de la tabla de abreviaturas de autores y evitar tener que volver a teclear manualmente cada una de ellas, BIBMASTER posee un formulario que permite importar los autores presentes en otras tablas de la aplicación. Aunque lo habitual suele ser extraer los autores de las tablas de Taxones y Referencias bibliográficas que se encuentran dentro de este programa, BIBMASTER es capaz de importar, además, listados de abreviaturas procedentes de cualquier otra tabla siempre y cuando esté almacenada en la aplicación en formato Access. Esto es especialmente útil en el caso de usuarios que cuenten con autores informatizados en otras aplicaciones o en casos en los que los listados se extraigan de internet u otras fuentes externas de datos. En el caso de que la tabla con los datos a importar esté fuera de la aplicación, primero hay que importarla a Bibmaster. mdb para continuar con los pasos que se especifican a continuación.

Para llegar al formulario de importación hay que abrir la pestaña 2.- Autores **del Menú Principal** y pulsar el botón Importación de Autores.

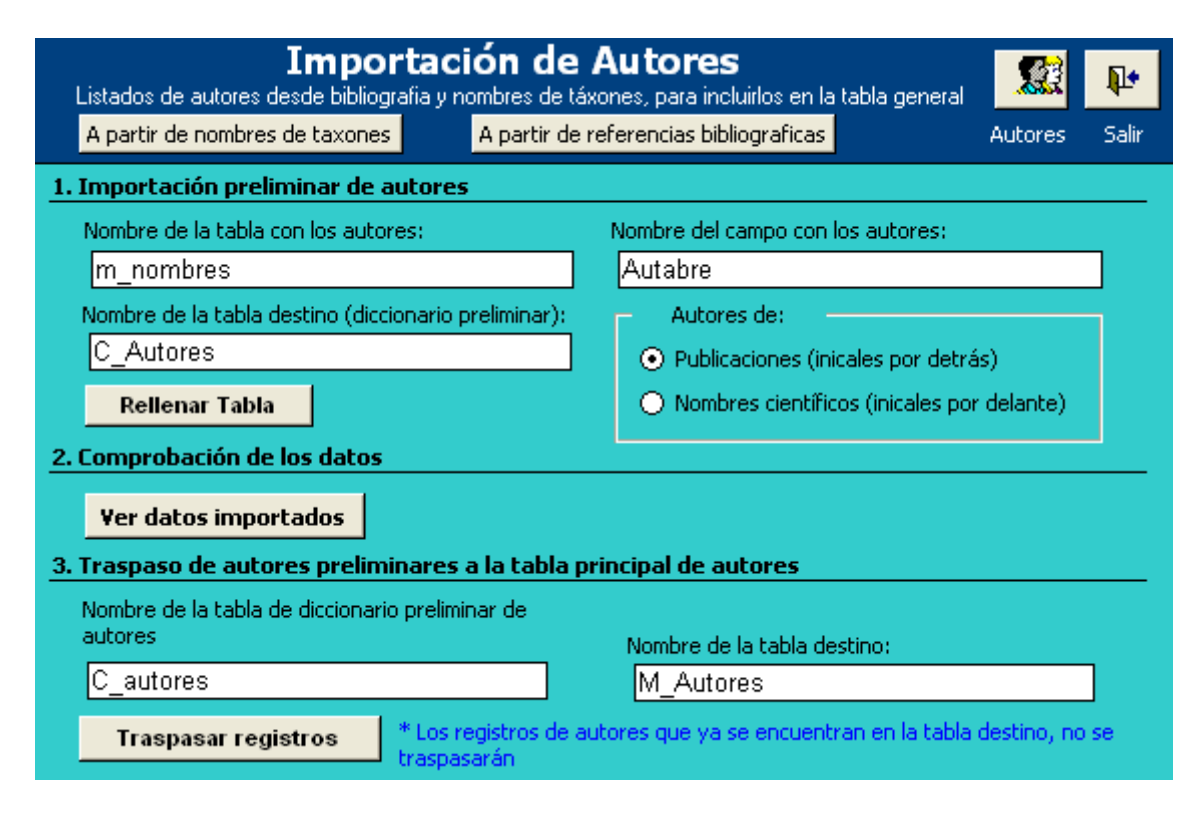

**Figura 3.4.- Formulario de Importación de Autores.** 

El proceso consta de tres partes:

#### **1. Importación preliminar de autores**

Como hemos comentado anteriormente, existen **dos fuentes** estándar para crear un diccionario preliminar: las **referencias bibliográficas** y los **nombres de los taxones**, por lo que existen dos botones que nos permiten importar los datos de una manera directa desde ellas. Estos botones se encuentran en la parte superior del formulario y al pulsarlos rellenan automáticamente los valores de los distintos campos para la exportación. No obstante, podemos realizar exportaciones personalizadas rellenando manualmente los nombres de las tablas y/o de los campos, si así lo deseamos.

En este último caso habrá que rellenar los siguientes campos:

- **Nombre de la tabla con los autores:** la tabla de origen de la que queremos extraer las abreviaturas de autores. En el caso de que la tabla desde la que se quieren importar los datos sea una tabla externa y se haya importado a Bibmaster. mdb, será el nombre de esta tabla el que se especifique en el campo **Nombre de la tabla con los autores**.
- **Nombre de la tabla destino:** por defecto suele ser C Autores. Se trata de una tabla que almacenará temporalmente los autores antes de volcarlos a la tabla definitiva.

- **Nombre del campo con los autores:** nombre del campo que en la tabla de origen almacena los autores a importar.

Además hay que seleccionar, a través de los controles que encontramos en el formulario,

si los autores que vamos importar proceden de **Publicaciones** o de **Nombres científicos.** 

Una vez cumplimentado todo lo necesario, hay que pulsar el botón Rellenar tabla que traspasará los autores a nuestra tabla intermedia temporal C Autores.

#### **2. Comprobación de los datos**

Antes de traspasar los nombres exportados a la tabla principal, es conveniente revisar qué valores vamos a incluir, y eliminar aquellos registros que no deseemos que entren en nuestra tabla. Para ello podemos presionar el botón Ver datos importados, que nos abre la tabla intermedia con los autores extraídos. Para eliminar un registro nos ponemos sobre él con el ratón, pulsamos el botón derecho y elegimos eliminar registro. Cuando terminemos de hacer las operaciones necesarias, cerramos la tabla abierta y volvemos al formulario.

#### **3. Traspaso de autores preliminares a la tabla principal de autores**

En la última parte del formulario se muestran los nombres de las tablas de autores intermedia y definitiva y el botón que nos permitirá traspasar los registros de una a otra.

Para finalizar solamente tenemos que pulsar sobre el botón Traspasar registros para incluir los nombres no coincidentes de nuestra tabla intermedia en la tabla principal (los nombres ya existentes en la tabla principal no son incluidos).

Para comprobar que los autores se han traspasado correctamente hay que abrir la tabla definitiva de autores de BIBMASTER denominada M Autores.

#### 3.- LISTADO DE AUTORES

 La última acción que podemos realizar respecto a los autores y sus abreviaturas es generar un listado completo con todos los autores recogidos. El listado se produce en MS Word©, de modo que puede imprimirse o incluirse en otros documentos con facilidad.

 Para producir el listado, existe un botón en la parte derecha de la pestaña 2 Autores **del Menú Principal.** Antes de generar el listado, podemos seleccionar un rango de autores a incluir, o bien imprimir sólo los autores que tengan activados los campos de comprobado y/o a buscar.

 El resultado se presenta en formato MS Word® a doble columna, si bien una vez generado puede exportarse a cualquier otro documento.

#### 4.- PESTAÑAS DE GESTIÓN DE AUTORES

En muchos formularios (Gestión de abreviaturas de publicaciones, Gestión de nomenclatura, …) podremos encontrar la indicación Gestión de autores junto a una casilla de verificación que podemos marcar **gestión de autores:** O Si lo hacemos, aparecerá en el lugar adecuado del formulario una pestaña llamada Gestión de autores, semejante al mostrado en la fig. 3.5. Esta es otra de las potentes herramientas de BIBMASTER: si disponemos de la base de abreviaturas de autores como se explica en este capítulo, podremos **corregir automáticamente los autores de publicaciones**, **de descriptores de taxones, etc.** En los formularios en los que existan varias cadenas de autores, se presentan en la parte superior de la pestaña los distintos campos sobre los que es posible realizar el análisis, para que seleccionemos el adecuado.

| Analysis result:   | Author abbr. list        |                           |   |                                 |          | Cad. anlz (Mill.) Rchb. ex Fisch. & C.A. Mey. in Fisch., C.I |
|--------------------|--------------------------|---------------------------|---|---------------------------------|----------|--------------------------------------------------------------|
| Mill.              |                          |                           |   | 6 Autabre O Rautabre O Bautabre |          |                                                              |
| ex Rchb.           | Rchb.                    | Rchb.                     |   |                                 |          | Añadir a autores                                             |
| & Fisch.           | IE. Rico<br> Rivas Goday |                           |   |                                 |          | Proponer                                                     |
| in C.A. Mey.       | Rouy                     |                           |   |                                 |          |                                                              |
| Fisch.             | Salisb.                  | al                        |   |                                 |          |                                                              |
| $\&$ $ $ C.A. Mey. | Schleich.                | siguiente<br>problemático | 霖 |                                 | Corregir | $ \mathcal{C} $<br><b>Iqnorar</b>                            |
| Trauty.            | Schleich.                |                           |   |                                 |          |                                                              |
|                    |                          |                           |   |                                 |          |                                                              |

**Figura 3.5.- Pestaña de Gestión de Autores.** Esta pestaña está presente en muchos formularios de BIBMASTER.

Cuando activamos la pestaña, se presenta en la parte superior izquierda el nombre del autor o autores, tal y como acompaña al registro ("Cadena analizada" en fig. 3.5). En la parte inferior izquierda se presenta el **resultado del análisis** previo de los autores: se separan cada uno de los integrantes de la cadena de autores, junto a los operadores que separan dichos integrantes (", ", " &", "in", "ex", etc.). El **color del fondo** de cada uno de los autores analizados indica el status de esa abreviatura o nombre del autor dentro de nuestra recopilación de autores:

- **BLANCO (TEXTO EN NEGRO):** La abreviatura del autor está recogida en BIBMASTER como abreviatura válida.
- **AMARILLO (TEXTO EN ROJO):** No se encuentra la abreviatura del autor en la base de datos de autores de BIBMASTER. O bien se trata de un error ortográfico, o no se ha recogido aún como abreviatura válida. Debe solucionarse la situación.
- GRIS (TEXTO EN AZUL): La abreviatura del autor se ha incluido en la lista de ignorados. Cuando la situación de la abreviatura se aclare puede resolverse del mismo modo que un autor no reconocido.
- **AZUL (TEXTO EN NEGRO):** Abreviatura corregida en esta sesión.

En el caso tanto de las **abreviaturas desconocidas (Amarillo)** como en las **ignoradas (Gris)**, es necesario tomar una decisión. Pulsando sobre la abreviatura en cuestión, aparece un nuevo cuadro en el centro de la pestaña: en este cuadro se listan las abreviaturas más próximas a la problemática. Las **posibilidades** que se nos presentan en ese momento son varias:

**1.- Elegir una de las propuestas listadas (2a):** haciendo doble click en una de las propuestas se sustituye la abreviatura original del autor por la propuesta en la parte derecha de la pestaña. Si queremos ver como sería el resultado completo una vez unidas de nuevo todas las abreviaturas junto con nuestra modificación, debemos pulsar sobre el botón Proponer (2c). Aparece un nuevo cuadro bajo el original, con la cadena de autores completa. En este momento podemos realizar cambios manualmente o, si estamos de acuerdo con la nueva propuesta, presionamos sobre el botón Corregir y se sustituye en el registro el contenido original por el propuesto.

 **2.- Validar esa abreviatura (2b):** Si se trata de una abreviatura válida, no recogida hasta ese momento podemos darla como válida. Seleccionándola y presionando sobre el botón Añadir a Autores se abre un formulario donde podemos rellenar toda la información sobre esta abreviatura de la que dispongamos. A partir de ese momento entra a formar parte de las abreviaturas válidas recogidas en nuestro juego de datos de BIBMASTER.

**3.- Corregir manualmente el autor (2c):** Si no tenemos todos los datos o no deseamos añadir esta abreviatura a nuestro juego de datos por el momento, pero al menos conocemos la abreviatura válida para ese autor, podemos corregirla directamente sobre el cuadro que aparece al presionar el botón Proponer. Con Corregir sustituímos el contenido original por el propuesto.

 **4.- Ignorar esa abreviatura:** Si estamos revisando gran cantidad de abreviaturas y no podemos tomar una decisión en ese mismo momento podemos ignorar esa abreviatura hasta que dispongamos de la información necesaria. Seleccionando la abreviatura y sobre el botón Ignorar, se añade esa abreviatura a la tabla de ignorados. Si queremos revisar esta tabla, tan solo hay que presionar sobre el botón con una pequeña lupa  $\mathcal{P}$ , junto al botón Ignorar. Para corregir un autor ignorado, se sigue el mismo procedimiento descrito para los registros no recogidos (en amarillo).

 Aparte de estas opciones se nos presentan dos botones más: el botón Al siguiente problemático sirve para saltar al siguiente registro que presente una abreviatura problemática (amarilla), en el caso de que estemos realizando una revisión general de todos nuestros registros. El botón Autores  $\mathbb{R}$  abre el formulario de gestión de autores, para que podamos consultar, corregir, añadir, o realizar cualquier otra acción que necesitemos sobre la base de datos de abreviaturas de autores de BIBMASTER.

## **Capítulo 4: Abreviaturas de Publicaciones**

Otra útil herramienta de BIBMASTER es la **gestión de publicaciones y de sus abreviaturas**. El escenario es similar al que hemos encontrado en otras ocasiones: el mantenimiento de una tabla de publicaciones conlleva una inversión de tiempo, pero que también se rentabiliza rápidamente en lo que a la calidad de los datos almacenados se refiere.

BIBMASTER está preparado para gestionar todo tipo de referencias de obras bibliográficas, si bien posee campos específicos para almacenar información sobre dos obras de referencia para publicaciones científicas: *Botanico-Periodicum-Huntianum*<sup>3</sup> y *Taxonomic Literature 2<sup>ª</sup> Ed*<sup>4</sup>.

*Botanico-Periodicum-Huntianum* **(B-P-H)** es un compendio de 12.000 abreviaturas validadas de **publicaciones periódicas** del ámbito de la botánica, más 12.000 abreviaturas no estándar para este tipo de publicaciones. Existe un suplemento: *Botanico-Periodicum-Huntianum/Supplementum*, que recoge referencias de cerca de 25.000 publicaciones.

En cuanto a las **publicaciones autónomas**, la obra de referencia es *Taxonomic Literature 2ª Ed* **(TL-2)** que consiste en 7 volúmenes y 6 suplementos con información de cerca de 30.000 trabajos del ámbito de la botánica.

1

<sup>3</sup> Lawrence, George H.M. (ed.), 1968, *Botanico-Periodicum-Huntianum*, Hunt Institute for Botanical Documentation.

<sup>4</sup> Stafleu, F.A. & R.S.Cowan, 1976-1988 y Stafleu y Mennega, 1992, *Taxonomic Literature - A selective guide to botanical publications and collections with dates, commentaries and types - 2<sup>nd</sup> Edition, Regnum vegetabile* series, International Association of Plant Taxonomy.

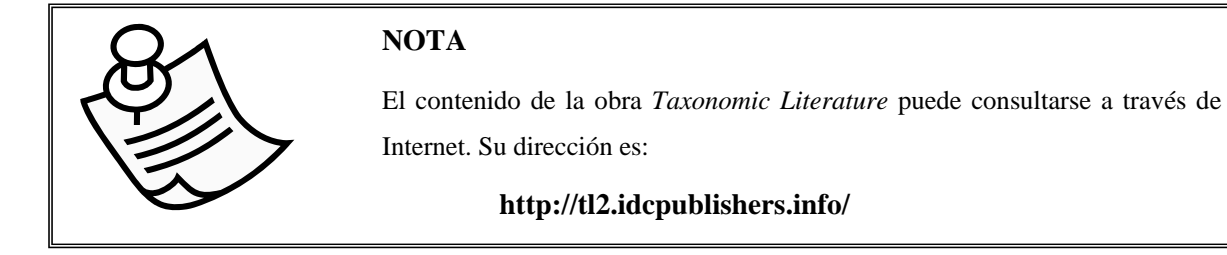

 Debido a esto, puede encontrar botones, campos, pestañas y formularios referentes a la gestión de abreviaturas de publicaciones en BIBMASTER marcadas con las siglas BPH-TL2, si bien se suele utilizar un pequeño icono en forma de libro.

### 1.- FORMULARIO "GESTIÓN DE PUBLICACIONES"

Para acceder al sistema de gestión de las abreviaturas está la pestaña

3.- Abreviaturas de publicaciones **del Menú Principal**. Allí existe un único botón de gestión de abreviaturas que nos da paso al formulario principal de gestión de publicaciones.

**VISIÓN GENERAL**

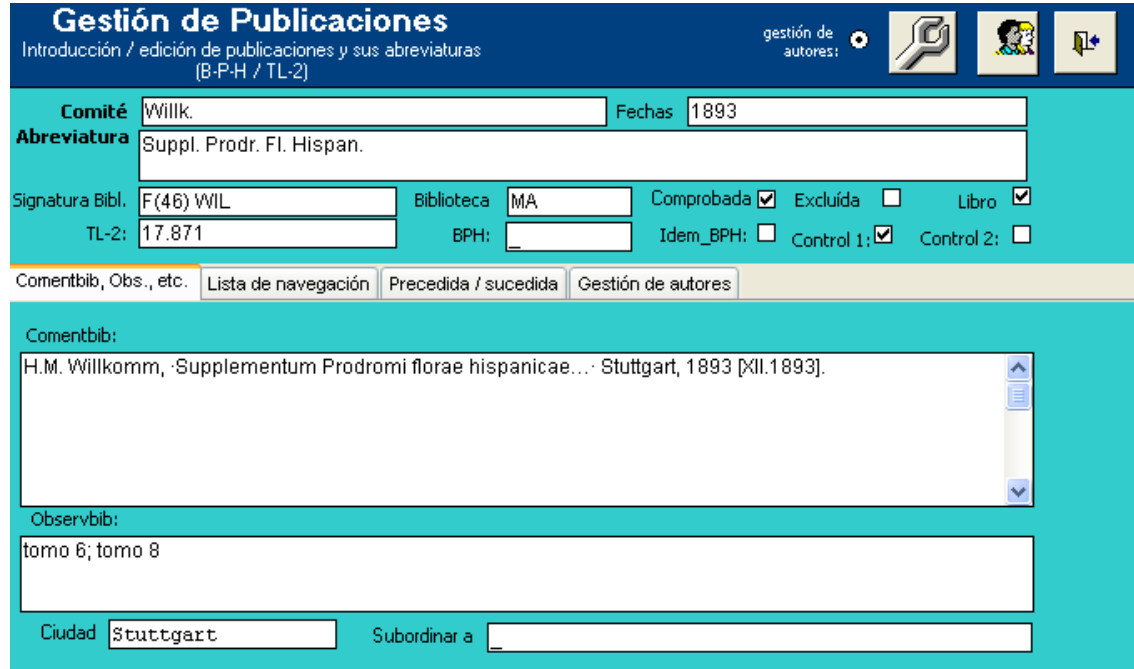

**Figura 4.1.- Formulario de Gestión de Abreviaturas de Publicaciones.** 

En la parte superior derecha del formulario tenemos varios objetos ya conocidos: la casilla de selección de Gestión de autores **o**, que muestra la pestaña de gestión de autores, descrita en el

.

capítulo 3.4. A su derecha**, el botón de configuración de entrada de datos** que bloquea o repite automáticamente los campos que no deseemos rellenar manualmente. También está el botón de gestión de autores que **abre el formulario general de gestión de autores**, descrito en el capítulo 3.1.

En la parte superior de este formulario se encuentra la **información de la publicación**, disociada en distintos campos. En el campo comité se introducen los nombres estandarizados de los autores de la publicación, caso de que se trate de un libro. Si se trata de una revista, entonces este campo se rellena con un guión bajo (salvo excepciones de publicaciones periódicas con autor). En el campo Abreviatura se especifica la abreviatura estandarizada para la revista o para el libro.

Las referencias o signaturas de la biblioteca de referencia utilizada dentro de su proyecto se pueden almacenar en los campos Biblioteca y Signatura Bibl. También se pueden recoger las referencias a las obras TL-2 y BPH en sendos campos. Por último existen otros campos de control en forma de casillas de verificación, como comprobada, excluida, libro, Idem BPH, control 1 y control 2. (ver fig. 4.1). Los dos últimos campos permiten, de manera abierta, establecer campos de control a criterio del gestor de la información.

En la parte inferior de este formulario aparecen una serie de pestañas, que se describen a continuación.

#### **PESTAÑA "COMENTBIB, OBS., ETC."**

En esta pestaña aparecen varios apartados.

- En ComentBib se especifica la denominación completa de la publicación: Autor (si procede), título de la publicación, ciudad de publicación, año, volmmen y año (si procede) etc. Por ejemplo: ·"Acta botanica barcinonensia.· Barcelona. Vol. 30-, 1978- [fusión de las ·Acta Geobot. Barcinon.· y ·Acta Phytotax. Barcinon.· A partir del vol. 44, 1997, se fusiona, a su vez, con ·Folia Bot. Misc. ·]" o F. de Avellar Brotero, ·Flora lusitanica…· Lisboa, 1804, 2 vols. [7. XI.1804; cf. J. do Amaral Franco in ·Anales Jard. Bot. Madrid· 45(1): 374-375 (1988)]. como ejemplos de publicaciones periódicas, o "C.S. Rafinesque, ·Autikon botanikon…· Filadelfia, 1840, 3 centurias." como ejemplo de libro.
- En ObservBib se registran las observaciones que se consideren pertinentes.
- En Ciudad se especifica la ciudad de publicación
- En Subordinar a la obra a la cual pertenece la referenciada en el registro actual.
### **PESTAÑA "LISTA DE NAVEGACIÓN"**

Esta pestaña presenta un listado completo de **todas las abreviaturas de publicaciones** que tenemos almacenados en nuestro juego de datos de BIBMASTER. Si presionamos sobre una entrada del listado, la información correspondiente a ese registro se muestra en la parte superior del formulario.

### **PESTAÑA "PRECEDIDA/SUCEDIDA"**

Esta pestaña da soporte a situaciones muy determinadas: en ocasiones, en la vida de una publicación periódica se han producido cambios en las características de la publicación o incluso en el título. Para poder reflejar este hecho -no sólo como fichas determinadas para cada uno de los periodos, sino para relacionarlas entre ellas- existe este sistema.

Por ejemplo, la revista editada en el Real Jardín Botánico de Madrid (CSIC) ha tenido tres periodos, con distintos nombres, que sin embargo mantienen una numeración continua de sus volúmenes:

- 1. "Anales del Jardín Botánico de Madrid", de 1941 a 1950.
- 2. "Anales del Instituto Botánico Cavanilles" de 1951 a 1980.
- 3. "Anales del Jardín Botánico de Madrid, de 1980 hasta la actualidad.

Para incluir esta información en BIBMASTER haríamos 2 registros distintos, uno para "Anales del Jardín Botánico de Madrid" y otro para "Anales del Instituto Botánico Cavanilles". Estos registros se relacionarían entre sí a través de la información introducida en la pestaña "Precedida/Sucedida".

En el registro "Anales del Jardín Botánico de Madrid" se especificaría en Fechas los períodos 1941-1950/1980- y en la Pestaña Precedida/sucedida se seleccionaría en Sucedida por "Anales Inst. Bot. Cavanilles" (ya que sucede al primer intervalo de Anales Jard. Bot. Madrid); y en Precedida por también seleccionaríamos "Anales Inst. Bot. Cavanilles", puesto que esta publicación precede el segundo intervalo de existencia de Anales Jard. Bot. Madrid. (Ver Fig…. a continuación)

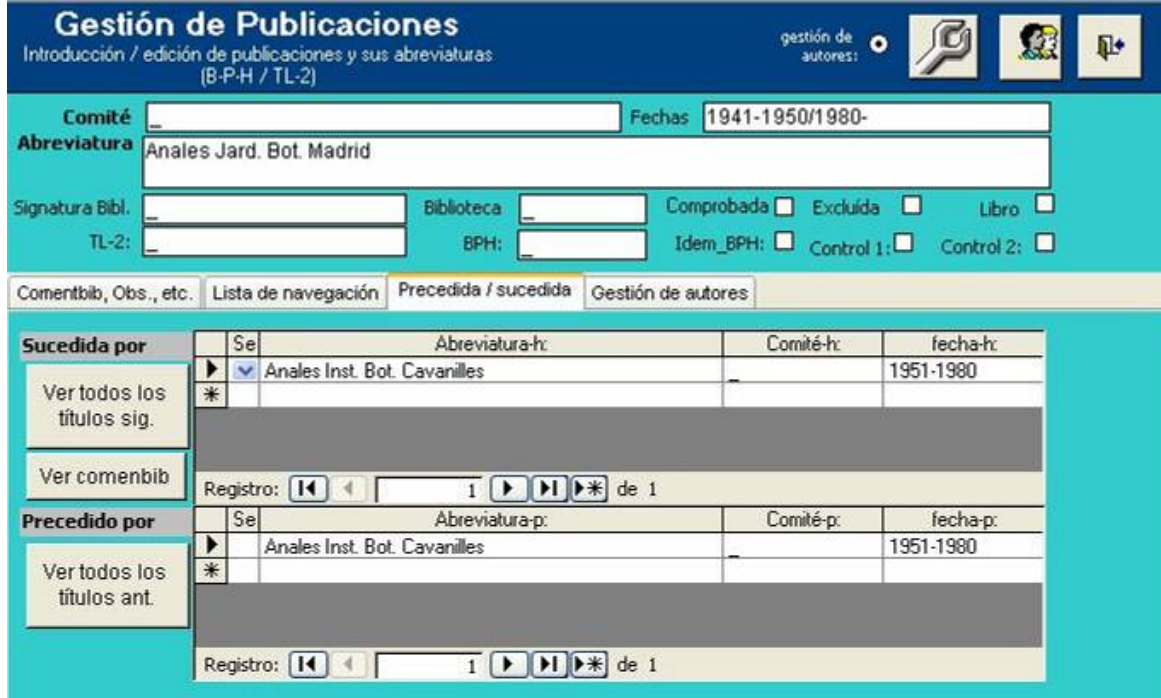

**Figura 4.2.- Ejemplo de gestión de publicaciones que han cambiado de nombre a lo largo de la historia.** 

Para el registro "Anales del Instituto Botánico Cavanilles" se especificaría en Fechas el período 1951-1980 y en la pestaña Precedida/sucedida, en Sucedida por, se seleccionaría Anales Jard. Bot. Madrid, puesto que el segundo intervalo de esta publicación fue el que sucedió a "Anales del Instituto Botánico Cavanilles". En Precedido por también se selecciona de nuevo Anales Inst. Bot. Cavanilles puesto que el primer intervalo de existencia de esta publicación fue el que precedió a "Anales del Instituto Botánico Cavanilles".

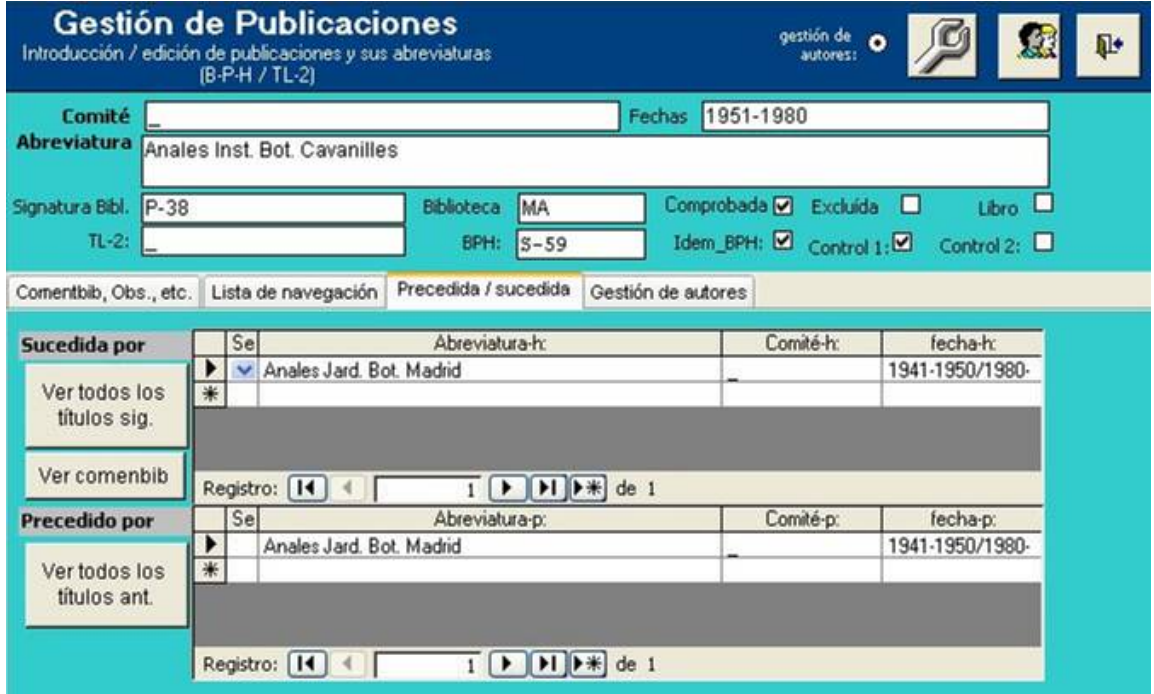

**Figura 4.3.- Continuación ejemplo de gestión de publicaciones que han cambiado de nombre a lo largo de la historia.** 

**PESTAÑA "GESTIÓN DE AUTORES"** 

Sobre esta pestaña ya se ha hablado en el Capítulo 3, apartado 3.4.

# 2.- LISTADOS DE PUBLICACIONES

Desde el formulario general de la pestaña 3 Abreviaturas de Publicaciones se puede acceder a realizar listados de Abreviaturas de publicaciones (Obras periódicas y Obras autónomas).

En el Capítulo 12, Apartado 3, se explica más detalladamente esta función.

# **Capítulo 5: Referencias Bibliográficas**

Uno de los elementos clásicos de BIBMASTER es la **gestión de bibliografías** y la producción de **listados bibliográficos**. Este aspecto sigue teniendo un papel predominante en la aplicación, ya sea como soporte para el resto de información de un proyecto de biodiversidad, o bien como un fin en sí mismo.

Toda la información sobre referencias bibliográficas se maneja desde la **pestaña** 4 Referencias Bibliográficas **del Menú Principal.** Las 2 acciones principales a realizar con las referencias bibliográficas son, por un lado, gestionar (añadir, modificar, eliminar…) las referencias bibliográficas, y por otro, producir listados de bibliografía.

### 1.- FORMULARIO "GESTIÓN DE REFERENCIAS BIBLIOGRÁFICAS"

La gestión de bibliografía se hace fundamentalmente desde este formulario, que se abre desde el correspondiente botón del menú principal.

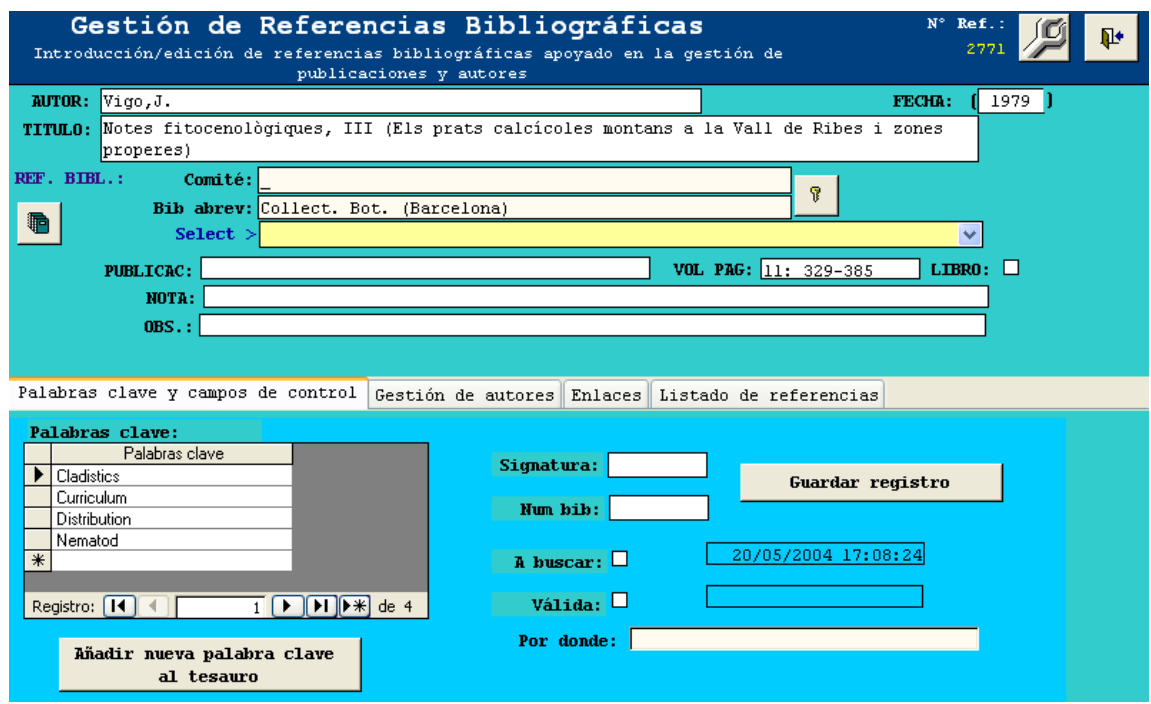

**Figura 5.1.- Formulario de Referencias Bibliográficas.**

En este formulario, se presentan todos los campos referentes a una referencia bibliográfica de un solo vistazo. En la parte superior del formulario aparecen los campos habituales: autor, título, fecha, etc.

- En el campo Autor se especifica el **nombre completo** del autor o autores de la obra;
- en Título el título completo de la obra.
- en Fecha, la de la publicación.
- En Selec.> a través del desplegable que nos aparece seleccionaríamos los datos de la publicación periódica o la obra autónoma relacionada con la obra que estamos registrando. En el caso de que la publicación periódica o la obra autónoma relacionada con nuestra publicación no estuviera registrada en el formulario de publicaciones, podemos acceder a

dicho formulario para registrarla a través del botón **de**, y enviarla al formulario de Gestión

Enviar abreviatura al formulario

de Publicaciones, en el registro activo a través del botón

- **En Publicación se registra la Editorial y la ciudad de publicación**.
- En Vol. y Pág. Se registra el volumen, número (si procede) y páginas relativas a la obra (por ejemplo: 39(1): 193-197).
- Si se trata de un libro se marcaría la casilla correspondiente.
- Por último, en los campos Nota se registrarían datos que se quisiera que aparezcan impresos
- Observaciones son datos a considerar pero que no se imprimen.

En la parte inferior del formulario aparecen una serie de pestañas cuyo contenido se explica a continuación.

### **PESTAÑA "PALABRAS CLAVE Y CONTENIDOS CONTROLADOS"**

Uno de los elementos que aún no había aparecido en este manual son las **palabras clave** (*keywords*). Cada registro bibliográfico puede tener una o varias palabras claves asociadas, que definen los conceptos fundamentales que afectan a la referencia. Con todas las palabras claves definidas en BIBMASTER se genera un **tesauro** (*thesaurus*). Un **tesauro** se puede definir como una lista estructurada de conceptos, que representan el contenido de un conjunto de documentos, y ayudan a la correcta indexación y recuperación de la información almacenada. En nuestro caso, la utilización del tesauro nos puede servir para realizar búsquedas de bibliografía relacionada con distintos conceptos, reflejados en palabras clave. Del mismo modo, con un vistazo al listado de palabras claves asociadas a un documento, podemos hacernos una idea del contenido del mismo.

 Añadir palabras claves a una referencia bibliográfica es un proceso muy sencillo. Si la palabra clave ya existe en el tesauro, tan sólo tenemos que seleccionarla en el desplegable de palabras claves. Podemos seleccionar tantas palabras claves como estimemos necesario para cada referencia bibliográfica, puesto que a cada palabra clave que añadimos aparecerá una nueva entrada vacía.

Si la palabra clave que deseamos añadir no está todavía incluida en el tesauro, la primera acción a realizar es incluirla en el mismo. Para ello debemos presionar sobre el botón Añadir nueva palabra clave al tesauro.

Se nos abre un pequeño formulario donde podemos, en primer lugar, revisar todas las palabras claves existentes en el tesauro. Si ninguna de las existentes se adapta a nuestras necesidades, podemos escribir la palabra clave propuesta en el cuadro Palabra clave, y presionando sobre el botón del lapicero añadir la palabra al tesauro.

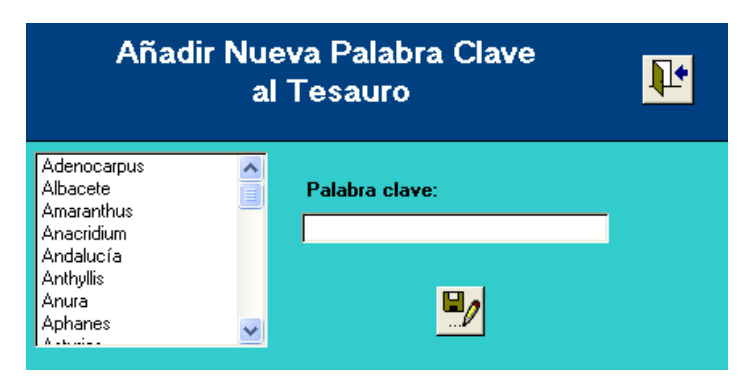

**Fig. 5.2. Tesauro. Acción de añadir nuevas palabras clave al tesauro** 

Cuando volvamos al formulario de origen, ya estarán disponibles las nuevas palabras clave que hemos incorporado.

En esta misma pestaña aparecen otros campos relacionados con la búsqueda de la biblioteca donde tenemos localizada la obra (Signatura y Nº Ref.) y otros dos campos de control para nuestras búsquedas en la base de datos (A buscar y Válida). Por último tenemos el botón Guardar registro, para forzar la inclusión de los datos en el registro.

### **PESTAÑA "GESTIÓN DE AUTORES"**

 Esta pestaña es idéntica a la que aparece en otros lugares de BIBMASTER, y su funcionalidad ya fue explicada en el capítulo 3.4. La única diferencia existente es que en la parte superior derecha de la pestaña podemos elegir la cadena a tratar: autor o comité.

### **PESTAÑA "ENLACES"**

 En esta pestaña podemos añadir enlaces a documentos en Internet, o a documentos locales, que tengan relación con la referencia bibliográfica: documentos electrónicos, imágenes, páginas web relacionadas, etc.

Para ayudar a la localización de archivos locales, existe un botón a la derecha del campo URL,  $\mathbf{A}$ que nos permite navegar en nuestro ordenador para localizar el archivo en cuestión. Para enlaces a archivos de Internet, es necesario introducirlos manualmente, o a través del portapapeles.

 Una vez añadidos los enlaces, podemos acceder directamente a los mismos, presionando sobre su URL correspondiente.

**PESTAÑA "LISTADO DE REFERENCIAS"** 

 En la última pestaña se nos presenta un listado completo de las referencias bibliográficas introducidas hasta el momento. Pulsando sobre una de ellas, podemos acceder a toda la información almacenada a través del formulario superior.

Para facilitar la búsqueda de la referencia deseada, existe el campo Filtrar Por, en el que se puede introducir una palabra o número contenido en cualquier parte de la referencia (año, autor, título, publicación). Pulsando al botón que ejecuta el filtro  $\mathbf{F}$ , la lista cambiará para mostrar únicamente las referencias que contenga dicho número (ej. 1980) o palabra (ej. *Tortella*). Para eliminar el filtro pulse .

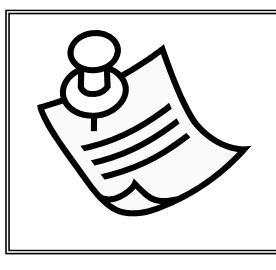

### **NOTA**

Tenga en cuenta que el filtro únicamente admite un número (ej. 1980) o palabra, y que en el último caso debe contener sus correspondientes tildes u otros signos ortográficos.

Las palabras clave asociadas a cada referencia aparecen en el desplegable de la derecha.

### 2.- PRODUCCIÓN DE BIBLIOGRAFÍAS

La producción de listados bibliográficos se realiza a través del formulario Consultas y producción de listados bibliográficos al que se accede desde el botón Listados y consultas bibliográficos de la pestaña 4 Referencias bibliográficas del Menú Principal.

Este formulario contiene gran cantidad de información, debido a la gran cantidad de operaciones que puede realizar. Vamos a analizar detenidamente su funcionamiento:

 Lo primero que debemos saber es **sobre qué registros** queremos obtener el listado bibliográfico. Si nuestra intención es obtener un listado de todos los registros, el proceso de generación del listado se simplifica enormemente. Si sólo queremos tratar parte de los registros, tenemos que tener claro qué **criterios de selección** vamos a aplicar. En último lugar, tenemos que determinar qué **tipo de salida** queremos para nuestros datos.

### **SELECCIÓN DE REGISTROS**

 La primera operación que deberíamos realizar antes de comenzar el proceso de extracción es asegurarnos de que no hay **ningún registro seleccionado previamente**. Para ello, podemos comprobar que el número indicado en la parte inferior derecha del formulario es 0, o bien presionar directamente sobre el botón Desmarcar todos del grupo superior Selección de registros.

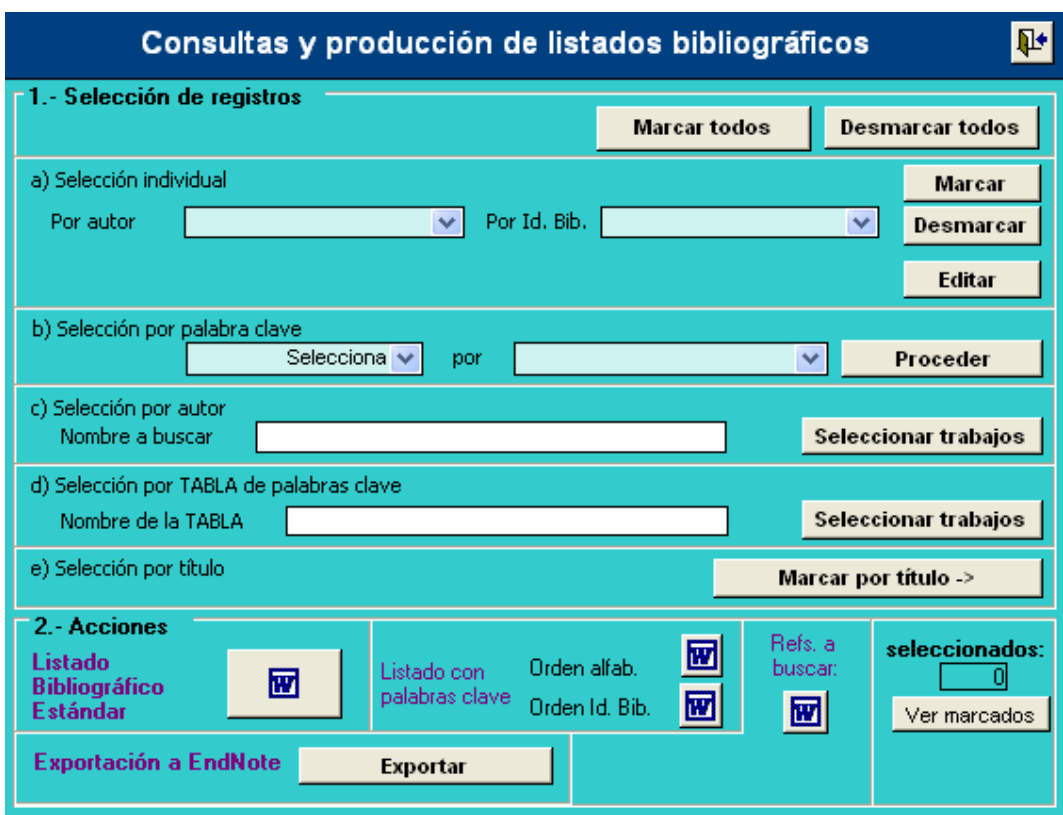

**Figura 5.3.- Formulario de Producción de Bibliografías.** 

La operación más simple que podemos realizar es **seleccionar todos los registros** almacenados en BIBMASTER. Para ello tan sólo hay que presionar sobre el botón Marcar todos en la parte superior derecha del formulario. Otra de las operaciones que pueden realizarse rápidamente es producir un listado de las **referencias marcadas como a buscar** en el formulario de gestión de referencias bibliográficas.

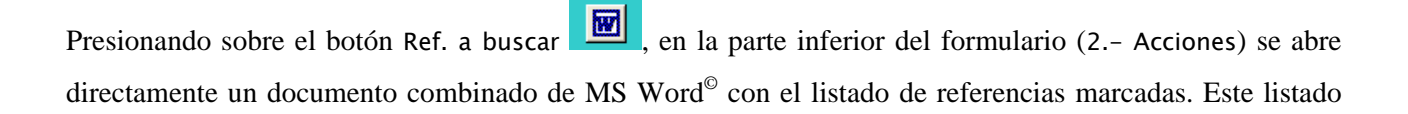

.<br>Refs. a buscar: está ordenado por el campo signatura, de modo que podamos organizar eficientemente las búsquedas en la biblioteca de referencia.

 Pero a la hora de producir listados bibliográficos, lo más habitual es que queramos realizar una **selección previa** de los registros a incluir. Vamos a analizar las distintas opciones de las que disponemos.

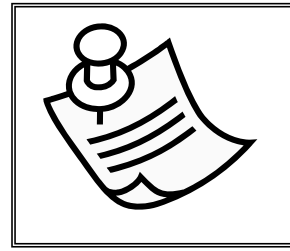

### **NOTA**

Los diferentes métodos de selección pueden combinarse entre sí, para realizar selecciones más complejas.

### **1.- Selección por palabra clave:**

 Si queremos realizar una selección en relación a una determinada palabra clave, utilizaremos la parte del formulario encabezada por Selección por palabra clave. Lo primero es elegir la **operación** que queremos realizar en relación a la palabra clave:

- Selecciona añade a la selección los registros que posean esa palabra clave.
- Restringe mantiene en la selección sólo aquéllos registros que tienen esa determinada palabra clave.
- Deselecciona elimina de la selección los registros relacionados con esa palabra clave.

Existe otra función similar que es la selección por tabla de palabras clave, que funciona de la misma manera pero la entrada de los criterios de búsqueda se realiza a través de una tabla auxiliar que ha de almacenar en un único campo las palabras claves a partir de las cuales queremos realizar la selección.

#### **2.- Selección individual:**

También podemos añadir o eliminar registros de la **selección de manera individual**. Para ello haremos uso de la sección a) Selección individual del formulario. Tenemos dos menús desplegables, según cómo queramos que se nos presenten los datos: ordenados por el campo autor, o por el identificador bibliográfico Id Bib. Una vez tengamos seleccionada una referencia en uno de los dos desplegables sólo tenemos que presionar sobre el botón correspondiente, disponible a su derecha: marcar o desmarcar, según la operación que deseemos realizar. Si queremos revistar un registro en particular también podemos pulsar sobre el botón Editar.

#### **3.- Selección por autor**

 En este caso, se nos ofrece un cuadro de texto donde podremos introducir el nombre del autor cuyas citas queramos seleccionar. Admite comodines, es decir, nos permite introducir parte de una palabra ej. Gonz, y se marcarían todos los registros que en el campo Autores tuviesen esa cadena de caracteres ej. González, Gonzalo, etc.

### **4.- Selección por título.**

Por último, también podemos seleccionar las citas a partir del título de la obra bibliográfica

donde aparecen. Al pulsar sobre el botón Marcar por título  $\rightarrow$  Marcar por título > se abre un formulario donde podremos introducir los criterios de búsqueda, para encontrar esos registros seleccionados de vuelta en el formulario de selección.

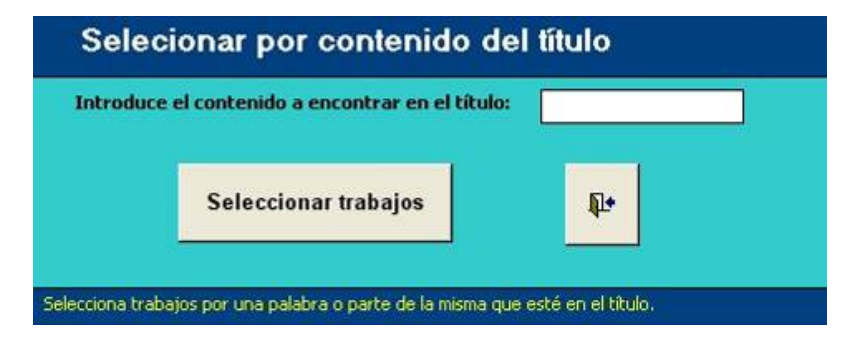

**Fig. 5.4. Formulario para introducir los criterios de búsqueda de los trabajos buscados.** 

### **OPERACIONES DISPONIBLES CON LOS REGISTROS SELECCIONADOS**

 Una vez hemos seleccionado los registros sobre los que queremos operar, es el momento de decidir qué operaciones queremos realizar. Tenemos tres opciones:

### **1.- Revisión de la selección.**

 Pulsando sobre el botón Ver marcados, situado bajo el número de registros seleccionados, aparecen listados en una ventana donde podemos comprobar si se ajustan a lo que pretendíamos o si es necesario modificar los criterios de selección.

#### **2.- Obtención de listados bibliográficos.**

 La opción que más frecuentemente utilizaremos es la producción de listados bibliográficos. Tenemos disponibles 3 tipos distintos de listados:

• **Listado bibliográfico estándar**: Incluye la información sobre los autores (en versalitas), el año de publicación (entre paréntesis), el título, y el lugar de publicación (en cursiva).

- **Listados con palabras clave** (ordenado por criterio alfabético o por los identificadores bibliográficos): similar al listado anterior, pero también incluye las palabras clave incluidas en cada registro.
- **Listado de referencias a buscar:** se trata de un listado de las referencias que tienen el campo a buscar activado, ordenadas según la signatura de la biblioteca, de modo que sea sencilla la tarea de localizar las obras una vez allí.

#### **3.- Exportación a EndNote®.**

Por último, podemos exportar los registros a un fichero compatible con el sistema EndNote® de gestión de información bibliográfica. Consulte la sección sobre importación/exportación de datos para obtener más información sobre este punto.

# **Capítulo 6: Nomenclatura**

En BIBMASTER hay un lugar privilegiado para la gestión de la **nomenclatura taxonómica**. El disponer de una base de datos con los nombres de los taxones e información sobre los mismos, es una inestimable ayuda a la hora de la gestión de citas y ejemplares. Si bien es cierto que esta BD es una **valiosa herramienta** en sí misma para gestionar la nomenclatura en un proyecto de biodiversidad más amplio.

La gestión de la nomenclatura se realiza desde la pestaña 5 Nomenclatura del Menú Principal. La parte izquierda de la pestaña está reservada para los formularios de gestión, mientras que la derecha se accede a los formularios de salida de datos: listados de nombres o listados completos con toda la información almacenada sobre los taxones. También existe un botón para acceder al formulario de operaciones globales sobre los nombres (eliminación de valores nulos, completar campos según el status definido…)

### 1.- GESTIÓN DE NOMBRES

 Existen **dos formularios** para la introducción de los nombres de los taxones, uno **completo** que muestra todos los detalles en una sola pantalla (botón Gestión de nombres), y otro **reducido o simplificado** para una introducción de datos más rápida (botón Gestión simplificada de nombres).

# **1.1. FORMULARIO COMPLETO DE INTRODUCCIÓN DE NOMBRES: BOTÓN 'GESTIÓN DE NOMBRES'**

Se trata de un de los formularios de BIBMASTER que más información muestra simultáneamente. Puede parecer complejo en un primer vistazo, pero analizando cada una de sus partes, comprobaremos que no es así. A continuación se explican cada una de las partes de este formulario que está dividido en franjas temáticas como se observa en el formulario general de la siguiente figura.

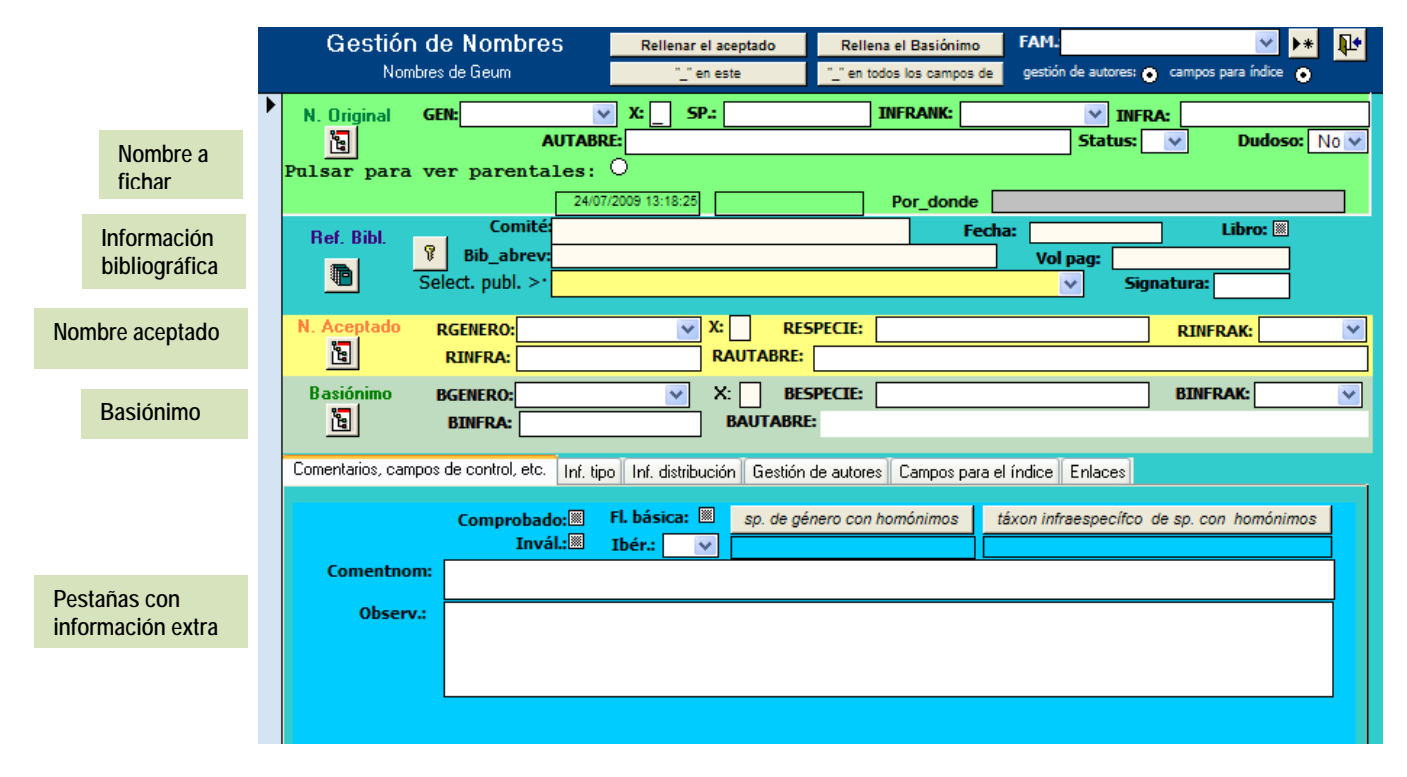

**Figura 6.1.- Formulario completo de gestión de nombres.** 

La **primera de las franjas horizontales** (color verde claro) presenta los **valores originales** del nombre que queremos introducir. El nombre del taxon se divide en los siguientes campos: Género (GENERO), epíteto específico (SP.), rango supra o infraespecífico (INRANK.), epíteto del rango supra o infraespecífico (INFRA.), y su autor abreviado (AUTABRE). Para la gestión de híbridos existen 2 campos adicionales: **X contiene** un aspa si se trata de un **taxon híbrido** (también llamado HIB en otros formularios), y parentales contiene el nombre de los taxones parentales del híbrido. Este último campo se visualiza si está activado el botón circular de activación de campos parentales, situado por debajo de GÉNERO.

Existen también diversos campos de control: **Status** almacena distintos símbolos según el estado del nombre:

- **#** Para nombres aceptados
- **\*** Para sinónimos homotípicos
- **=** para sinónimos heterotípicos
- **%** para híbridos prioritarios
- **@** Para malas interpretaciones

El campo Dudoso puede almacenar los valores Sí o No.

Además en todas las franjas referentes a la introducción de nombres veremos el botón **tal** que abre un formulario auxiliar para dar valores a los campos Género, Especie, Rango, etc. Las ventajas y funcionalidades de este formulario se explicarán más delante en el apartado **Formulario auxiliar de introducción de nombres.**

La **segunda franja horizontal** (color verde turquesa), contiene información sobre la **referencia bibliográfica** donde se publicó por primera vez el nombre en cuestión (= protólogo). Los campos presentados son los mismos que se describen en la sección de gestión bibliográfica (capítulo 5). Disponemos también aquí del menú desplegable Selec. publ. donde se listan las publicaciones que introdujimos anteriormente a través del formulario de Gestión de Publicaciones. Al seleccionar una de ellas, se rellenarán los campos correspondientes del formulario con los valores de esa entrada.

Todas las publicaciones que se introducen en este formulario deben existir previamente en el de gestión de publicaciones, por lo que si la publicación que queremos añadir no aparece en el desplegable Selec. publ., tiene que ser dada de alta. Para ello existe el botón **a** que nos da acceso a dicho formulario para registrar la nueva publicación. Una vez aquí y con los datos completos pueden Enviar abreviatura al importarse al formulario de trabajo mediante el botón situado en la parte superior del formulario de gestión de publicaciones que se ha abierto.

También disponemos de un botón  $\mathbb{F}_{\text{para}}$  el bloqueo de los campos Comité y Bib abrev., y un botón **la** para acceder al formulario de gestión de publicaciones.

La **tercera franja horizontal**, de color amarillo, presenta la información del **nombre aceptado** del taxon. Los campos son idénticos a los presentados en la parte del nombre original (banda turquesa), excepto que están precedidos por la letra **R** (rgenero, respecie, etc.)

La **cuarta franja horizontal**, de color verde apagado, recoge los campos correspondientes al **basiónimo.** En este caso, los campos correspondientes comienzan por la letra B (bgenero, bespecie, etc.).

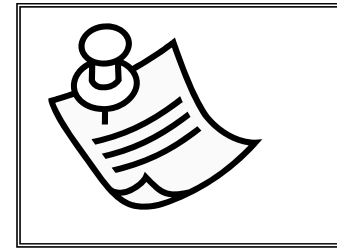

#### **NOTA**

Un **basiónimo** es un tipo particular de sinónimo: es el nombre que se usó por primera vez al dar nombre al taxon y que se conserva cuando cambia de estatus.

La **última franja**, compuesta por varias pestañas, almacena información extra sobre el nombre.

Bajo la pestaña Comentarios, campos de control, etc… existen diversos campos de control, además de los campos de comentarios habituales: comentnom (se imprime) y Observ. (**no** se imprime). Aparece un campo relacionado con los proyectos ibéricos, que es Ibér., que almacena diversos valores: **S** si el taxon es ibérico, **B** si ha de buscarse, **N** para taxones no ibéricos que aparecen en la bibliografía y **A** para taxones ajenos al proyecto. Existen también dos campos, que se activan al presionar sobre los botones sp. de género con homónimos  $\sqrt{v}$  táxon infraespecífico de sp. con homónimos para almacenar los valores relacionados con estas dos situaciones.

Cabe mencionar el campo flora básica (Fl. Básica), que debe marcarse para aquellos nombres que vayan a formar parte del cuerpo principal de la obra. Este campo diferencia estos nombres de otros que por su infrecuencia o simplemente por criterio editorial, sólo aparecen en el índice, con una llamada a la página y el epígrafe en la que aparece su nombre aceptado o de referencia.

Para almacenar la información relativa a los tipos, está la **pestaña** Inf. tipo, con los campos Indicación locotipica, Tipo, Otro material tipo y otra copia del campo Comentnom para poder completar su contenido desde esta pestaña.

Los datos de distribución se almacenan en la pestaña **Inf. distribución**, en los campos Regiones y Distrib

Si se activan los botones de la barra de título gestión de autores y campos para índice, situados en la parte superior del formulario, aparecen dos pestañas adicionales: **la pestaña de** Gestión de autores y la pestaña de Campos para índice**.** 

Respecto a la pestaña de gestión de autores ya la hemos mencionado en otros lugares de BIBMASTER, y su funcionamiento está descrito en el capítulo 3.4. La novedad de la información que hay en esta pestaña con respecto al resto de formularios tratados antes, es que aparecen tres controles en los que elegiremos que autor queremos gestionar: Autable, Rautabre y Bautabre, si lo que queremos es gestionar el autor del nombre original, el del nombre aceptado o el del basiónimo, respectivamente.

En la pestaña Campos para índice, aparecen una serie de campos para realizar índices de táxones: Pag\_Index, Num\_tax, Fl. basica y Ordena. Estos campos tienen las siguientes funciones:

- Pag\_Index: Debe estar relleno con el número de página definitivo asignado a este nombre, y que queremos que aparezca en el índice. Es obligatorio para los nombres que tienen el campo flora básica (Fl. Básica) activado.
- Num\_tax: Cuando pueden aparecer distintos nombres en una misma página del cuerpo principal de la obra definitiva, y cada uno de ellos aparece allí con un número que lo identifica, debe incluirse ese número en este campo.
- Ordena: se mantiene a efectos de compatibilidad.

De modo que si un taxon es el tercero de la página 15, los campos deberían tener los siguientes valores: Pag\_Index = 15 y Num\_tax = 3. Los táxones dependientes de éste (sinónimos, etc.) apareceran en el índice con la referencia 15 (3).

Para poder detectar más fácilmente los registros en los que aún no se han rellenado estos campos, existe un botón asociado a cada uno de ellos para filtrar los registros con estos campos en blanco, y poder completar los huecos.

Por último, en la pestaña Enlaces podemos asignar al registro activo diferentes enlaces a archivos externos, indicando una URL y dándole un título descriptivo.

 En la cabecera de este formulario existen otros 4 botones para automatizar tareas en la introducción de los datos, tal y como podemos ver en la figura 6.2.

| Rellenar el aceptado | Rellena el Basiónimo       |  |  |  |
|----------------------|----------------------------|--|--|--|
| " " en este i        | " " en todos los campos de |  |  |  |

**Fig. 6.2. Botones de automatización de tareas.** 

 Con el primero de ellos "**Rellenar el Aceptado" Error! Bookmark not defined.**actualizaremos los campos del nombre aceptado (aquéllos que empiezan por R) con los valores que se hayan introducido con el nombre original del registro, siempre y cuando en el campo Status aparezca el valor #. Si el campo Status es distinto de # nos dará un mensaje de advertencia.

El botón **"Rellenar el Basiónimo"** realiza una operación similar, pero con el basiónimo. Al pulsarlo se rellenan automáticamente sus campos relacionados partiendo de la información que se haya introducido en el nombre original del registro.

 Por último, con los **dos botones inferiores**, rellenaremos automáticamente todos los campos relacionados con nombres que estén vacíos, con el carácter de guión bajo. **Esta operación es fundamental para poder mantener el sistema de claves naturales de BIBMASTER**. El izquierdo lo realizará sólo sobre el registro actual (1) y el derecho lo hará sobre todos los registros de la tabla de nombres (TODOS).

### **1.2. FORMULARIO PARA LA GESTIÓN SIMPLIFICADA DE NOMBRES**

Para aquellos casos en los que no necesitemos un tratamiento tan exhaustivo de la nomenclatura, podemos valernos de un segundo formulario, que trata un menor número de casos. Para acceder a él utilizaremos el botón Gestión simplificada de nombres **de la pestaña** 5 Nomenclatura **del Menú principal.** 

En este caso, el formulario ofrece una **vista simplificada**, que es la que aparece por defecto al abrirse el formulario, y una **vista completa**, que amplía los campos de información. Para pasar de una a otra, hay que presionar el botón Cambiar a vista simple/Cambiar a vista completa, situado en el cabecero de formulario, según convenga en cada caso.

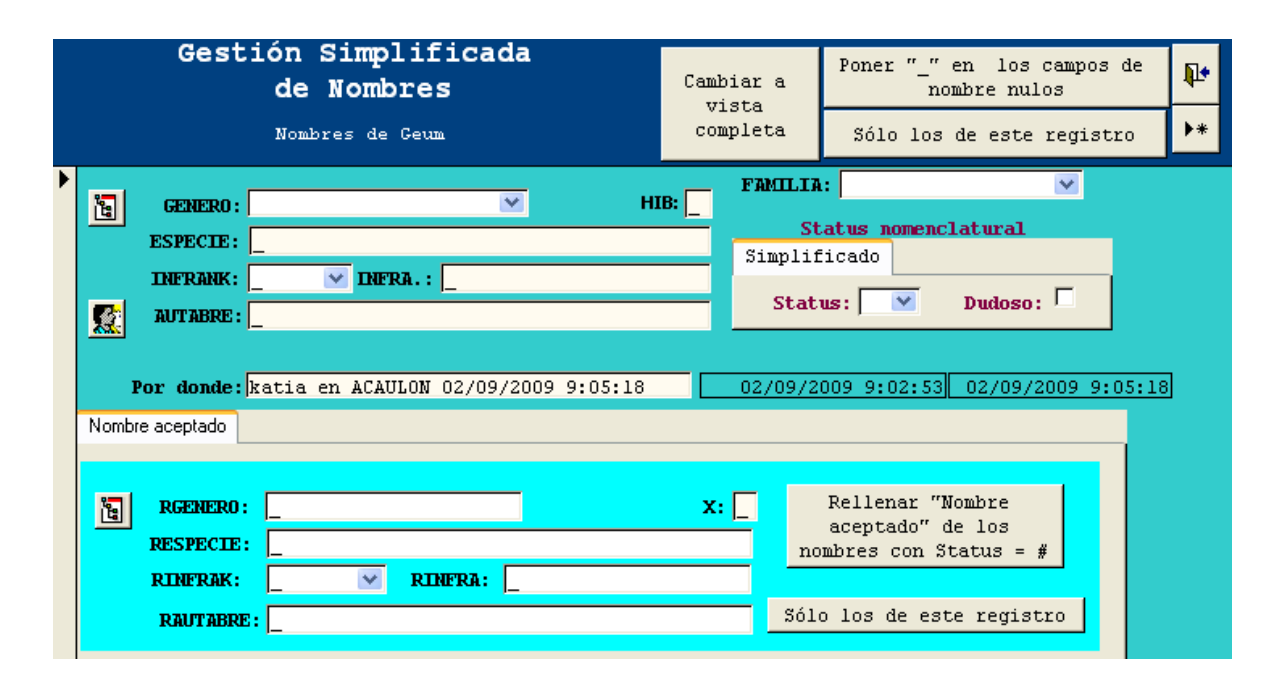

**Figura 6.3.- Formulario reducido de introducción de nombres.** Se trata de un formulario simplificado, que sólo trata los casos nomenclaturales más sencillos.

#### **FORMULARIO EN MODO SIMPLE**

Si el trabajamos con el formulario en vista simple, sólo se ofrece la posibilidad de tratar dos nombres: el **original** que queremos fichar y el **nombre aceptado** correspondiente. También se simplifica el campo Status, que sólo puede tener 2 valores: **#** para nombres aceptados y **=** para sinónimos.

En este formulario vuelven a aparecer los botones para automatizar la tarea de rellenar con guiones bajos "\_" los campos vacíos de este registro o de todos los registros de este formulario, que ya se han explicado en el apartado precedente.

### **FORMULARIO EN MODO COMPLETO**

Presionando sobre el botón cambiar a vista completa, situado en el cabecero del formulario, aparecen nuevas pestañas en la zona inferior del formulario, como las mostradas en la figura 6.4.

Nombre aceptado Basiónimo | Protólogo | Comentarios, campos de control, etc. | Inf. tipo | Inf. distribución |

**Figura 6.4.- Pestañas extra del modo completo del formulario reducido de introducción de nombres.** Hacen equivaler los formularios reducido y completo, si bien la información no puede mostrarse toda al mismo tiempo.

Como puede deducirse, cada pestaña equivale a una de las franjas del formulario para introducir nombres que se han explicado para el formulario anterior (Basiónimo, Protólogo, Distribución, etc.). Los nombres de los campos y su función son idénticos a los explicados en esa sección: consúltela para obtener una información más detallada.

Además, activando este botón, en el campo Status aparece una pestaña nueva que nos permiten elegir una entrada de datos completa además de la simplificada que ya comentamos antes.

### 2.- FORMULARIO DE OPERACIONES GLOBALES

 En este formulario podemos encontrar 3 botones que nos permiten realizar de una manera rápida, distintas operaciones sobre todo el conjunto de nombres almacenados en nuestro juego de datos. Para acceder a él es necesario pulsar sobre el botón Operaciones globales **de la pestaña** 5 Nomenclatura **del Menú principal:** 

- **GUIONES BAJOS:** El 1º los botones permite rellenar automáticamente con guiones bajos (), cualquier campo relacionado con los nombres que se encuentre vacío, de modo que podamos solucionar de una manera rápida los problemas causador por claves nulas.
- **NOMBRES ACEPTADOS:** Cuando a un nombre se le asigna el status "nombre aceptado", codificado con el símbolo #, los valores aceptados deberían ser idénticos al nombre asignado al registro. Pulsando sobre este botón se copiarán los valores de campo de nombre originales sobre los correspondientes al nombre aceptado.
- **BASIÓNIMOS:** De manera similar, si un nombre no tiene paréntesis en la cadena de nombres de autor, se entiende que se está usando el nombre tal y como se definió por primera vez. En este caso, los campos de basiónimo deberían ser idénticos a los del nombre asignado al registro. Pulsando sobre el tercer botón se copiarán los valores de campo de nombre originales sobre los correspondientes del basiónimo.

## 3.- FORMULARIO AUXILIAR DE INTRODUCCIÓN DE NOMBRES

Es común en los formularios de BIBMASTER, encontrar un icono como éste: **le de** Mediante este botón se accede al sistema de ayuda a la introducción de nombres. Esta herramienta es fundamental por varias razones:

- **EVITA ERRORES:** Al no tener que introducir manualmente los nombres por el teclado, las posibilidades de cometer errores ortográficos en el nombre de los taxones o de los autores es prácticamente nulo.
- **ACELERA LA INTRODUCCIÓN DE DATOS**: En conjunción con las otras herramientas de ayuda a la introducción de datos, se puede fichar gran cantidad de material, citas, etc., con apenas unos *clicks* de ratón.
- **PUEDE COMPARTIRSE ENTRE PROYECTOS**: Con una única base de datos nomenclatural, se puede dar soporte a varios proyectos, reutilizando las tablas y rentabilizando el esfuerzo realizado para crearlas.

Este formulario permite seleccionar el nombre requerido de diversas maneras, si bien el resultado final siempre es el mismo: la importación del nombre al formulario de origen.

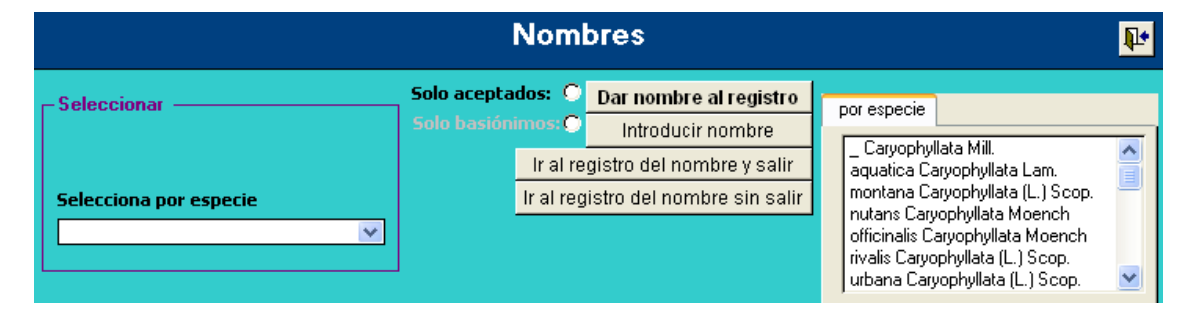

**Figura 6.5.- Formulario de Ayuda a la introducción de nombres.** 

La selección del taxon puede realizarse a través de los menús desplegables de la izquierda, ordenados bien por nombre completo (género) o por nombre específico, o a través de los listados que se presentan a la derecha del formulario.

Cuando la base de datos nomenclatural de nuestro juego de datos es muy extensa, puede ser necesario filtrar de alguna manera los nombres mostrados en el formulario. Para ello están los campos sólo aceptados y sólo basiónimos**.**

Cuando hayamos seleccionado el registro que queremos introducir en nuestro formulario de origen, sólo es necesario presionar sobre el botón Dar nombre al registro. Si por el contrario no encontramos el nombre que necesitamos en la base de datos, podemos añadir una entrada para éste mediante el botón Introducir nombre, que abre el formulario completo de introducción de nombres, descrito al principio de este capítulo.

## 4.- PRODUCCIÓN DE LISTADOS DE NOMBRES

Para producir **listados de nombres** se utiliza el **formulario de generación de informes**: podemos acceder a él a través del botó**n** Informes completos dentro de la misma sección del Menú Principal. Este formulario es una herramienta muy potente que por el momento sólo vamos a utilizar para confeccionar el listado que nos interesa ahora. Su funcionamiento completo se explica en el Capítulo 12 – Informes.

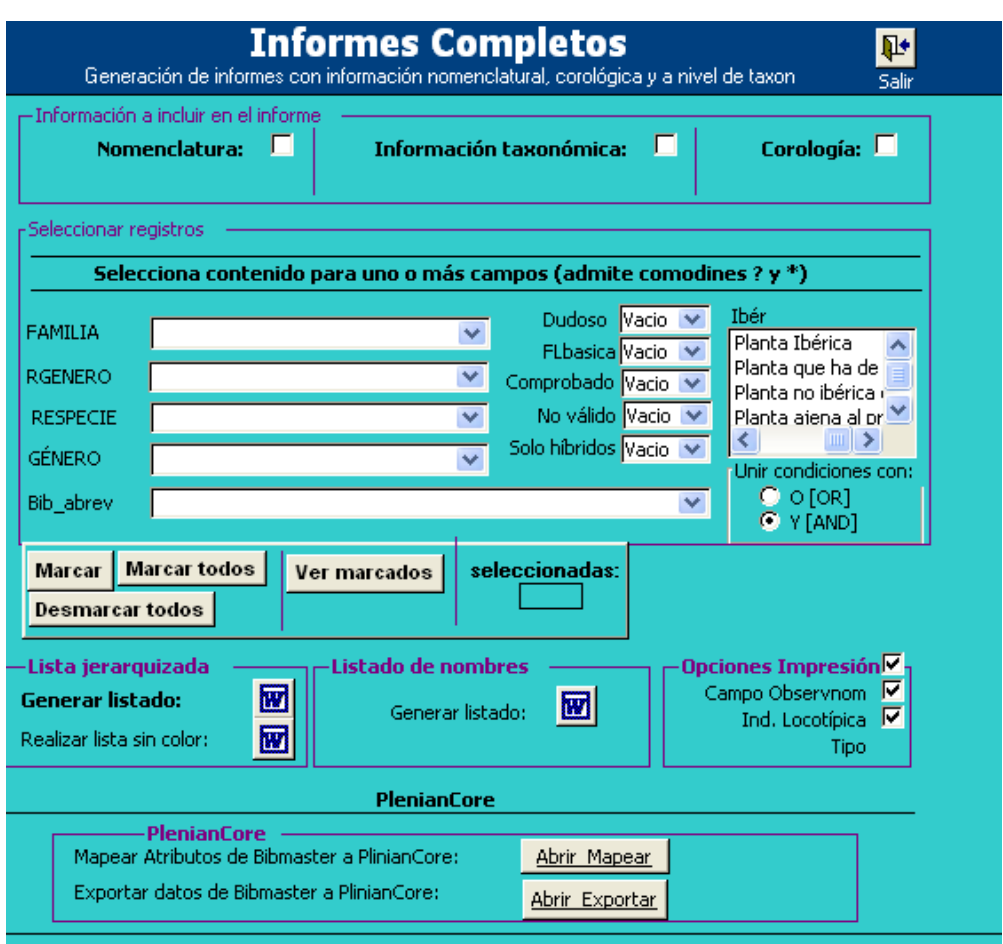

**Figura 6.6.- Formulario de Configuración de Informes.** 

La opción para obtener listado de nombres es "Nomenclatura".

En primer lugar hay que seleccionar una opción en el apartado Información a incluir en el informe, que en este caso es "**Nomenclatura**". El siguiente paso es **acotar taxonómicamente** el listado que queremos obtener. Si dejamos estos campos en blanco se producirá un listado con todos los nombres almacenados en nuestro juego de datos de BIBMASTER. Para selecciones múltiples se

pueden utilizar caracteres comodín **\*** y **?**. Por último, podemos activar alguno de los campos de control que se listan en la columna central: dudoso, comprobado, …

En la parte inferior del formulario hay diversas opciones de impresión (Realizar lista sin color, impresión del Campo Observnom., impresión de la Indicación Locotípica -Ind. Locotípica- e impresión del Tipo).

Una vez tenemos acotado el informe de la manera que deseemos, ya sólo es necesario presionar sobre el botón **de** Listado de nombres para generar el informe. Inmediatamente veremos cómo se va confeccionando el informe progresivamente. Tendremos que esperar a recibir un mensaje de confirmación de la finalización del informe, antes de poder volver a BIBMASTER.

Puede consultar un ejemplo de informe completo en el Anexo II de este manual.

En la última parte de este formulario se dedica un espacio a la exportación de datos a tablas con formato **PlinianCore** (http: //www. pliniancore. org/es/inicio. htm. ) que recoge información a nivel de especies. Los detalles de su funcionamiento se explican en el apartado 2 Plinian Core del capítulo 13 Importación/Exportación.

# **Capítulo 7: Gestión de Especímenes**

BIBMASTER reconoce dos tipos distintos de unidades para almacenar la localización de un determinado organismo: por un lado los especímenes recolectados por el propio investigador, y por el otro, cualquier registro, observación o ejemplar de colección relevante en el marco del proyecto. Antes de continuar con el uso de BIBMASTER, vamos a definir estos términos dentro de este manual.

### 1.- CONCEPTOS PRELIMINARES

**Espécimen:** por "espécimen" entendemos aquí ejemplares con entidad y referente físicos -por ejemplo pliegos de herbario o insectos en bandejas- que necesitan ser gestionados. Los especímenes recolectados dentro de un proyecto o por investigadores que también manejan la base de datos entran dentro de esta categoría.

**Registro o Cita:** una simplificación del concepto de cita para nosotros puede ser: "*esta especie fue observada en este lugar, en esta fecha y por esta persona*", de modo que la gestión de referentes físicos no ha lugar. A lo largo de este manual se utilizan indistintamente para este concepto los términos "cita", "registro primario" o simplemente "registro"; si bien se utilizará preferentemente el primero.

Establecido esto, es obvio que la información ligada a los especímenes conforma una cita, pero no todas las citas tienen por qué tener un ejemplar que las respalde.

**Solamente se pueden realizar etiquetas para los especímenes**. Otros tipos de salida como listas, consultas, etc., sólo pueden realizarse sobre registros/citas. Una de estas operaciones exclusivas de las citas es la revisión posterior de la información, que se hace sobre éstas y no sobre la información original del espécimen. Existen procedimientos dentro de BIBMASTER para transferir la información de los especímenes a las citas puesto que, lógicamente, forman parte de éstas.

### 2.- FORMULARIO "GESTIÓN DE ESPECÍMENES"

Para acceder a este formulario, debemos pulsar sobre el botón Gestión de especímenes de la pestaña 6 Especímenes y citas del Menú Principal.

Las principales características de la gestión de ejemplares en BIBMASTER son: una identificación por ejemplar, soporte para entrada de nombres, soporte para localidades (con entrada para los lugares de recolección), y la presencia de varios campos para el etiquetado y manejo de los especímenes. Vamos a estudiarlo todo con más detalle.

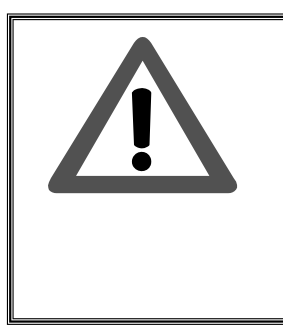

#### **¡ATENCIÓN!**

La **clave primaria** para la gestión de especimenes en BIBMASTER es el **nº de colector**, puesto que el programa está diseñado principalmente para la gestión de pequeñas colecciones particulares, no de colecciones institucionales. Es INDISPENSABLE asignar un número de recolector único para poder almacenar un registro. Este número de colector puede ser una clave alfanumérica que indentifique al colector y al material recolectado. Ej.: Pando345.

#### **ESTRUCTURA DEL FORMULARIO**

En este formulario se recogen todos los datos referentes a un espécimen. La mayor parte del formulario está reservado a presentar simultáneamente toda la información disponible sobre el ejemplar, si bien mediante la pestaña Listado de especímenes se presenta un listado de todos los especímenes con el nombre del taxon, su identificador dentro de la colección, e información geográfica.

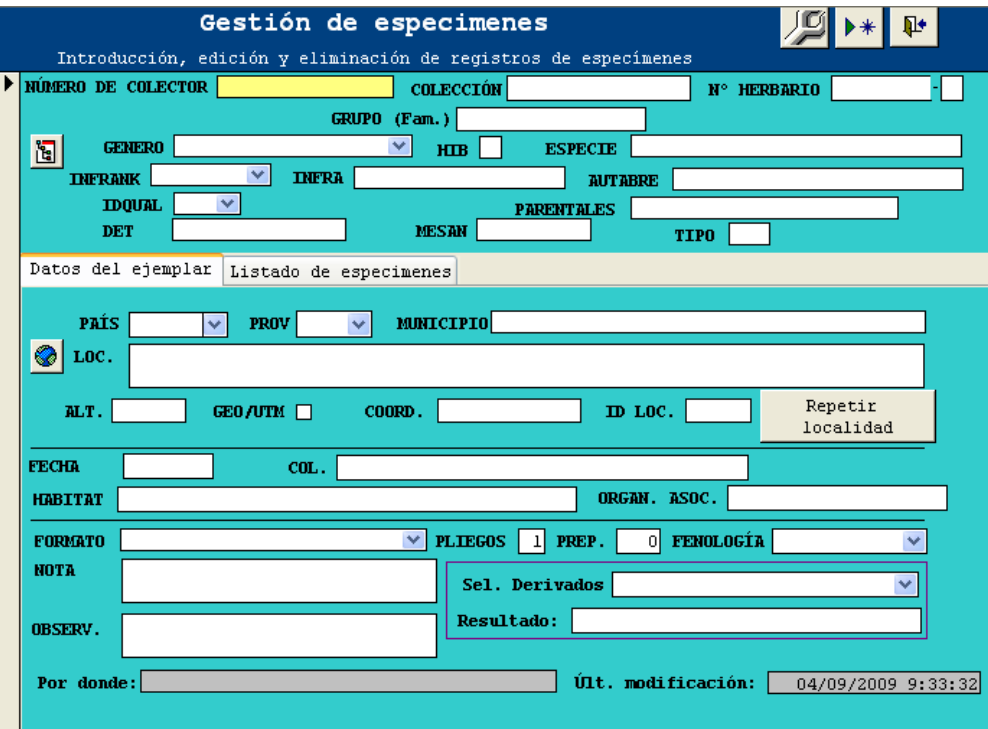

**Figura 7.1.- Formulario de Gestión de Especímenes.**

La información presentada puede dividirse en distintos ámbitos. En la parte superior del formulario:

- **INFORMACIÓN TAXONÓMICA:** está recogida en la parte superior del formulario. Muestra los siguientes campos:
	- **NÚMERO DE COLECTOR**
	- **COLECCIÓN:** recoge el nombre de la colección, Herbario o Centro de Historia nutual en el que está depositado ese ejemplar.
	- **Nº HERBARIO:** Número de registro o catálogo que lleva el espécimen.
	- **ADIC:** Es un dígito adicional empleado para distinguir dos o más ejemplares que, siendo distintos, han recibido el mismo número de catálogo. Este caso se da cuando un ejemplar contiene material mezclado (correspondiente a distintos taxones) que por

error han recibido el mismo número y se deben separar los distintos taxones. El valor por defecto de este campo es

- **GRUPO (Fam.)**: recoge generalmente el nombre de la Familia del ejemplar. En el caso de los hongos se introduce el Orden.
- **GÉNERO**: se puede teclear o elegir de la lista desplegable; en ambos casos el **género**  que se introduzca **debe ser un elemento de la lista** Si se quiere asignar una especie eligiéndola de una lista o dar de alta una especie que no figura en la lista, se pulsa el botón Nombres  $\mathbb{E}$ : se accede a un formulario a través de la cual podemos elegir un nombre de los existentes en nuestra colección.
- **ESPECIE**: Contiene el restrictivo específico del nombre con el que se identificó el ejemplar. Debe existir en la tabla NOMEN. Al igual que Género, puede ser asignado a través del botón .
- **INFRANK**.e **INFRA**. Nos permiten elegir el rango infraespecífico que se desea definir
- HIB: nos permite indicar con una 'X' si el ejemplar que introducimos es un híbrido.
- **PARENTALES.**
- **IDQUAL:** calificadores de la identificación (campo IdQual): af (*affinis*, afín), cf (*confer*, comparar), gr (*grex*, grupo), sc (*sectio*, sección), sl (*senso lato,* en sentido amplio), sm (*species multae*, muchas especies, mezcla), gr (grupo), sr (*series*, serie) ss (*sensu stricto*, en sentido restringido), ? (con duda).
- **DET:** Persona que identifica la muestra.
- **MESAN:** Mes y año de la identificación
- **TIPO:** Indica si el ejemplar en cuestión es tipo nomenclatural del nombre de la identificación:
	- o **Tipo**: representante designado (estándar) para el nombre de una planta. cf. isotipo, holotipo, neotipo, sintipo.
	- o **Holotipo**: espécimen simple o ilustración designada por el autor del nombre de una planta (o animal) en el tiempo de la publicación original, que determina la aplicación del nombre; el "espécimen voucher (resguardo)" de un nombre.
- o **Isotipo**: espécimen que es el duplicado de un holotipo, es decir que es parte de la misma colección.
- o **Lectotipo**: espécimen o ilustración seleccionada entre aquellos citados con la descripción original para servir en lugar del holotipo cuando éste está perdido o destruido o cuando ningún holotipo ha sido designado
- o **Neotipo**: espécimen o ilustración seleccionada para servir en lugar de un holotipo, donde todo el material del cual el nombre ha sido originalmente basado está perdido o destruido. cf. lectotipo.
- o **Paratipo**: espécimen o ilustración, diferente al holotipo, isotipo o alguno de los sintipos, que fue citado con la publicación original del nombre.
- o **Sintipo**: uno de dos o más especímenes citados por el autor en el momento de la publicación de un nombre si no se designó el holotipo; cualquiera de dos o más especímenes designados simultáneamente como tipos.

En la parte inferior del formulario aparecen 2 pestañas: Datos del ejemplar y Listado de Especímenes. Esta segunda pestaña ofrece un listado con todos los especímenes registrados hasta el momento. Pinchando sobre un elemento de la lista, observaremos sus datos en el formulario.

| Listado de especimenes<br>Datos del ejemplar |               |      |                          |                                         |                     |   |  |  |
|----------------------------------------------|---------------|------|--------------------------|-----------------------------------------|---------------------|---|--|--|
| Buscar por especimen:                        |               |      |                          |                                         |                     | 鵺 |  |  |
| <b>Buscar por Localidad:</b>                 |               |      |                          |                                         |                     |   |  |  |
| ESPECIMEN                                    |               |      |                          | NCOLECTOI PAIS PROV LOCALIDAD           | <b>FERECOL</b>      |   |  |  |
| Geum hispidum Fr.                            | 1052RG        | ESP. | Sα                       | de la Granja a Torrecaballer 18/06/2002 |                     |   |  |  |
| Geum urbanum L.                              | 1253          | ESP  | Bu                       | embalse de Orduente                     | 16/08/2003          |   |  |  |
| Geum sylvaticum Pourr.                       | 126RG         | ESP  | Sα                       | La Granja de San Ildefonso,             | 24/07/2003          |   |  |  |
| Geum urbanum L.                              | 1380RG        | ESP. | Sα                       | La Salceda, km 169,200 de la 30/04/2002 |                     |   |  |  |
| Geum urbanum L.                              | 1542          | ESP. | Bu                       | Huidobro                                | 04/07/2002          |   |  |  |
| Geum rivale L.                               | 15724         | FRA  | $\overline{\phantom{a}}$ | St. Etunn de Tinü                       | 16/08/2003          |   |  |  |
| Geum rivale L.                               | 1770          | ESP  | Lo                       | Sierra de la Demanda, circo             | 24/06/2002          |   |  |  |
| Geum urbanum L.                              | 2037          | ESP  | Bu                       | Covanera                                | 05/07/2002          |   |  |  |
| Geum sylvaticum Pourr.                       | 2131RG        | ESP  | Sα                       | "Los Comunes"                           | 24/07/2003          |   |  |  |
| Certhia familiaris subsp. fa 252-Orte ESP    |               |      | So.                      | Catalañazor, Deesa de Carril            |                     |   |  |  |
| Geum urbanum L.                              | 2585RG        | ESP  | Sα                       | km 173,5 de la ctra. N 110              | 01/07/2002          |   |  |  |
| Geum urbanum L.                              | 2950 JXS CHE  |      | Ab                       | margen izquierdo del Ova da             | 22/06/2002          |   |  |  |
| Acanthis flammea                             | 323-Pand(ESP) |      | SG                       | Navafría, pto. de Navafría              | $23/07/2005$ $\vee$ |   |  |  |

**Figura 7.2.- Listado de especímenes en el formulario de gestión de especímenes.** 

En la pestaña Datos del ejemplar se puede encontrar la siguiente información:

- **INFORMACIÓN GEOGRÁFICA Y FECHA:** aparecen campos independientes para el país, la provincia, el municipio y la localidad, con desplegables tanto para el país como para la provincia. Además se recoge información sobre altitud y sobre coordenadas, geográficas (pudiéndose especificar en grados, minutos y segundos) o UTM. Si se registran las coordenadas en formato de coordenadas geográficas habrá de marcarse la casilla GEO/UTM En relación con la localidad existe un botón (localidades  $\Box$ ) que se explicará más adelante, que permite recorrer el listado de localidades introducidas previamente en BIBMASTER, con el ahorro de trabajo que ello supone. También en relación con las localidades, el campo ID LOC. permite asignar el identificador a cada localidad. El botón Repetir localidad permite asignar los mismos datos de la localidad del registro anterior, ahorrando trabajo en la introducción de datos.
- **OTRA INFORMACIÓN SOBRE LA RECOLECCIÓN:** En este apartado se recoge información sobre la fecha de recolección del espécimen, el nombre del colector o los colectores y el tipo de hábitat donde se ha recogido el espécimen. Organ. asoc. hace referencia, especialmente en el caso de hongos o plantas parásitas, a las especies de plantas u organismos parasitados.
- **INFORMACIÓN RELATIVA A LA COLECCIÓN:** En el último apartado del formulario se recoge información sobre cómo está almacenado ese ejemplar en la colección.
	- ‐ **FORMATO:** aparece un desplegable con diferentes posibilidades (Pliego, Caja, Foto, Lámina o dibujo, etc.).
	- ‐ **NOTAS y OBSERVACIONES** recogen las anotaciones que se quiere aparezcan impresas (Notas) y las que no (Observaciones).
	- ‐ **PLIEGO:** registra el número de pliegos con muestras de dicho espécimen.
	- ‐ **FENOLOGÍA:** aparece un desplegable con diferentes posibilidades (Flores, Frutos, etc.,) pero pueden añadirse nuevas posibilidades que indiquen el ciclo fenológico de la planta o el ciclo de vida o la parte del animal.
	- ‐ PREP.: se indica el número de preparaciones microscópicas que hay de ese ejemplar. **SEL. DERIVADOS:** se registra el material derivado de nuestra colección y que reside

en colecciones auxiliares. Se especifica en relación con este material el modo de conservación: alcohol, fruto/semilla o vivo.

- ‐ **ÚLTIMA MODIFICACIÓN:** introducimos la fecha de la última actualización.
- ‐ **POR DONDE:** nos da el nombre del servidor de la persona que hizo la última actualización

#### **AYUDAS A LA INTRODUCCIÓN DE DATOS**

 La tarea de introducir datos en una base de datos es frecuentemente repetitiva y proclive a errores de introducción, por mucho empeño que ponga la persona encargada de la tarea. Debido a ello BIBMASTER presenta toda una serie de ayudas para intentar agilizar la introducción de los datos y minimizar los posibles errores.

![](_page_62_Picture_6.jpeg)

### **NOTA**

Los botones de ayuda a la introducción de datos están presentes en muchos de los formularios de entrada de BIBMASTER. Familiarizarse con ellos cuanto antes facilitará mucho el trabajo al usuario.

- **BOTÓN NOMBRES:** conecta con el sistema de gestión taxonómica de BIBMASTER 阁 a través de un formulario donde se presentan los taxones incluidos en la colección activa. Desde este formulario se puede devolver la información seleccionada tan sólo apretando un botón (véase capítulo 6, Apartado 3. Formulario auxiliar de introducción de nombres).
- **BOTÓN LOCALIDADES:** permite recorrer un listado de las localidades introducidas en BIBMASTER, para introducir toda la información relativa en el formulario original. Incluye un sistema de búsqueda para encontrar fácilmente la localidad deseada (véase capítulo 9).
- **BOTÓN REPETIR LOCALIDAD:** mediante este botón, todos los datos referentes a la localidad se copian a partir del registro inmediatamente anterior, posibilitando la rápida introducción de la información sobre ejemplares recogidos en el mismo lugar.
- **BOTÓN CONFIGURAR ENTRADA DE DATOS:** abre un formulario que lista todos los campos presentes en el formulario original. Para cada

![](_page_62_Picture_13.jpeg)

63

campo existen dos columnas: Repeat y Block. Marcando la columna Repeat, el contenido de ese campo se copia a partir del registro anterior. Marcando la columna Block, se bloquea el campo correspondiente, inpidiendo que el cursor se detenga sobre él. Cuando se ha decidido los distintos comportamientos deseados en cada uno de los campos, se puede volver al formulario original presionando sobre el botón Aplicar y cerrar. Podemos limpiar los seleccionados en el caso de no estar seguros pulsando el botón Limpiar.

## 3.- EXPORTACIÓN DE ESPECÍMENES A CITAS

Una vez hemos recogido los datos asociados a nuestros especímenes en BIBMASTER, podemos realizar distintas operaciones, como son la impresión de etiquetas, la producción de "cuadernos de campo", etc.

Sin embargo, en ocasiones es necesario tratar la información proveniente de los pliegos en conjunto con otro tipo de información procedente de la bibliografía, de observaciones de campo, etc. Para poder realizar esta tarea es necesario volcar la información de los especímenes en el sistema de citas de BIBMASTER.

Para hacerlo, en la pestaña 6 Especímenes y citas del Menú Principal pulsamos en el botón Salidas: Exportar a Entrada Rápida, Exportar a Citas, etc.

![](_page_63_Picture_76.jpeg)

### **Figura 7.4.- Formulariode salida de datos de especímenes (Exportación a a citas, a Entrada Rápida, creación de etiquetas y cuaderno de campo)**

Aparece un formulario donde podemos seleccionar los distintos especímenes cuyos datos queremos volcar sobre el sistema de citas. Podemos comprobar los registros seleccionados presionando en el botón Ver seleccionado. Si estamos de acuerdo con la selección realizada, continuamos con la operación pulsando sobre el botón Volcar especímenes a citas. En este momento se abrirá un formulario que nos avisa de las inconsistenicas encontradas en los datos (Nombres científicos, Provincias, Países, etc.). Cuandoesto ocurre, automáticamente aparecerá los botones que nos permitirán ver y corregir los registros que tienen problemas en el campo indicado. Una vez corregidos, pulsamos el botón actualizar hasta comprobar que los datos no tienen inconsitencias. Hecho esto, pulsamos el botón Volcar para que nuestros registros de la tabla de ejemplares, se añadan a la tabla de citas.

![](_page_64_Picture_3.jpeg)

**Figura 7.5.- Formulario de volcado/exportación de especímenes a citas.** 

![](_page_64_Picture_5.jpeg)

### **NOTA**

BIBMASTER permite volcar la información de cada ejemplar una única vez. Si por alguna razón es necesario volver a realizar la operación, sería necesario cambiar el valor del campo EN\_COROLOGICA de la tabla de especímenes (M\_ejemplares) a Falso en los registros a volcar de nuevo.

# **Capítulo 8: Gestión de Citas**

La **gestión de los registros o citas** en BIBMASTER, se realiza desde el formulario Introducción de Citas en la pestaña 6 Especímenes y Citas del Menú Principal. Este formulario tiene muchos puntos en común con el formulario de gestión de especímenes comentado en el capítulo anterior, por lo que se recomienda repasar ese capítulo si no acaba de hacerlo. Las características que los diferencian se describen más adelante.

 Las principales **características** de la gestión de citas en BIBMASTER son: dos identificaciones por cita, soporte para entrada automatizada de nombres, localidades y referencias bibliográficas, campos para añadir datos a la información original, sobre el lugar original de recolección.

## 1.- FORMULARIO "GESTIÓN DE CITAS"

 La principal diferencia entre este formulario y el de gestión de especímenes es la gestión de **parejas de valores** que se realiza aquí. Tanto en el caso de la taxonomía como en el de la localización geográfica, podemos reflejar los valores originales de la referencia o cita, así como otros **valores editados** que pueden haberse incluido por distintas causas (revisiones, re-identificaciones, etc.).

![](_page_65_Picture_5.jpeg)

### **NOTA**

Los botones de ayuda a la introducción de datos son idénticos a los que aparecen en el formulario de gestión de especímenes. Consulte el capítulo correspondiente para obtener más información sobre cómo utilizarlos.

 Cada uno de los valores, el original y el editado se muestra en una pestaña distinta, muy similares entre sí.

 En el caso de la taxonomía, los campos editados **HAN DE ESTAR RELLENOS SIEMPRE**, y junto al nombre editado debemos recoger el motivo de dicha reasignación entre los siguientes: "reidentificación", "actualización nomenclatural", "estandarizado" y "por defecto". Así mismo es necesario identificar a la persona que ha hecho la reasignación por motivos de seguimiento de los cambios. La opción por defecto rellena los campos con la opción original, si se quiere simplemente confirmar esa identificación.

![](_page_66_Picture_57.jpeg)

**Figura 8.1.- Formulario de Gestión de Citas.**

![](_page_66_Picture_3.jpeg)

### **¡ATENCIÓN!**

Los casos de **sinonimia** no deben reflejarse aquí, sino en la tabla de nombres: esta información se tendrá en cuenta a la hora de producir los listados. En los campos "editados" sólo se indican los cambios que afectan a esta cita en particular.

La información geográfica funciona de manera muy similar: dos pestañas, con la información original y la corregida pero con una diferencia: **SÓLO DEBEN RELLENARSE** los campos que cambian, no el juego completo. También se realiza gestión de la **aportación corológica** de la cita. Al pulsar el botón Cambiar, se abre un formulario donde podemos elegir el tipo de aportación corológica que representa esta cita (cita nueva, cita a eliminar, cita con duda, sin especificar), así como el ámbito geográfico de la aportación (el del proyecto, provincia, país y localidad).

![](_page_67_Figure_1.jpeg)

**Figura 8.2.- Formulario de Aportación corológica.** 

El resto de campos del formulario son ya conocidos. En Num. Colector se asigna un código al colector. Existe una última parte en el formulario que es nueva con respecto a otros formularios de introducción de información: la asignación de la cita a una **referencia bibliográfica**. Al pulsar sobre el botón Buscar ref. activa, se abre un formulario a través del cual podemos seleccionar una referencia bibliográfica de las almacenadas en el **sistema de gestión bibliográfica de BIBMASTER**. Podemos buscar la referencia alfabéticamente por el nombre del primer autor, o bien a través del identificador bibliográfico de la referencia (Id Bib), si lo conocemos.

![](_page_67_Picture_94.jpeg)

**Figura 8.3.- Formulario de selección de referencias bibliográficas.** 

En el caso de que la información sobre la referencia bibliográfica no sea correcta, o si la referencia bibliográfica deseada no se encuentra aún incluida en BIBMASTER, podremos modificar las referencias existentes mediante el botón Editar registro. El formulario que se nos abre a continuación está descrito en el capítulo de gestión bibliográfica de este manual (capítulo 5).

Si por el contrario, localizamos la cita deseada en cualquiera de los dos desplegables, podemos transferir los datos al formulario anterior mediante el botón Pasar referencia seleccionada a la cita, activarla y salir.

Cuando se active de nuevo el formulario de gestión de citas, la referencia seleccionada se habrá convertido en la referencia activa. Una vez comprobado que se trata de la referencia correcta, podemos asignarla a la cita mediante el botón Asignar referencia activa <sup>1</sup>. Esto, trasladará los datos del recuadro superior (Ref. activa) al inferior (Referencia bibliográfica).

Vuelven a aparecer los campos Notas y Obser ya conocidos de otros formularios y aparece, por último, un campo de control, Excluido, que nos servirá para filtrar los registros antes de hacer extracciones: listados, informes, etc.

### 2.- LISTADOS COROLÓGICOS

 A la hora de obtener un listado de las citas almacenadas para un determinado taxon o grupo de taxones, tenemos dos opciones:

#### **1. Operaciones con especímenes.**

Desde la pestaña Especímenes y Citas del Menú Principal y presionando el botón Salidas: Exportar a Darwin Core, Exportar a Google Earth, etc., se puede acceder a un nuevo formulario.

![](_page_68_Figure_7.jpeg)

**Figura 8.4.- Formulariode salida de datos de especímenes (Exportación a a citas, a Entrada Rápida, creación de etiquetas y cuaderno de campo)**

Entre todas las operaciones que se pueden realizar desde este formulario, se pueden seleccionar las citas a incluir por diversos criterios, y producir listados de citas idénticos a los incluidos en las "Bases Corológicas de Flora Micológica Ibérica" publicadas en los Cuadernos de Trabajo de Flora Micológica Ibérica<sup>5</sup>. Consulte el *Capítulo 12* (Informes) y el *Anexo II* (Informes y Salidas) de este manual para obtener más información.

### **2. Información corológica en listados de información a nivel de taxon.**

Los listados producidos por el sistema de gestión de información a nivel de taxon pueden incluir la información almacenada en el sistema de gestión de citas de BIBMASTER, agrupada por nombre de taxon. Consulte el punto 5 del Capítulo 12 (Informes) y el Anexo II (Informes y Salidas), para obtener más información.

![](_page_69_Picture_4.jpeg)

![](_page_69_Picture_80.jpeg)

**Figura 8.2.- Mensaje de error en la generación de listados corológicos.** Este mensaje se produce al generar listados corológicos enlazados a tablas de nomenclatura incompletas.

 5 Consejo Superior de Investigaciones Científicas, Real Jardín Botánico, 1990-.

# **Capítulo 9: Gestión de Localidades**

Gracias a la **gestión de localidades de BIBMASTER** se puede mantener una pequeña base de datos con las localidades más utilizadas, de modo que la introducción de los datos sea sencilla y exenta de errores. Otro de los beneficios del mantenimiento de este tipo de base de datos de localidades es poder "reciclar" la ficha completa de una localidad para otro espécimen referido a esa misma localidad cuya referencia geográfica sea incompleta.

Para cada localidad se almacena el **país**, la **provincia**, el **municipio**, la **localidad** propiamente dicha, las **coordenadas** (UTM o geográficas), la **altitud**, y un campo de **comentarios** donde se puede introducir cualquier información adicional que se crea necesaria.

![](_page_70_Picture_4.jpeg)

### **¡ATENCIÓN!**

Hay que proceder con **extrema cautela** a la hora de reutilizar registros de localidades y sólo hacerlo cuando se esté completamente seguro de que las localidades son idénticas. La existencia de topónimos idénticos en distintas provincias o las distintas sensibilidades de las coordenadas geográficas de dos citas distintas, son algunos de los puntos a tener en cuenta antes de proceder así

# 1.- FORMULARIO "GESTIÓN DE LOCALIDADES"

Al formulario de gestión de localidades puede accederse a partir de la pestaña de Especímenes y Citas del Menú Principal.

![](_page_71_Picture_82.jpeg)

**Figura 9.1.- Formulario de Gestión de Localidades.** El listado navegable de localidades y el sistema de búsqueda hace muy fácil encontrar cualquier localidad almacenada.

En la parte central del formulario se muestra un listado de todas las localidades almacenadas en nuestro juego de datos de BIBMASTER. Para poder **realizar búsquedas** existe un cuadro en la parte superior del formulario: allí introduciremos la cadena de búsqueda, y al presionar sobre el botón con los prismáticos  $\mathbf{\hat{M}}$ , filtraremos el listado para que muestre los resultados coincidentes con la cadena de búsqueda (en los campos Municipio y Localidad). Para volver al **listado completo**, hay que vaciar la casilla de búsqueda y volver a pulsar el botón prismáticos  $\mathbf{\hat{A}}$ ,

Para facilitar la búsqueda también existen los botones **País, Provincia, Municipio** y **Localidad,** que sirve

 En la parte inferior del formulario se nos muestran todos los campos correspondientes al registro seleccionado. Se pueden modificar los campos en cualquier momento, para corregir/añadir información.

 Para añadir un nuevo registro de localidad, tan sólo es necesario presionar el botón de nuevo registro  $\rightarrow \ast$ , y rellenar los campos disponibles.
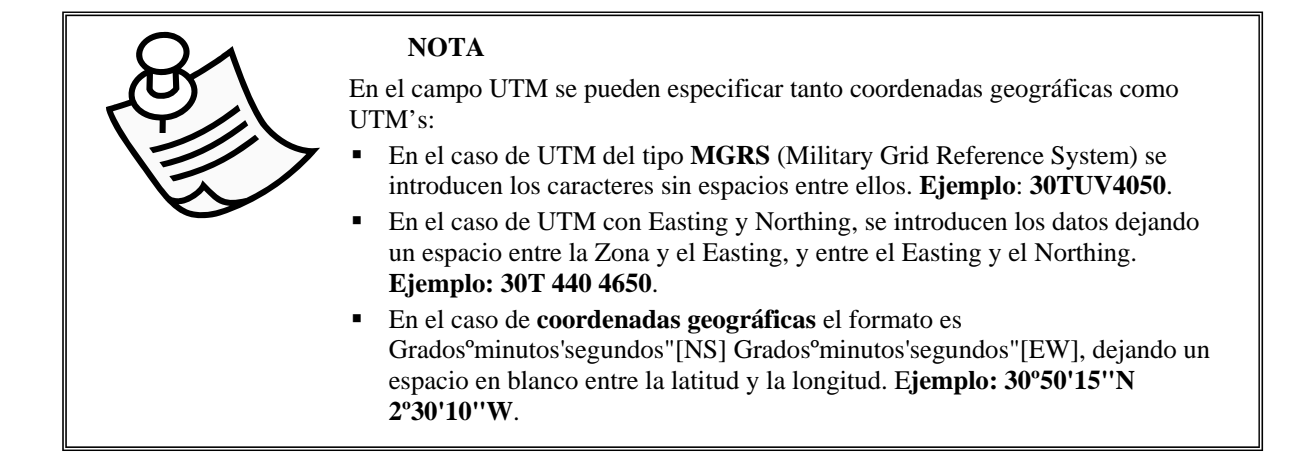

### 2.- FORMULARIO DE BÚSQUEDA DE LOCALIDADES

 Desde los formularios de introducción de especímenes y de citas, se puede acceder al sistema de gestión de localidades mediante el botón  $\bullet$ . Cuando lo pulsamos, aparece un formulario que muestra todas las localidades almacenadas en nuestro juego de datos, tal y como muestra la fig. 9.2.

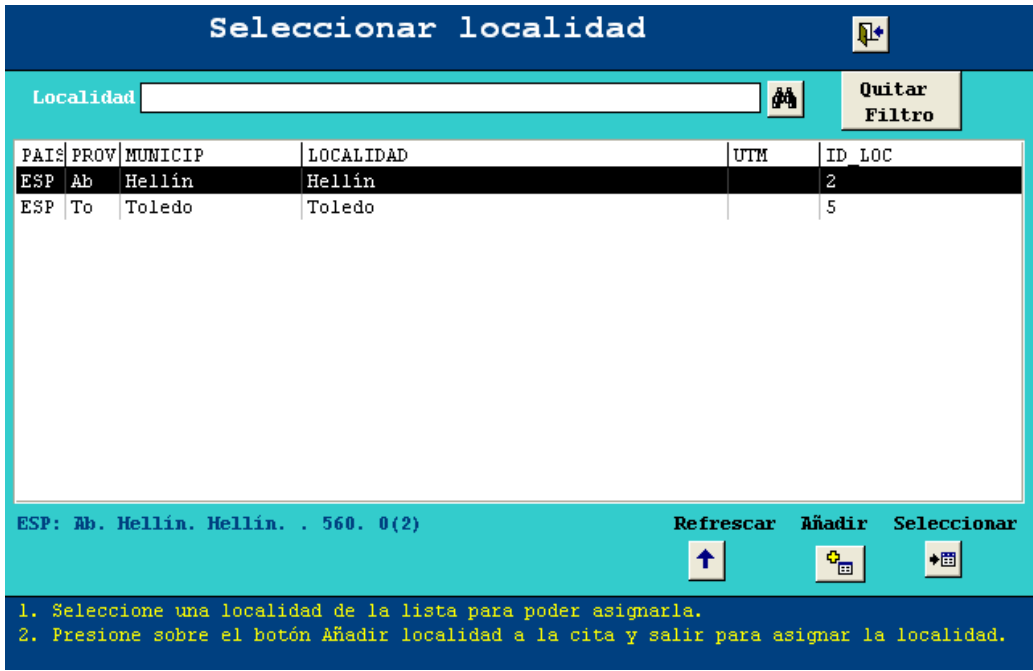

**Figura 9.2.- Formulario de búsqueda de Localidades.**

Este formulario está dotado de un cuadro de búsqueda de localidad, que funciona de manera idéntica al expuesto al principio de este capítulo: cuando introducimos una cadena y presionamos el botón de buscar  $\hat{\mathbf{m}}$ , aparecen en el listado sólo aquellas localidades que incluyen nuestro criterio de búsqueda en los campos Municipio o Localidad. Al seleccionar una de ellas, todos los datos asociados aparecen consignados debajo del listado de localidades a modo de cita. Si deseamos volver a ver la lista completa de localidades, hay que pulsar el botón Quitar filtro.

 Si precisamos editar una entrada, o crear una nueva no recogida hasta el momento, podemos presionar sobre el botón Gestión de localidades que nos abrirá el formulario descrito en el punto número 1 de este capítulo.

 De vuelta al formulario de selección, y una vez tengamos seleccionada la entrada deseada, tan sólo hay que presionar sobre el botón Añadir localidad a la cita y salir  $\overline{\bullet}$ , para importar la información al formulario de llamada y seguir con el trabajo.

# **Capítulo 10: Gestión de Taxones**

La **gestión de taxones** en BIBMASTER es una de las últimas novedades incorporadas a partir de la versión 2.6. Se trata de un sistema flexible que permite almacenar **toda la información relativa a proyectos de biodiversidad**, centralizando los esfuerzos y haciendo útil información que de otra manera estaría dispersa en multitud de lugares y formatos.

Esta nueva capacidad permite almacenar toda la información relativa a un taxon en forma de atributos definidos previamente, de acuerdo con nuestras necesidades. Estos atributos pueden almacenar información tan variada como descripciones, claves de determinación, distribuciones, hábitats, imágenes, etimología… tan sólo es necesario planificar y definir correctamente las variables a utilizar.

La gestión de taxones en BIBMASTER, se realiza desde la pestaña 7 Taxones del Menú Principal.

### 1.- GESTIÓN DE ATRIBUTOS

 Como acabamos de señalar, el primer paso es definir claramente los objetivos que perseguimos, para planificar correctamente las herramientas a emplear. Es conveniente realizar un

pequeño esquema del producto que queremos obtener, los datos que necesitaremos para conseguirlo, y el grado de desagregación que necesitarán estos datos para poder combinarlos adecuadamente.

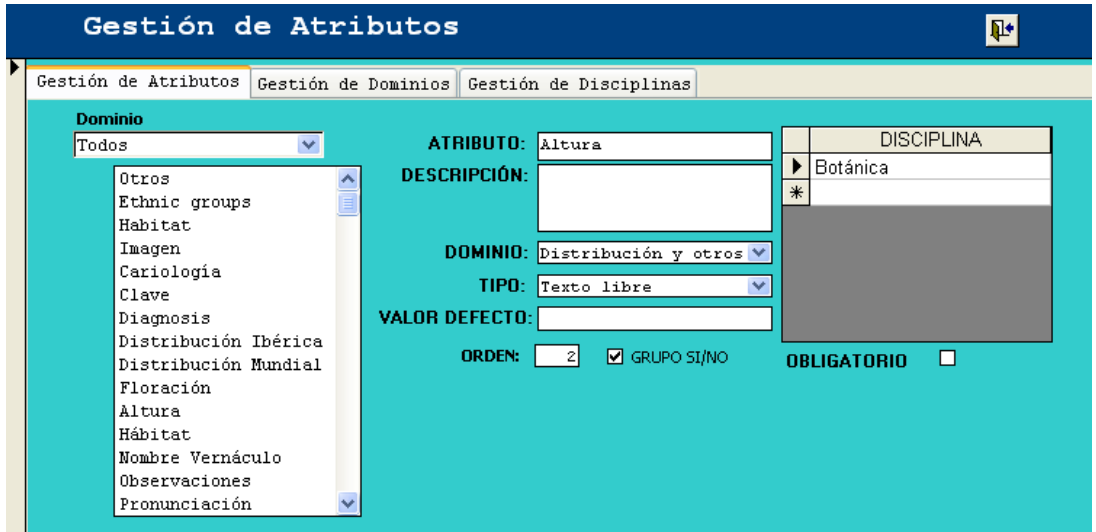

**Figura 10.1.- Formulario de Gestión de Atributos.** 

 Una vez realizado este planteamiento sobre el papel, es hora de ponerse manos a la obra. Desde la **pestaña** 7 Taxones **del Menú Principal,** pulsamos sobre el botón Gestión de Atributos para abrir el formulario que nos permitirá realizar este tipo de operaciones.

Este formulario tiene tres pestañas, ordenadas de menor a mayor magnitud. A la hora de definir los atributos es mejor, sin embargo, comenzar por los rangos superiores e ir descendiendo el nivel de detalle (de derecha a izquierda).

#### **DISCIPLINAS**

El rango más alto es el de **disciplina**, situado en la tercera de las pestañas. Debemos establecer a qué disciplina o disciplinas pertenecen los dominios y atributos que vayamos a definir a continuación. Para cada disciplina que definamos podemos incluir una descripción en el campo correspondiente.

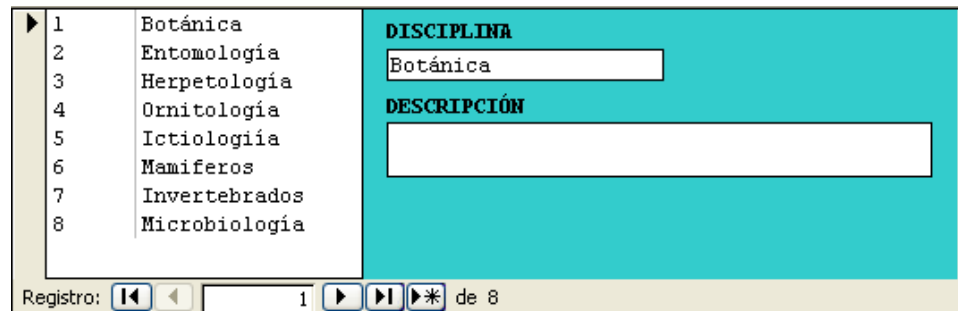

**Figura 10.2.- Formulario de Gestión de Disciplinas** 

#### **DOMINIOS**

 El rango intermedio es el **dominio**. Definir dominios en los que englobar los atributos nos permite posteriormente realizar operaciones sobre atributos relacionados entre sí. La operación más común es la **ordenación de los atributos en los informes**. Cada dominio tiene un identificador id dominio y un número de orden (campo orden). En los informes, los dominios quedan ordenados según el número de orden que se le haya asignado en este formulario. Es importante tener en cuenta que los dominios y las disciplinas no están relacionados de manera unívoca, puesto que distintas disciplinas pueden compartir dominios.

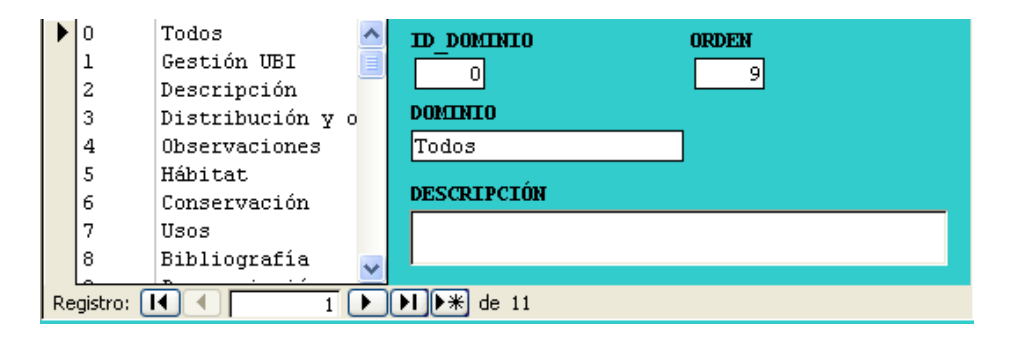

**Figura 10.3.- Formulario de Gestión de Dominios.**

#### **ATRIBUTOS**

 Y en la primera de las pestañas, encontramos por fin la **gestión de atributos** (figura 10.1). Sobre la lista de atributos posibles encontramos un desplegable que nos permite filtrar atendiendo a los dominios a los que pertenecen dichos atributos. De todos los campos que se muestran, hay tres cuya definición es imprescindible: el nombre (marcado como atributo), buscando siempre que sea lo más descriptivo posible, dominio (de entre los disponibles) y tipo. La definición del tipo de campo es esencial para poder almacenar correctamente los datos en el atributo, y poder realizar posteriormente las operaciones deseadas. Los tipos existentes son:

- **TEXTO LIBRE**: Es el tipo de atributo básico, y es el que debemos elegir si no sabemos exactamente la naturaleza de los datos que pueden llegar a almacenarse en el atributo. Hay que tener en cuenta que tiene una longitud máxima de 255 caracteres.
- **NUMÉRICO:** para almacenar cifras, **con las que queramos (o sea posible) realizar operaciones matemáticas**. No es adecuado elegir un tipo numérico para almacenar cualquier dato numérico que, por ejemplo, deba ir acompañado de unidades de medida, intervalos entre dos cifras, fechas incompletas, etc.
- **LÓGICO**: para atributos que sólo puedan tener dos valores: Sí o No.
- **FECHA**: válido para almacenar fechas completas, con día, mes y año. Si sólo queremos almacenar años, por ejemplo, es mejor elegir un atributo tipo texto libre.
- **MEMO**: puede almacenar texto libre, con una longitud ilimitada de caracteres. Es adecuado para almacenar largas descripciones, claves de determinación, etc.
- **LISTA**: en este tipo de atributo hay que **definir específicamente los valores que puede tomar el atributo**. Un ejemplo serían las provincias de un determinado país. Una vez introducidas todas, sólo se podría seleccionar como valor del atributo una de las opciones almacenadas. Al definir un atributo como tipo lista se muestra en la parte inferior del formulario tres nuevos cuadros: en valor debemos ir introduciendo cada uno de los valores que puede tomar el atributo de tipo lista. Podemos así mismo introducir una descripción para cada uno de los valores si así lo creemos necesario. Para añadir el valor introducido a la lista sólo hay que presionar sobre el botón añadir elemento. Si necesitamos revisar algún elemento de los ya introducidos, podemos repasarlos con los botones de la barra de navegación, situada bajo la lista de valores. También existe la opción de agrupar los distintos elementos en grupos. Si seleccionamos el campo Grupo Sí/No, aparece un campo nuevo, Grupo, donde se puede determinar a qué grupo pertenece cada uno de los elementos de la lista que definamos (por ejemplo, a qué país pertenece una lista de provincias ibéricas).
- **LISTA FOTO**: Este tipo de atributo está especialmente diseñado para almacenar listados de imágenes. Para poder asignar valores a atributos de este tipo, es necesario haber añadido previamente información sobre imágenes a BIBMASTER (ver capítulo 11).

Después de elegido el tipo de atributo a utilizar, todavía tenemos más posibilidades de **configuración**. En el campo valor defecto podemos almacenar el valor inicial que queremos que tenga el campo si el usuario no lo modifica voluntariamente. El campo Descripción puede almacenar datos adicionales sobre el atributo, incluyendo una descripción del contenido como su propio nombre indica. El campo Obligatorio hará que no se pueda definir los atributos de un taxon si no se ha definido un valor para ese atributo.

También tenemos la posibilidad de definir a qué **disciplina o disciplinas** pertenece el atributo que estamos definiendo. Presionando sobre un campo vacío bajo el epígrafe Disciplina, comprobamos que es en realidad un cuadro desplegable donde se nos presentan todas las disciplinas que hayamos definido en la tercera pestaña del formulario.

Una vez determinados todos estos parámetros, es necesario determinar el **orden** en el que queremos que dichos atributos aparezcan en los informes. En el campo orden debemos reflejar ese orden, por medio de número correlativos en los distintos atributos.

### 2.- TABLA DE TAXONES

 Como paso previo a la asignación de atributos, hay que asegurarse que la tabla de taxones está correctamente rellena. Para ello, es necesario cumplimentar el formulario de Gestión de Taxones, al cual se accede desde el formulario principal de la pestaña 7, Taxones, en el botón Crear Taxon.

Dicho formulario nos permite gestionar los taxones que hemos introducido previamente en nuestra tabla **NOMEN** para visualizarlos en forma de árbol jerárquico.

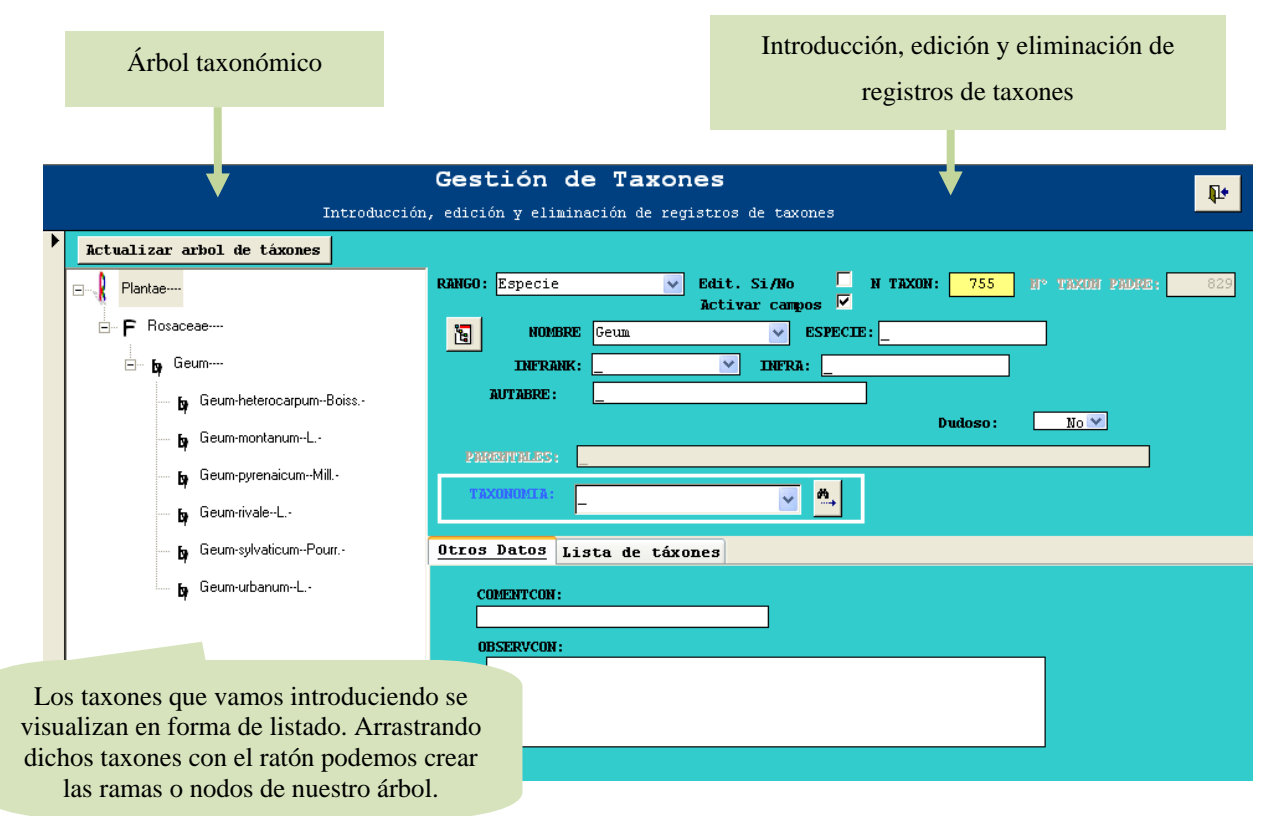

**Figura 10.4 – Gestión de taxones.** 

El formulario está dividido en dos partes. La mitad izquierda mostrará el **árbol taxonómico** que vayamos creando, y la mitad derecha incluye los campos a través de los cuales **introduciremos, editaremos o eliminaremos los registros de taxones** para el árbol.

Por defecto pueden verse ejemplos de categorías taxonómicas sin ramificar con las que el usuario puede hacer pruebas. Para que nuestros propios taxones estén presentes en este lugar, es necesario darlos de alta a través del formulario de la derecha. Dicho formulario consta de los campos RANGO, GÉNERO/NOMBRE, ESPECIE, AUTABRE, INFRA, etc. A continuación se explica cada uno de dichos campos:

- **RANGO:** aquí se abre un desplegable para elegir el rango o categoría taxonómica del taxon que se va a introducir (Reino, Orden, Clase, etc.). En función del rango que se escoja se cambiarán las etiquetas de los campos siguientes y algunos se bloquearán para evitar que introduzcamos datos innecesarios.
- **GÉNERO/NOMBRE:** debe contener el nombre del taxon, por ejemplo, si en el campo RANGO se escogió el valor *Reino*, en NOMBRE debe introducirse *Animalia* o el que convenga en cada caso. Este valor se puede teclear o elegir de la lista desplegable; en ambos casos el **género/nombre** que se introduzca **debe ser un elemento de la lista.** Si se quiere asignar una especie eligiéndola de una lista o dar de alta una especie que no figura en la lista,

se pulsa el botón Nombres . De este modo se accede a un formulario a través de la cual podemos elegir un nombre de los existentes en nuestra colección. Para una información completa sobre la gestión de taxones en la tabla de Nombres (**NOMEN**) ver el **Capítulo 6, Nomenclatura**.

- **N TAXON:** el número asignado de forma automática al taxon dado de alta.
- **Nº TAXON PADRE:** es asignado de forma automática cuando movemos un taxon en el árbol jerárquico. Si marcamos la casilla **Edit. Si** *N***io**  $\vert \triangledown \vert$  podemos editar este valor para cambiar el taxon parental. Si la casilla aparece sin chequear, el campo se bloqueará y no podremos introducir valores manualmente.
- **ESPECIE:** Contiene el restrictivo específico del nombre científico. Debe existir en la tabla NOMEN. Pulsando el botón Nombres: se accede a un formulario a través de la cual podemos elegir la especie entre las existentes en nuestra colección
- **AUTABRE:** Los autores del nombre de la especie del ejemplar. Para las colecciones de disciplina botánica, cuando no exista ambigüedad en el autor, los nombres se escribirán de acuerdo con Brummitt & Powell (1992), en los otros casos, se introducirán tal como aparecen en la etiqueta. El nombre de los autores se pondrá siguiendo la regla siguiente: después de un punto, dos puntos o punto y coma no se deja ningún espacio en blanco, exceptuando que la

siguiente palabra sea un apud, em., ex, in, per, trans., etc. o que la coma separe dos autores. Cuando un taxon tenga dos autores, se utilizará el símbolo & para separarlos, evitando la utilización de and, et, i, und, y, e,.. Cuando sean varios, se utilizará el mismo símbolo entre los dos últimos. Este campo se rellena automáticamente cuando se asigna un registro desde el

formulario de Nombres .

- **INFRANK:** Contiene el rango inferior a especie. Este campo aparece desactivado puesto que se rellena automáticamente al asignar el registro desde el formulario Nombres.
- **INFRA.:** Contiene el nombre (valor) del rango inferior a especie que corresponda.
- **OBSERVCON:** observaciones referentes a la taxonomía.
- **COMENTCON:** comentarios referentes a la taxonomía.
- **TAXONOMÍA:** Para referenciar el tratamiento taxonómico seguido en la identificación, seleccionamos la opción correspondiente de la lista desplegable. Esta acción permite adscribir las identificaciones a tratamientos taxonómicos publicados que toman la forma de referencias

bibliográficas. Con el icono Taxonomías se dan de alta nuevas referencias taxonómicas. Dicho formulario se describe más adelante.

Para **dar de alta nuevos taxones** y que éstos aparezcan en el árbol, pulsamos el botón de nuevo registro **e** introducimos los datos. Estos datos se almacenarán automáticamente en la tabla **TAXONCONCEPT** de la colección, (vinculada como **M TAXONES).** Una vez guardados pulsamos el botón **Actualizar**, situado en la esquina superior izquierda del formulario, y podremos visualizar los nuevos taxones en forma de listado.

Para crear el árbol jerárquico con sus correspondientes ramas o nodos, ponemos el ratón sobre el taxon de la lista que nos interese y lo arrastramos hasta el elemento "padre". Se pueden hacer tantos niveles como se desee teniendo en cuenta que no podremos meter una categoría superior (ej. Reino) dentro de una inferior (ej. Género), y si de forma errónea quisiéramos proceder a dicha acción el programa nos indicaría que no es posible a través del mensaje . No se pudo realizar

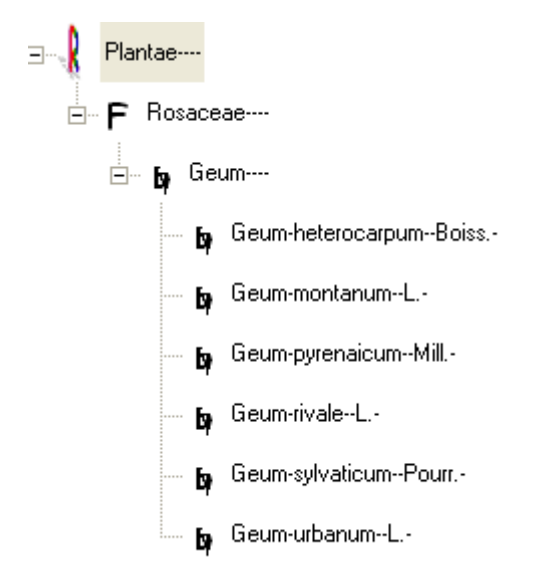

**Figura 10.5 – Ejemplo de árbol taxonómico.** 

Otra posibilidad para asignar un "padre" a un taxon, es modificar manualmente su **Nº TAXON PADRE**. En este campo en el que habría que indicar el **N TAXON** del taxon del que va a colgar.

Ejemplo: originalmente estos serían los valores que tendrían *Género 1* y *Especie 1*:

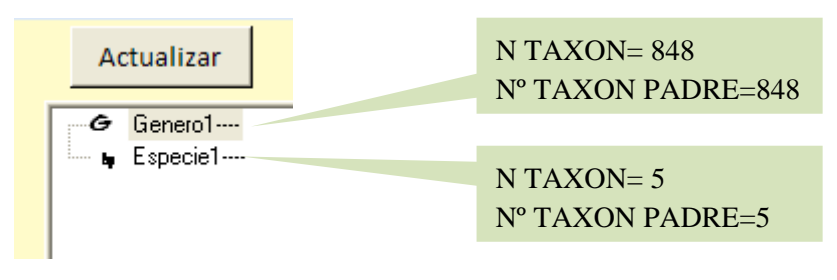

**Figura 10.6.- Ejemplo** 

Queremos que *Especie 1* cuelgue de *Género 1.* Para ello, el Nº TAXON PADRE de *Especie 1*, tiene que coincidir con el N TAXON de *Género 1.* De modo que quedaría así:

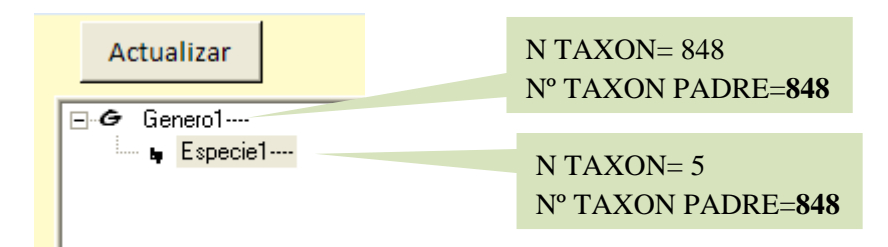

**Figura 10.7.- Ejemplo** 

Si deseamos **separar algún elemento de la rama**, ponemos el ratón sobre el taxon y lo arrastramos fuera del árbol.

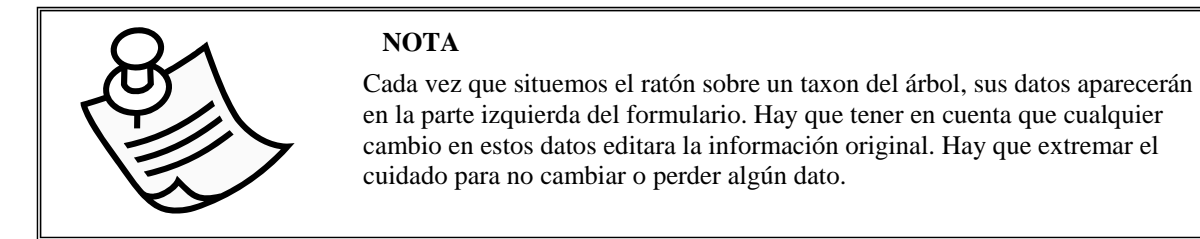

Una vez creada la tabla de taxones, conviene comprobar que para cada nombre válido en la tabla NOMEN hay una entrada en la tabla de TAXONES, para ello hacemos clic en el botón Comprobar taxones que se encuentra en el formulario principal de la pestaña 7. Taxones. Por otro lado también podemos hacer una asignación automática de taxones padre. A través de la activación del botón Asignación automática de Padres, el programa, si existe suficiente información, estructura jerárquicamente la información taxonómica. La función de este botón es la de crear una entrada en la tabla de taxones para cada nombre catalogado como aceptado en la tabla de nombres.

#### **FORMULARIO DE ALTA DE TAXONOMÍAS**

Cuando se activa el botón **para dar de alta referencias taxonómicas se abre el siguiente** cuestionario:

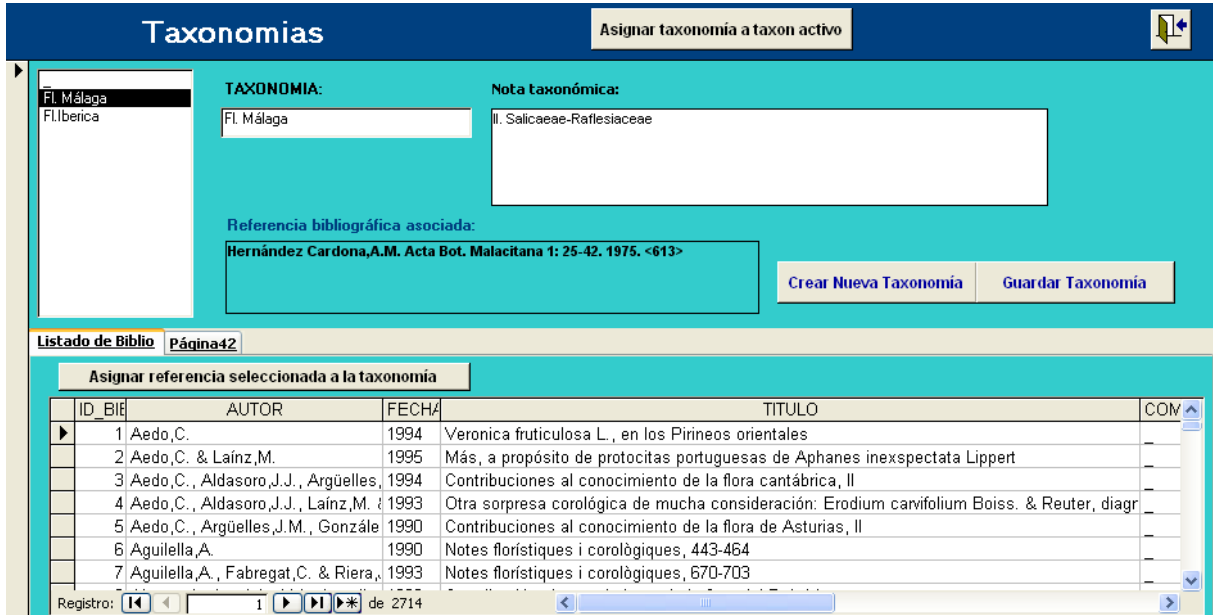

**Figura 10.8 – Proceso de creación de nuevos tratamientos taxonómicos.** 

En la parte superior izquierda de este formulario aparece el listado de los tratamientos taxonómicos registrados. En la parte inferior del formulario aparece un listado con todas las referencias bibliográficas registradas en nuestro proyecto.

Desde este formulario podemos dar de alta un nuevo tratamiento taxonómico que habría de estar relacionado con una de las referencias bibliográficas registradas (lista que aparece en la parte inferior del formulario). Para dar de alta un nuevo tratamiento, primero se pulsa en el botón **Crear Nueva Taxonomía**. Una vez hecho esto, introducimos en el campo TAXONOMÍA, la denominación del tratamiento taxonómico que vamos a dar de alta, por ejemplo Flora Europaea. En El campo Nota taxonómica añadimos los comentarios o notas que consideremos oportuno con respecto al tratamiento taxonómico dado de alta.

El siguiente paso es vincular nuestro tratamiento taxonómico con una referencia bibliográfica de las registradas (listado que aparece en la parte inferior del formulario). Para ello hacemos clic sobre el campo ID BIB del registro correspondiente a nuestra referencia bibliográfica en la tabla que muestra el formulario y pulsamos el botón **Asignar referencia seleccionada a taxonomía**; la referencia seleccionada aparecerá en la parte superior del formulario, en el recuadro Referencia bibliográfica asociada. Ver figura anterior.

Por último debemos pulsar el botón **Guardar Taxonomía** para que todos los cambios queden registrados.

Si lo que queremos en asignar esta taxonomía al registro seleccionado en el formulario de Gestión de Taxones, haríamos clic en **Asignar taxonomía a taxon activo**.

### 3.- ASIGNACIÓN DE ATRIBUTOS

 Al formulario de asignación de atributos a los taxones, se accede a través de la pestaña 7 Taxones del Menú Principal de BIBMASTER, pulsando sobre el botón Asignación de atributos.

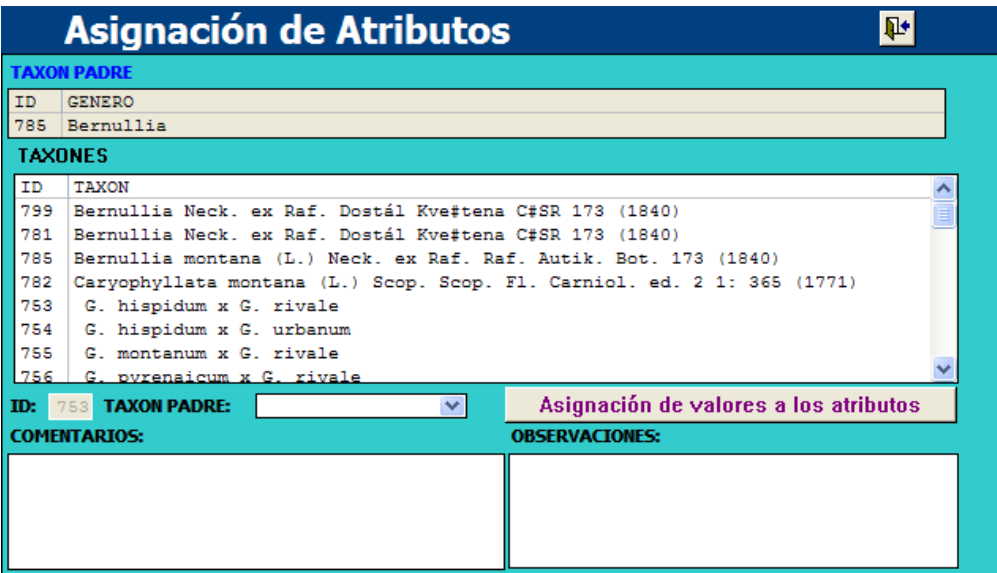

**Figura 10.9.- Formulario de selección de taxones para asignar atributos.** 

 En la parte central de este formulario se nos presenta el listado de todos los nombres que tenemos registrados en nuestro juego de datos de BIBMASTER (descrito en el capítulo 9 de este manual).

 Cuando pulsamos sobre uno de estos taxones, podemos comprobar si éste tiene asignado un taxón "padre" (taxón de rango superior al que está supeditado). Si es ése el caso, aparece en la parte superior del formulario, sobre fondo gris. Si no es así, pero queremos asignarle uno, podemos hacerlo a través del desplegable situado debajo de la lista de taxones, donde aparecen de nuevo listados todos los taxones almacenados en el sistema.

Para cada taxon se muestran los campos comentarios y observaciones, ya conocidos.

### 4.- ASIGNACIÓN DE VALORES A LOS ATRIBUTOS

Una vez definidos todos los atributos que queremos emplear, podemos comenzar con la **asignación de valores** a los mismos.

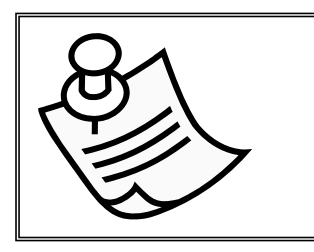

### **NOTA**

Un mismo atributo puede almacenar varios valores (por ejemplo, distribución en varias provincias de un atributo tipo lista), que se mostrarán agrupados según los grupos definidos, y en orden alfabético dentro de los mismos.

Volviendo al formulario de gestión de taxones, en la parte inferior derecha hay un botón denominado Asignación de valores**.**

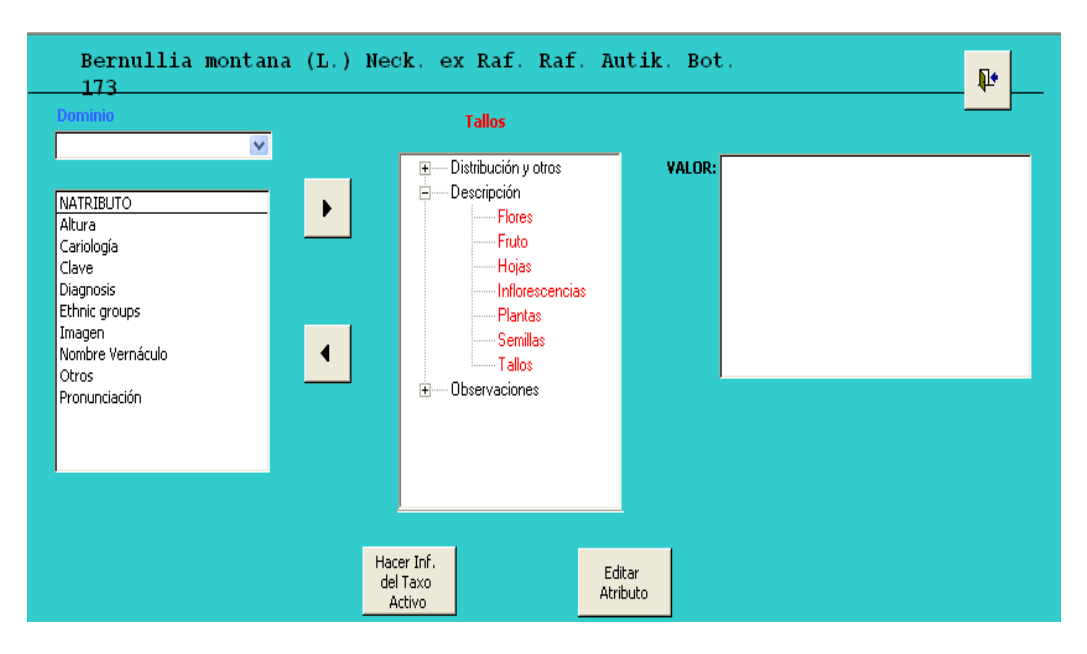

**Figura 10.10. Formulario de asignación de atributos.** 

Para comenzar a **asignar valores a un atributo**, sólo hay que seleccionarlo en el menú desplegable Dominio y o en la lista de Atributos situado a la izquierda

Excepto en los atributos de **tipo lista**, lo único que nos queda es situarnos en el cuadro Valor, y darle contenido al atributo. Si de hecho el atributo es de tipo lista, el campo Valor se transforma en un cuadro desplegable donde se muestran todos los valores posibles para el atributo.

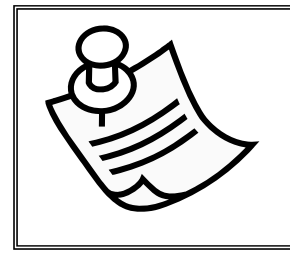

#### **NOTA**

Un mismo atributo puede almacenar varios valores (por ejemplo, distribución en varias provincias de un atributo tipo lista), que se mostrarán agrupados según los grupos definidos, y en orden alfabético dentro de los mismos.

Mediante la **lista del arbol** podemos revisar todos los atributos que tiene asociados el taxon. Al final del formulario vemos dos botones. El primero nos visualiza en un campo toda la información del taxon con sus atributos y el segundo edita el atributo abriendo el **formulario Gestión de Atributos.** 

# **Capítulo 11: Ilustraciones y Enlaces**

Para añadir información extra asociada a los taxones, crear un fondo gráfico estructurado para nuestros proyectos, o simplemente, añadir atractivo visual a las salidas de BIBMASTER, está el módulo de **control de ilustraciones**.

Las ilustraciones pueden tratarse de **dos maneras** en BIBMASTER: como **referencias bibliográficas** a iconos, dibujos, fotografías, etc., o como **ficheros de imágenes digitales**. También se pueden realizar **enlaces a otro tipo de ficheros** (como por ejemplo, documentos), almacenados en nuestro ordenador, o en internet.

En la pestaña 7 Ilustraciones del Menú Principal podemos encontrar varios botones para realizar cualquiera de estas tareas.

### 1.- REFERENCIAS BIBLIOGRÁFICAS A ILUSTRACIONES

 Presionando sobre el botón Referencias a ilustraciones se nos abre el formulario de gestión de estas referencias bibliográficas específicas. Este formulario es muy semejante en su estructura a otros que ya hemos utilizado frecuentemente en BIBMASTER.

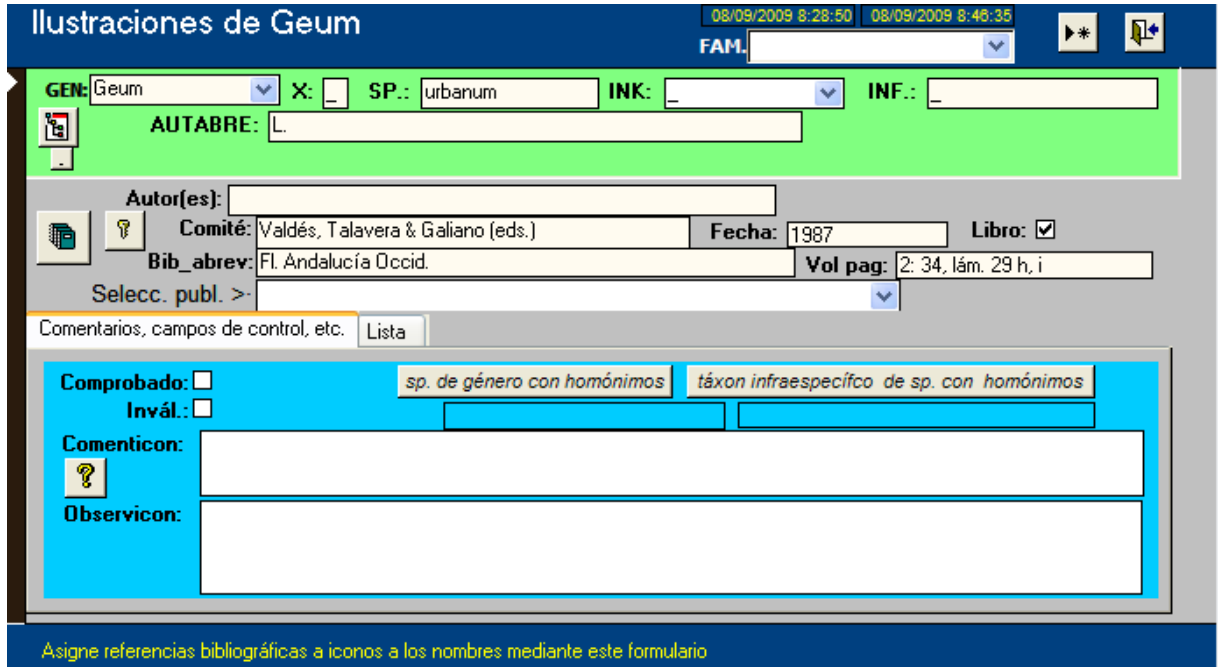

**Figura 11.1.- Formulario de Gestión de Referencias a Ilustraciones.** 

 En la **primera franja horizontal** (color verde claro), podemos observar y editar la **información sobre el taxon** al que se refiere la referencia bibliográfica. Aquí se debe reflejar la información original reflejada junto a la ilustración, ya que la asignación de taxones sinónimos lo realiza automáticamente BIBMASTER.

Podemos utilizar los botones ya conocidos para la **asignación de nombres a**, y el pequeño bajo éste para mostrar/ocultar el **campo parentales** (para taxones híbridos).

 En la **segunda franja horizontal** (color gris), debemos registrar los datos de la **referencia bibliográfica**. Tenemos disponibles las mismas ayudas para la introducción de datos que para las referencias bibliográficas convencionales: el botón  $\blacksquare$  el menú desplegable de referencias bibliográficas, y el botón de bloqueo de los campos comité y Bib abrev. La única diferencia notable en este caso es que es necesario registrar, en el campo Vol pag, la referencia específica al icono, como el ejemplo mostrado en la Fig, 11.1: "*2: 34; lám. 29 h, i*" que indica que en el volumen *2*, página *34*, en los apartados *h* e *i* de la lámina *29* es donde podemos encontrar las referencias graficas a *Geum urbanum* L.

 También aquí disponemos de pestañas adicionales para recoger información variada, y de un **listado completo** de todas las referencias por el que podemos navegar para que sus datos se carguen en el formulario principal. La mayoría de estos campos ya los hemos visto en otros formularios de BIBMASTER (gestión de homónimos, campos de control, etc.), de modo que sólo es necesario hacer

una puntualización: en el campo Comenticon, se puede incluir el nombre original del taxon incluido en la referencia, por ejemplo "sub Geum nivale L.".

#### 2.- IMÁGENES DIGITALES Y ENLACES

 Como ya hemos comentado, podemos almacenar **enlaces a imágenes digitales u otros ficheros**, asociados a un determinado taxon de los tratados en BIBMASTER. Para ello utilizamos el formulario al que se accede desde el botón Enlaces a otros recursos de la pestaña 7 Ilustraciones del Menú Principal.

 En primer lugar, debemos asociar un **título** al enlace. Si lo que vamos a enlazar es una imagen de la carpeta de imágenes definida en la configuración inicial de BIBMASTER, sólo tenemos que introducir el nombre de dicho archivo en el campo Archivo. Siempre podemos presionar sobre el botón con los prismáticos  $\mathbf{\hat{M}}$  para que se abra una ventana de navegación por el sistema de archivos, que nos permita seleccionarla de manera más fácil y sin errores.

 Estos archivos, podemos **asociarlos** a uno o a varios elementos relacionados, de los disponibles en BIBMASTER: referencias bibliográficas, ejemplares, citas o taxones. Para ello utilizaremos las distintas pestañas alargadas de la parte superior izquierda del formulario (ver figura 11.2). Las tres primeras sirven (de izquierda a derecha), como hemos dicho, para asociar el enlace a una **referencia bibliográfica**, un **ejemplar** o una **cita**: en cada caso, se nos presenta un menú desplegable para que podamos seleccionar fácilmente, entre las entradas de nuestro juego de datos, el identificador adecuado al enlace que queremos realizar. En la cuarta pestaña podemos asociar un **nombre de autor** al enlace (apropiado para imágenes y documentos) y en la pestaña Taxon podemos asociar el enlace con un **taxon** de los recogidos en nuestro juego de datos.

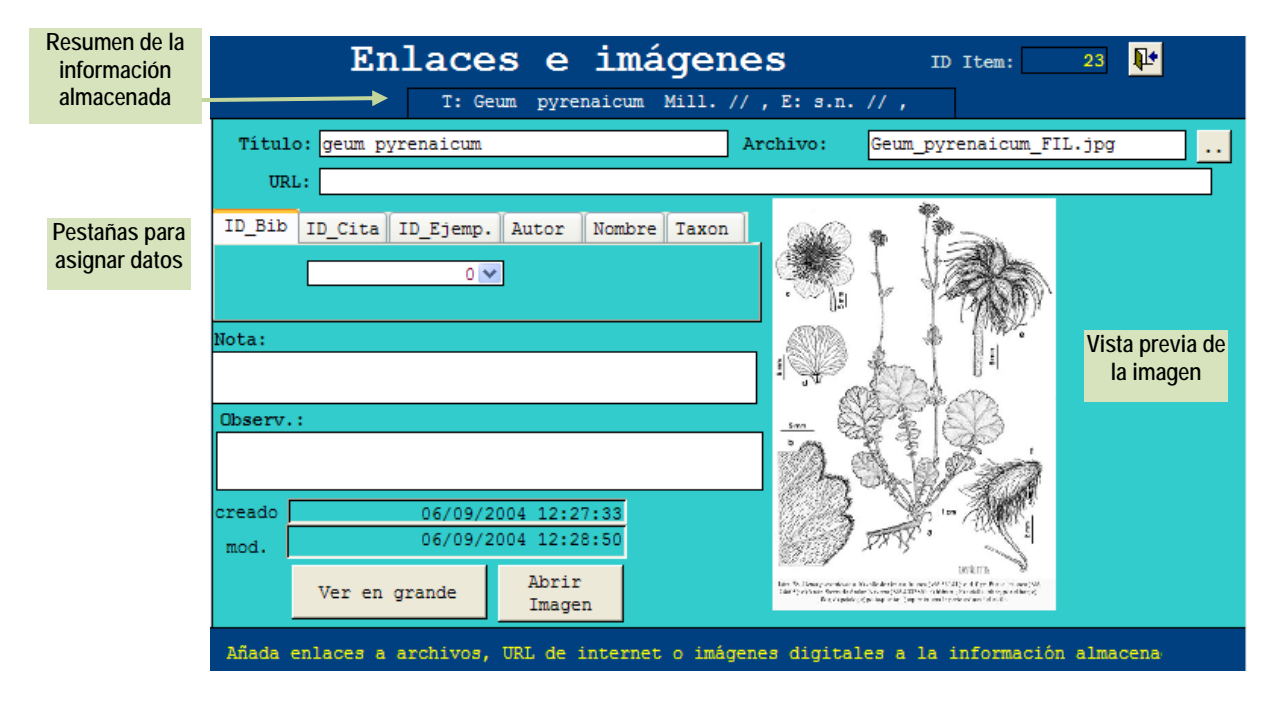

**Figura 11.2.- Formulario de Gestión de enlaces.** 

El resultado de esta asociación se va reflejando en la cabecera del formulario: tras el nombre del taxon, pueden aparecer las siglas: **B:** Id bib, **C:** Id cita, y **E:** Id ejemplar.

Para asignar una imagen a nuestro formulario tenemos varias posibilidades. En primer lugar, podemos asignarla a través del botón Abrir imagen. Pulsando este botón podremos navegar por los directorios de nuestro ordenador hasta encontrar y asignar la imagen deseada. De este modo, la imagen quedará vinculada a nuestro registro del formulario aunque no se previsualizará y únicamente nos mostrará el nombre del archivo. Haciendo clic sobre este archivo dos veces o pulsando Ver en grande, la imagen se abrirá en vista completa.

Otra manera de agregar la imagen al registro es mediante *Drag & Drop* (arrastrar y colocar). Si llevamos un archivo de imagen desde el explorador de MS Windows© al cuadro de vista previa de la imagen, quedará asociado a este taxon desde ese momento, aunque al igual que en el caso anterior no se previsualizará hasta que hagamos clic dos veces o pulsemos el botón Ver en grande.

Una manera cómoda de asignar una imagen al formulario para que pueda ser visualizada nada más abrir el registro, es realizar una captura de pantalla y una copia en el espacio asignado para la imagen.

 Por último, podemos almacenar notas y observaciones asociadas a estas imágenes o archivos, como ya hemos visto con frecuencia en BIBMASTER.

# **Capítulo 12: Informes**

Después de las horas pasadas introduciendo datos en BIBMASTER, es hora de ver el fruto de nuestro trabajo. Siendo un **sistema de bases de datos**, podemos realizar gran cantidad de operaciones tratando directamente con las tablas que almacenan los datos. Aquí nos centraremos, sin embargo, en una opción más sencilla: utilizar las **herramientas** que BIBMASTER pone a nuestra disposición para generar informes y otro tipo de salidas; para imprimir, o utilizar en otro tipo de documentos.

 Antes de profundizar en los distintos tipos de salidas que podemos realizar, vamos a revisar cómo manejar **documentos combinados en MS Word®**, ya que muchas de las salidas de BIBMASTER utilizan esta opción para realizar los informes.

## 1.- DOCUMENTOS COMBINADOS DE MS WORD<sup>®</sup>

 En diversas ocasiones, al presionar en BIBMASTER sobre un botón de producción de informes, se abre una sesión de MS Word®, en la que el primer mensaje que recibimos es del tipo al mostrado en la figura 12.1.

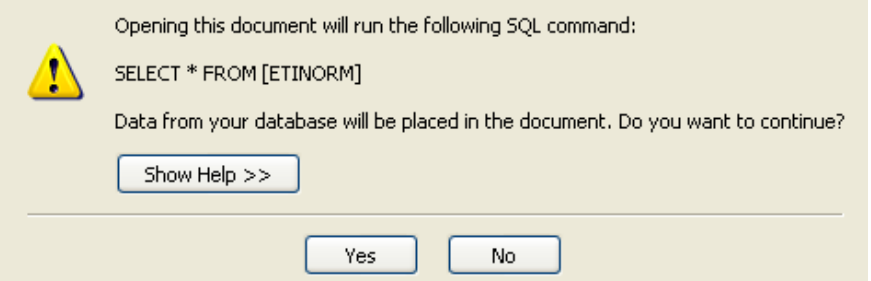

**Figura 12.1.- Cuadro de dialogo de confirmación en MS Word©.** 

 Se nos está pidiendo confirmación para realizar el enlace de nuestros datos con MS Word®. Si aceptamos en este cuadro de diálogo, es posible que nos enfrentemos a un documento algo críptico, con este aspecto:

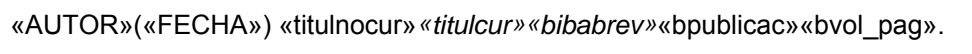

 Este es el aspecto que presentan los **documentos combinados en MS Word®**. Cada palabra contenida entre las comillas representa un **campo** de la consulta sobre la que se basa la exportación. Para obtener el informe que nosotros deseamos, es necesario que **combinemos esta plantilla** con nuestros datos en un **documento nuevo**.

 Para ello, se utiliza la **barra de herramientas** de "Combinar correspondencia" de MS Word®. (Figura 12.2). Si no la vemos al abrir el programa, es necesario que la activemos. Para ello, pulsamos con el botón derecho del ratón sobre una zona de la barra de herramientas vacía, y buscamos la entrada "Combinar correspondencia" entre las opciones que se nos ofrecen.

**Combinar en documento nuevo** 

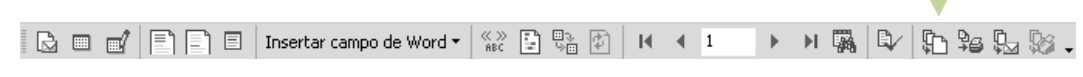

**Figura 12.2.- Barra de herramientas de Combinar Correspondencia en MS Word® 2000.** 

 Una vez podemos ver la barra de herramientas, hay que presionar sobre el botón "**Combinar en un documento nuevo**", tal y como está indicado en la figura 12.2. Se abre otro documento de MS Word<sup>®</sup>, donde ya se muestra el resultado de nuestro informe.

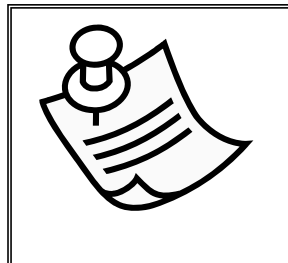

#### **NOTA**

Puede ser que no veamos el documento de la forma en la que estemos acostumbrados en MS Word®. Para cambiar el tipo de vista se utiliza la opción el menú "Ver". El tipo de vista más utilizada es la de "Diseño de Impresión".

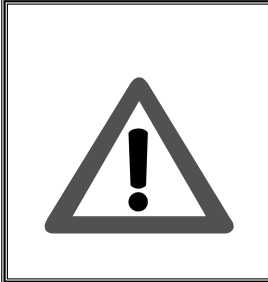

#### **¡ATENCIÓN!**

Es posible que en ocasiones, para realizar el proceso de combinación, se abra otra sesión de BIBMASTER además de la que invoca el proceso de creación del informe. Es un comportamiento normal y podrá cerrarse esta nueva sesión una vez se haya generado el documento.

## 2.- LISTADOS DE ABREVIATURAS DE AUTORES

 Para imprimir un listado con todas las **abreviaturas de autores** almacenados en nuestro juego de datos, hay que acceder a la pestaña 2 Autores del Menú Principal.

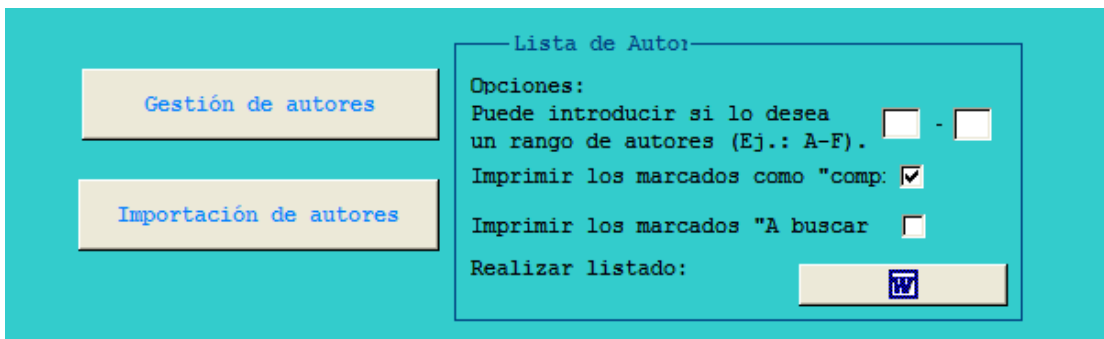

**Figura 12.3.- Controles para generar listados de autores. Opciones de selección.**

 Si nos interesa, podemos limitar el listado introduciendo el rango alfabético que queremos extraer, y presionando sobre el botón Realizar listado del apartado Lista de Autores se abre un documento combinado de MS Word®. Ejecutando la combinación en un documento nuevo, obtenemos un listado alfabético de todos los autores.

### 3.- LISTADOS DE ABREVIATURAS DE PUBLICACIONES

 Para producir un listado de las **abreviaturas de publicaciones** almacenadas en nuestro juego de datos de BIBMASTER, hay que acceder a la pestaña 3 Abreviatura de Publicaciones del Menú Principal.

 La producción de este tipo de listados está dividida según el **tipo de publicaciones** que queramos tratar: existen dos botones independientes para las **publicaciones periódicas**, y para las **obras autónomas**, respectivamente. En ambos casos obtendremos un documento combinado de MS Word®, que podemos combinar en un documento nuevo como se describe en el punto 1 de este capítulo.

#### 4.- LISTADOS DE BIBLIOGRAFÍA

 Los **listados de bibliografía**, ya han sido tratados en el capítulo 5.2 de este manual de usuario. Sin embargo recordamos brevemente los puntos clave de la producción de bibliografías:

 Al formulario de producción de listados bibliográficos se accede a través de la pestaña 4 Referencias Bibliográficas, pulsando sobre el botón Consultas/Producción de Bibliografías.

 La primera opción es seleccionar los registros que deseamos que aparezcan en el informe. Si queremos obtener un informe completo de todas las referencias de nuestro juego de datos, existe un botón para seleccionarlos todos.

 El segundo paso es seleccionar tipo de salida: bibliografía convencional (ordenador por nombre del autor/es), o bien listado con palabras clave, ordenado por autor/es o por Identificador bibliográfico Id Bibl.

 Cuando se abra MS Word®, hay que combinar todos los elementos en un documento nuevo, mediante las herramientas de MS Word®, combinar correspondencia.

Un ejemplo de listado de bibliografía puede consultarse en el Apéndice II.

### 5.- INFORMES CON INFORMACIÓN A NIVEL DE TAXON

 Hasta ahora tan sólo hemos tratado la producción de listados de nombres de taxones, tratada con detalle en el capítulo 6.2 de este manual. Pero el formulario de configuración de Informes de UBIs, puede producir **informes mucho más completos**. A este formulario se accede a través del formulario principal, en la pestaña 5 Nomenclatura, Informes completos.

 El primer paso consiste en determinar qué **tipo de informe** queremos obtener. En la parte superior del formulario existen **3-4 opciones** (dependiendo de si marcamos la opción Información taxonómica), que pueden combinarse entre sí:

**NOMENCLATURA:** esta opción produce un **listado de todos los nombres**, incluidas sus **relaciones**: cada nombre aparece con sus sinónimos, basiónimos, y toda la información sobre los lugares de publicación de cada uno de ellos.

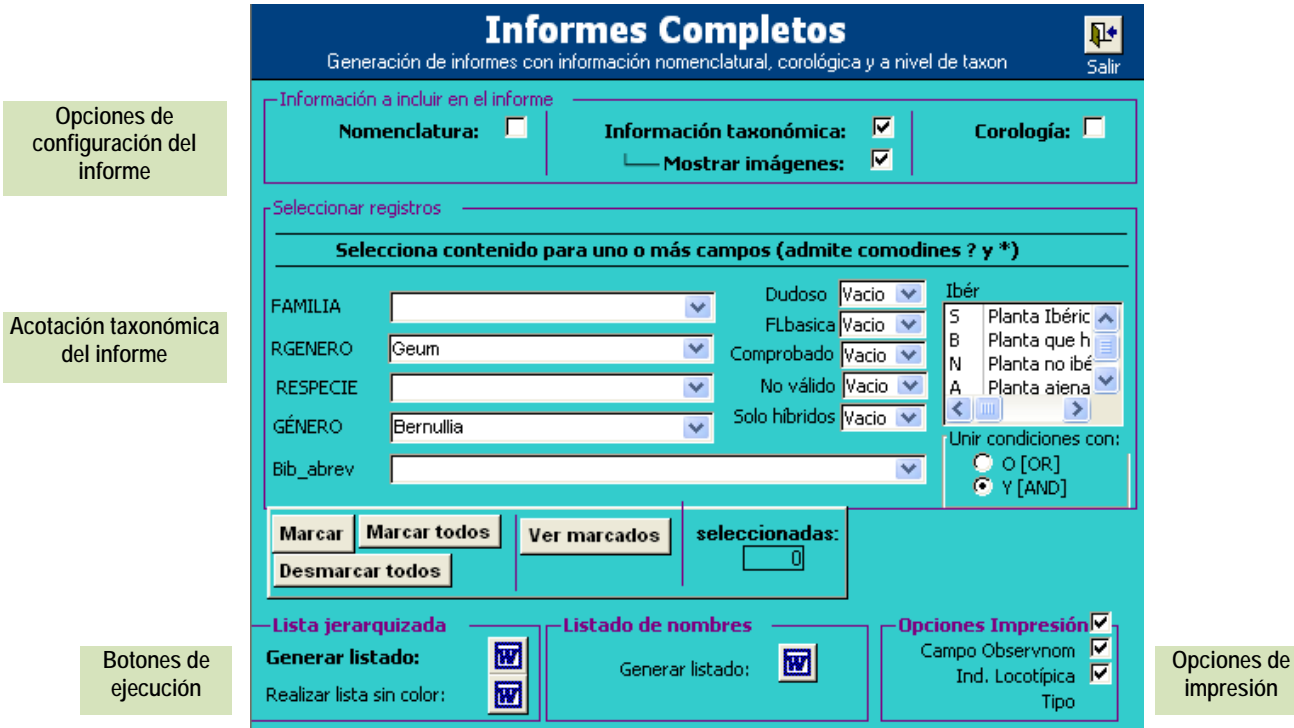

#### **Figura 12.4.- Formulario de Configuración de Informes de UBIs.**

- **INFORMACIÓN TAXONÓMICA:** en este caso se incluye toda la **información a nivel de taxon** que haya almacenada como **atributos** de taxon, tal y como se describe en el capítulo 11 de este manual. El orden en el que se incluye la información de los distintos atributos es el definido en el campo orden de dominios y atributos.
- **COROLOGÍA:** se incluye toda la **información sobre localidades** almacenada para cada taxon del informe. Es independiente de cualquier información corológica que pueda estar almacenada en forma de atributos.
- **MOSTRAR IMÁGENES:** si hay almacenadas **imágenes asociadas** a los taxones, se incluirán en el informe.

El segundo paso, consiste en **acotar taxonómicamente** el listado. Existen cuatro campos para este fin: Familia, Rgenero, Respecie y Genero. Como ya hemos visto en alguna ocasión, la diferencia entre Genero y Rgenero es que el primero corresponde al género original, y el segundo al género aceptado.

De manera opcional, podemos limitar el informe a una publicación u obra autónoma determinada, seleccionándola en el campo desplegable Bibl Abrev.

También podemos restringir el informe a taxones que estén **marcados** de una determinada manera. Existen campos que podemos señalar para los siguientes campos: dudoso, Fl. básica, comprobado, no válido y Sólo híbridos. Podemos hacer que el informe incluya los taxones que cumplan todas o alguna de estas condiciones, seleccionando y [AND] u o [OR] respectivamente, en el apartado Unir condiciones con.

Una vez tenemos acotado el informe de la manera que deseemos, ya sólo es necesario presionar sobre los botones **de** Lista Jerarquizada o Listado de nombres, en función de lo que deseemos. Esta exportación se realiza con un sistema distinto a la combinación de correspondencia de MS Word®, en el que veremos cómo se va confeccionando el informe progresivamente. Tendremos que esperar a recibir un mensaje de confirmación de la finalización del informe, antes de poder volver a BIBMASTER.

Puede consultar un ejemplo de informe completo en el Anexo II de este manual.

En Listado de nombres, al lado de Lista jerarquizada, la opción Generar listado crea un listado de taxones agrupados por lugar de publicación, útil para buscar las referencias de los taxones que nos interesan en cada una de las publicaciones.

#### 6.- ETIQUETAS Y CUADERNOS DE CAMPO

 Como parte de la **gestión de ejemplares** y de **citas** de BIBMASTER, existe la posibilidad de **imprimir etiquetas** para los primeros, o cuadernos de campo (listados de citas) para las segundas. Al sistema de impresión de este tipo de salidas se accede desde la pestaña 6 Especímenes y Citas del Menú Principal, presionando sobre el botón Salidas: Exportar a Entrad Rápida, Exportar a Citas, Etiquetas, etc.

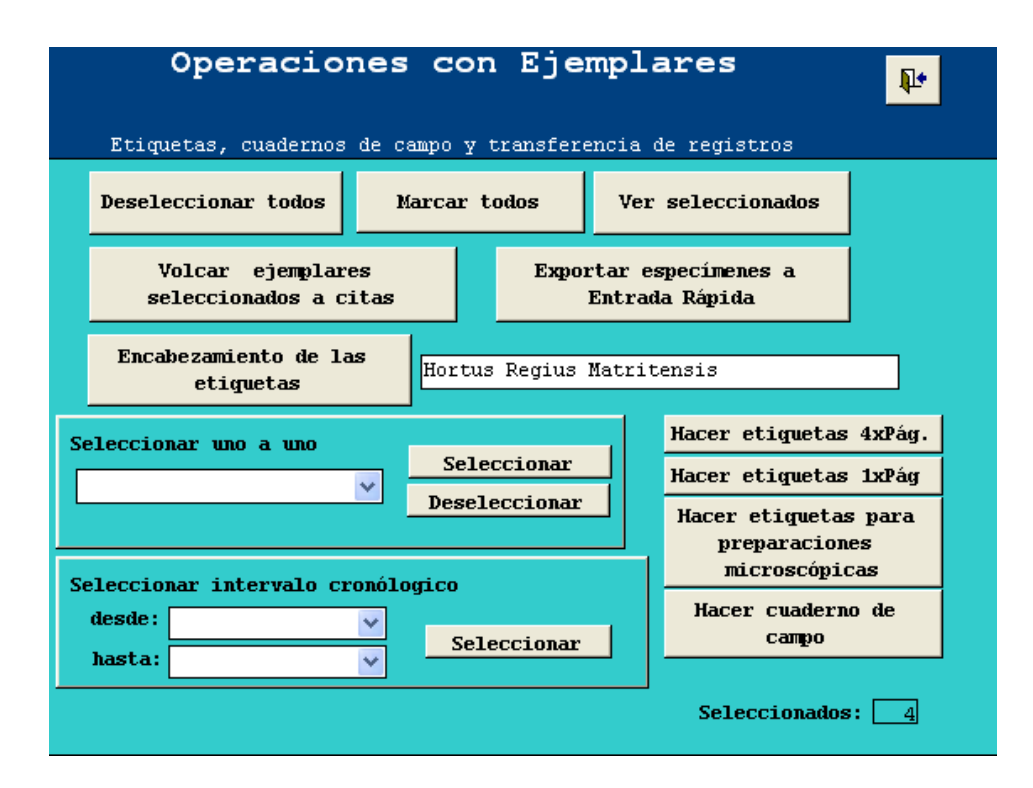

**Figura 12.5.- Formulario de Impresión de Etiquetas y Cuadernos de Campo.**

 Como en anteriores ocasiones, lo primero es acotar la **selección de citas** sobre las que queremos realizar la impresión. Una buena costumbre antes de comenzar es pulsar sobre el botón Deseleccionar todos, para asegurarnos de que no existe ninguna selección previa que interfiera con nuestra selección actual.

 Tenemos dos opciones para realizar la selección de las citas: **de una en una** mediante el primero de los cuadros desplegables, o las incluidas en un **intervalo de tiempo**, introduciendo las fechas en el segundo grupo de desplegables. De cualquiera de las dos maneras hay que presionar sobre el botón Seleccionar, y comprobar que en la casilla Seleccionados de la parte inferior derecha, se refleja el número de registros que queremos afectar.

 Presionando sobre el botón Encabezamiento de las etiquetas aparece un cuadro de texto donde podemos introducir el encabezado que queramos incluir en nuestras etiquetas.

 Por último, hemos de decidir el **tipo de salida** que queremos para los registros seleccionados de entre los botones que se nos presentan en la parte derecha del formulario. Son éstos:

- **ETIQUETAS 4 POR PÁGINA:** se incluyen cuatro etiquetas por página, con la información taxonómica, geográfica, fecha, hábitat, colector, datos sobre determinación, número de herbario y código de barras.
- **ETIQUETAS 1 POR PÁGINA:** el formato de salida es idéntico al anterior, pero sólo se imprime una etiqueta al final de cada página. Adecuado para determinados tipos de papel o para imprimir etiquetas aisladas.
- **ETIQUETAS PARA PREPARACIONES MICROSCÓPICAS**: Son etiquetas de pequeño tamaño, para poder incluirse junto a preparaciones microscópicas (muestras de tejido, de polen, etc.). Se imprimen  $8 \times 13$  etiquetas en un folio DIN A4. Los datos que se incluyen son: información taxonómica, geográfica, fecha, colector, y número de herbario.
- **CUADERNO DE CAMPO**: se trata de listados de citas, estructurados de modo que las entradas se suceden agrupadas, primero por fecha, luego por nombre del colector, luego por localidad, y por último se presenta la información taxonómica, geográfica, el hábitat, las notas, las observaciones y los posibles pliegos recolectados con sus números.

Ejemplos de todos estos tipos de salidas pueden comprobarse en el Anexo II.

### 7.- INFORMES DE ENLACES E IMÁGENES

 Como complemento a la capacidad de BIBMASTER para **almacenar enlaces a archivos e imágenes,** existe la posibilidad de imprimir un informe con todos los elementos de estos dos tipos almacenados en nuestro juego de datos. Para ello, debemos pulsar sobre el botón Informe de imágenes y enlaces de la pestaña 7 Ilustraciones del Menú Principal.

 El formulario que confecciona el informe de enlaces e imágenes tiene una estructura similar al utilizado para los informes de UBIs, ya que la metodología para confeccionar ambos informes es similar.

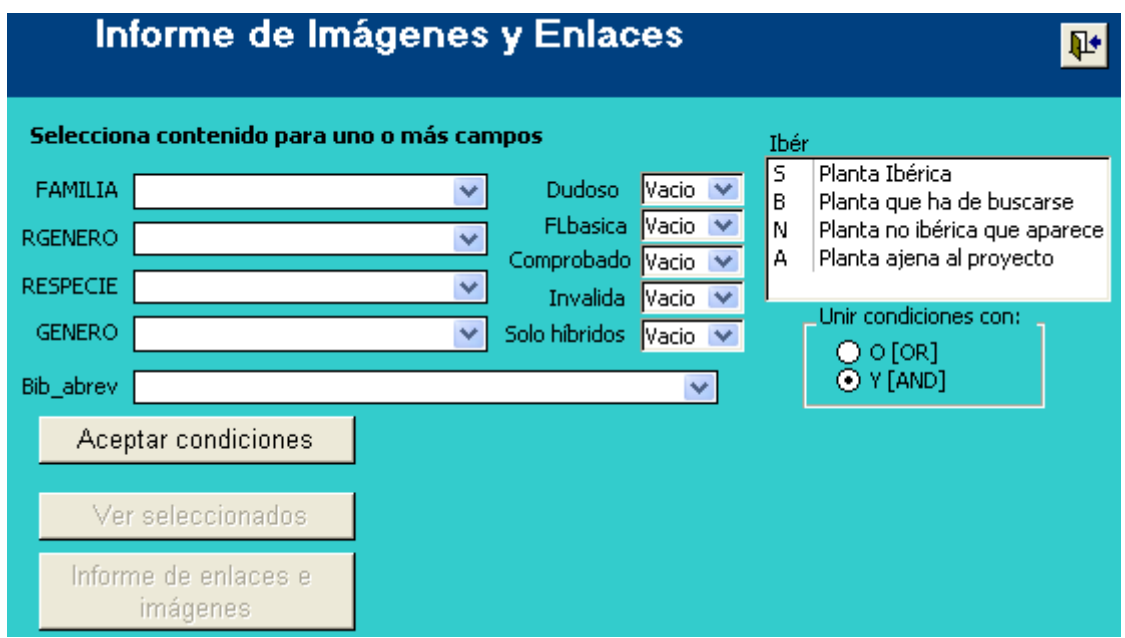

**Figura 12.6.- Formulario de confección de Informes de enlaces e imágenes.**

 En **primer lugar**, debemos de definir el **ámbito taxonómico** de nuestro informe, mediante los campos situados a la izquierda. Si no rellenamos ninguno de estos campos, el informe incluirá todos los taxones almacenados en nuestro juego de datos.

 Otra posibilidad es acotar el informe a una **publicación** determinada. Para ello tan sólo tenemos que elegirla del desplegable Bib abrev.

 Como en otros casos, tenemos a nuestra disposición varios **campos de control** por lo que podemos definir el filtro con más precisión. También podemos elegir, como en otros casos, el **operador** a utilizar para unir las distintas condiciones definidas en el formulario.

 Cuando esté definido completamente el filtro que queramos realizar hay que presionar el botón Aceptar condiciones. BIBMASTER realiza entonces las operaciones necesarias para extraer la información requerida y se activan los dos botones situados en la parte inferior del formulario: en primer lugar, ver nombres, que nos muestra una tabla con los taxones que incluirá el informe -según las condiciones que hayamos definido- y en segundo lugar Links & Images report que nos abre finalmente un informe de MS Access®, con la información solicitada.

Puede verse un ejemplo de ficha de este informe en el Anexo II de este manual.

# **Capítulo 13: Importación/Exportación**

## 1.- ENDNOTE®

Es una aplicación desarrollada por *The Thomson Corporation* para la **gestión de información bibliográfica**. Permite mantener BDS de referencias bibliográficas, acceder a otras BDS en internet, producir listados bibliográficos, etc.

Se trata de una aplicación muy extendida, por lo que BIBMASTER tiene capacidad para interactuar con ella. Existe la posibilidad de extraer información de EndNote® para incluirla en BIBMASTER, y también la operación inversa, ya que esta incluye una plantilla diseñada para EndNote®.

Para acceder a estas funciones seleccionamos la pestaña "10 EndNote". Allí encontramos 3 botones:

- **IMPORTAR:** para traspasar registros desde EndNote® hasta BIBMASTER. El traspaso se realiza a través de un archivo. XML, guardado en EndNote® con el estilo "Generic".
- **EXPORTAR:** traspasa registros desde BIBMASTER a EndNote®. Nos abre una sesión del formulario de selección de referencias bibliográficas: seleccionamos los registros que queremos exportar y presionamos sobre el botón Exportar de la sección Exportación a EndNote. Para poder abrir los registros en EndNote®, es necesario haber incluido anteriormente el **estilo "Bibmaster"** en nuestra copia de EndNote®. Para realizar esta operación está el 3ª de los botones:
- **GUARDAR ESTILO BIBMASTER:** Es necesario realizar esta operación para ver correctamente los registros exportados de BIBMASTER. Al presionarlo, debemos buscar la carpeta **STYLES** de nuestra copia de EndNote, donde se guardará automáticamente el archivo **BIBMASTER. ENS**.

### 2.- HERBAR Y ZOORBAR

El intercambio de datos con las aplicaciones **HERBAR,** de gestión de herbarios, y **ZOORBAR,** de gestión de colecciones de historia natural, también está contemplado en esta nueva versión. A través de pasos sencillos, BIBMASTER nos permite importar los datos almacenados en las tablas de Entrada Rápida de estas aplicaciones a nuestra tabla de especímenes. De igual modo, los

datos de la tabla de especímenes pueden ser exportados con formato de tabla de Entrada Rápida para su uso desde Herbar o Zoorbar.

#### **IMPORTACIÓN DE ESPECÍMENES DESDE ZOORBAR Y HERBAR**

Antes de ser volcados a la colección definitiva, los datos informatizados en Zoorbar y en Herbar se almacenan en tablas de Entrada Rápida. En algunos casos nos puede interesar pasar está información a Bibmaster, ya que aquí también hay un espacio dedicado a la informatización de ejemplares, aunque en este caso los datos deben almacenarse en la tabla M\_Ejemplares.

 Para realizar el proceso de importación, hay que abrir la pestaña 6 Especímenes y Citas y pulsar el botón Importar desde entrada rápida (Herbar/Zoorbar).

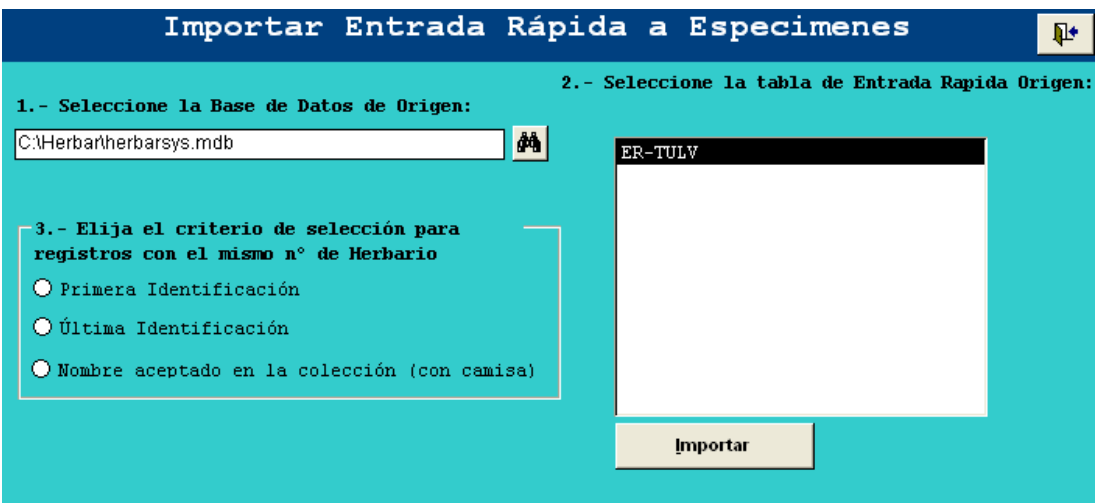

**Figura 13.1.- Formulario de importación de especímenes de tablas de Entrada Rápida procedentes de Zoorbar y Herbar.** 

En este formulario:

- 1. En primer lugar necesitamos seleccionar la base de datos que contiene la tabla de entrada rápida que queremos importar a BIBMASTER. En Herbar y en Zoorbar estas tablas se almacenan en herbarsys. mdb.
- 2. Automáticamente el formulario nos mostrará las tablas de Entrada Rápida de la base de datos anterior, para que seleccionemos la que queremos importar. Una vez hecho esto, pulsamos el botón Importar.
- 3. A continuación tendremos que elegir el criterio de selección para registros que en Herbar o Zoorbar, tienen el mismo número de herbario. En tal caso tendremos que elegir que registros se importan:
- Aquellos que tengan la **primera identificación**
- Los que tengan la **última identificación**
- Los que sean el **nombre aceptado en la colección (con camisa)**

#### **EXPORTACIÓN DE ESPECÍMENES A ZOORBAR Y HERBAR**

Para realizar el proceso de exportación, hay que abrir la pestaña 6 Especímenes y Citas y pulsar el botón Salidas: Exportar a Entrada rápida, Exportar a citas, etc. En este momento se abrirá un formulario en el que tenemos que seleccionar los registros que queremos exportar.

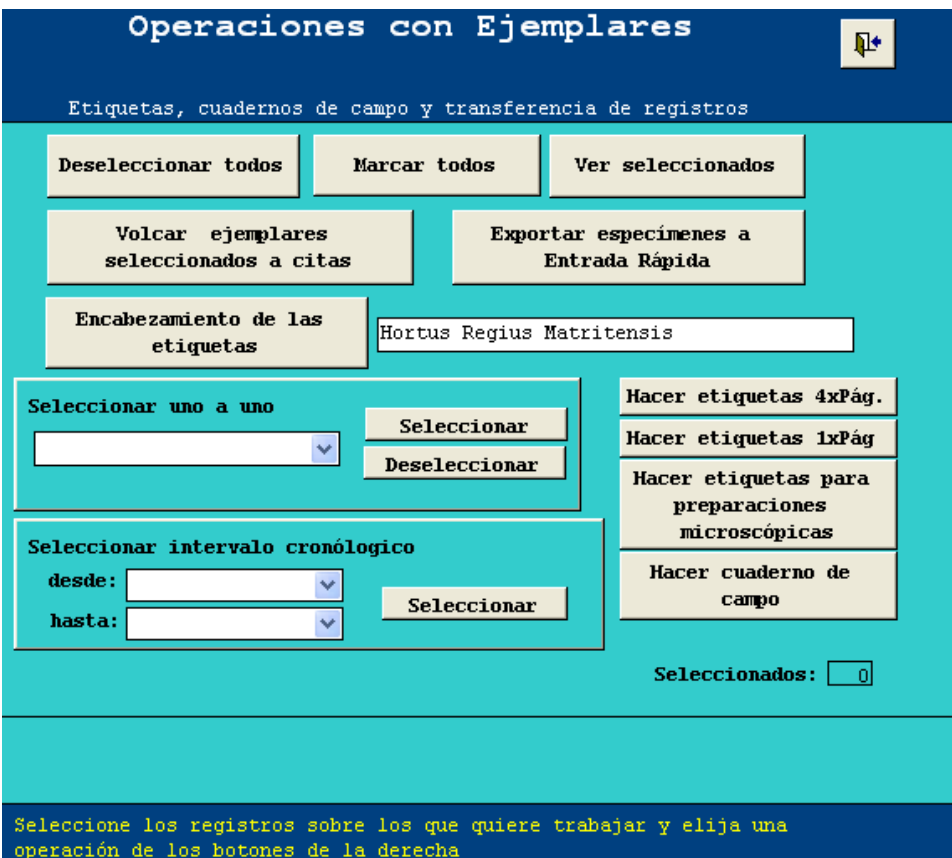

**Figura 13.2.- Formulario de creación de etiquetas y de exportación de datos.** 

Una vez seleccionado los registros que nos interesen pulsamos el botón Exportar especímenes a Entrada Rápida. En el nuevo formulario que se abre:

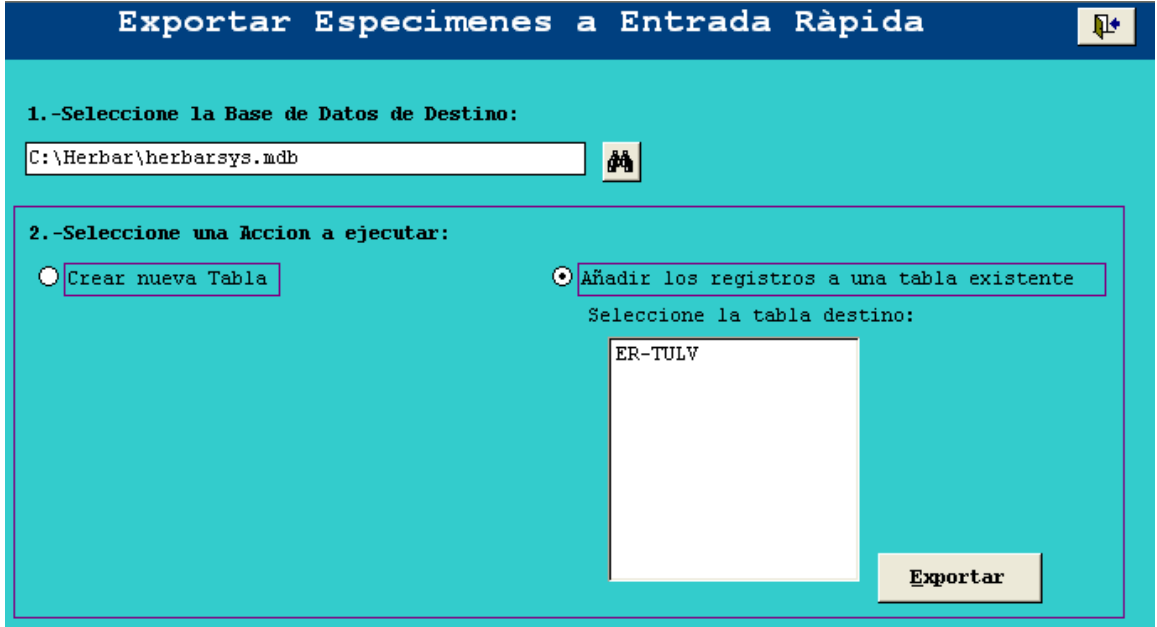

**Fig.ura 13.3. Formulario de exportación de Especímenes a Entrada Rápida.** 

- 1. Tenemos que elegir la base de datos de destino en la que almacenaremos los datos a exportar, normalmente Herbarsys. mdb de Zoorbar o Herbar.
- 2. A continuación tenemos que elegir si **creamos una nueva tabla** con los datos, o si los **añadimos a una tabla existente**.
	- En el primer caso tendremos que indicar el nombre que le daremos a la nueva tabla.
	- Si lo que queremos es añadir los datos a una tabla que ya existe, el formulario nos mostrará un listado con las tablas de Entrada Rápida de la ruta antes especificada, para que escojamos la tabla de destino.
- 3. Pulsamos el botón Exportar para finalizar el proceso.

### 4.- DARWINCORE

Otra de las posibilidades que ofrece BIBMASTER es la exportación de datos de citas a tablas con formato **Darwin Core 2 ver. 1.2.** De igual modo, podemos importar los datos de tablas **Darwin Core 2 ver. 1.2** a tablas de BIBMASTER. Se trata de una tabla estándar diseñada para facilitar el intercambio de información de **especímenes** y de observaciones de las colecciones de historia natural (http: //wiki. tdwg. org/twiki/bin/view/DarwinCore/WebHome), y es el formato en el que se almacenan y visualizan los datos en la web de la red del GBIF (http: //www. gbif. es/).

**IMPORTACIÓN DE CITAS DESDE "DARWIN CORE"** 

Con este proceso incorporaremos los datos procedentes de tablas Darwin Core a nuestra tabla de Citas.

Para llevar a cabo la operación hay que abrir la pestaña 6 Especímenes y citas y pulsar el botón Importar desde Darwin Core. Los pasos a seguir son sencillos y están indicados en el En el formulario que se abre:

- 1. Selecciona la **base de datos donde se encuentra la tabla** que deseas importar.
- 2. Dentro de las tablas de la base de datos, que aparecerá en el formulario, selecciona la tabla **Darwin Core** y pulsa el botón Importar para finalizar el proceso.

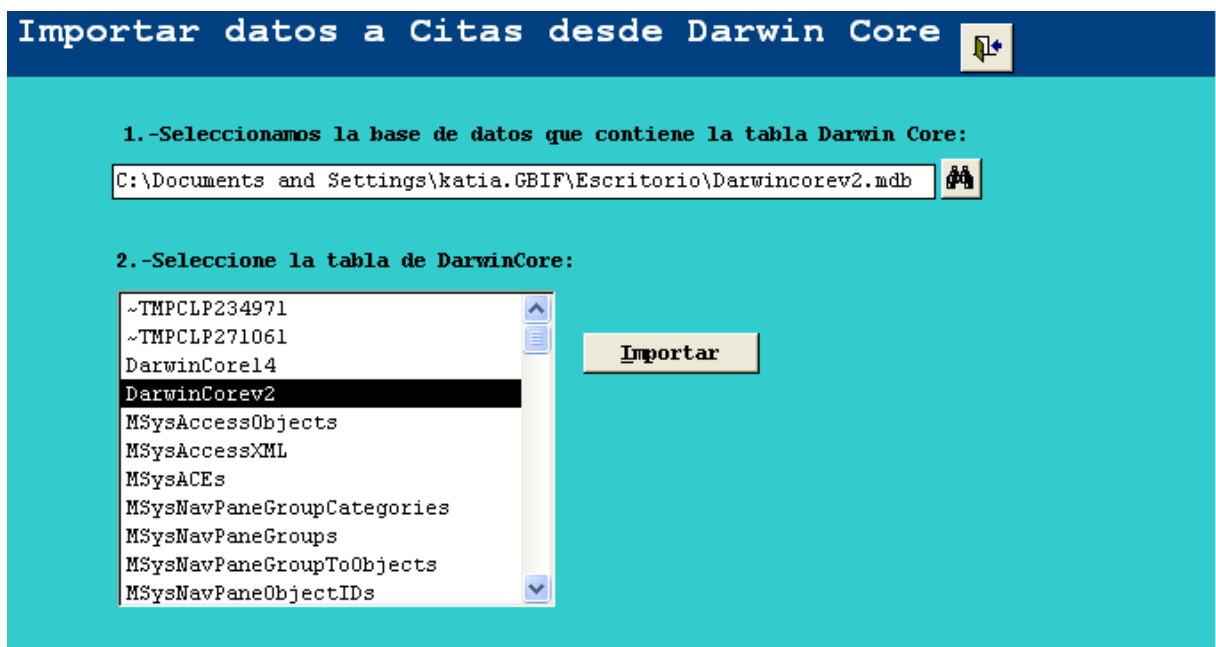

**Figura 13.4.- Formulario para Importar datos desde Darwin Core.** 

#### **EXPORTACIÓN DE CITAS A "DARWIN CORE"**

Con las herramientas de BIBMASTER, se puede realizar una exportación sencilla que generará una tabla con formato Darwin Core a partir de nuestra tabla de citas.

Para llevar a cabo la operación hay que abrir la pestaña 6 Especímenes y citas y pulsar el botón Salidas:

Exportar a Darwin Core, Exportar a Google Earth, etc., que nos da paso al formulario para realizar consultas y listados. En él, podemos encontrar un botón para exportar las citas a una tabla Darwincore.

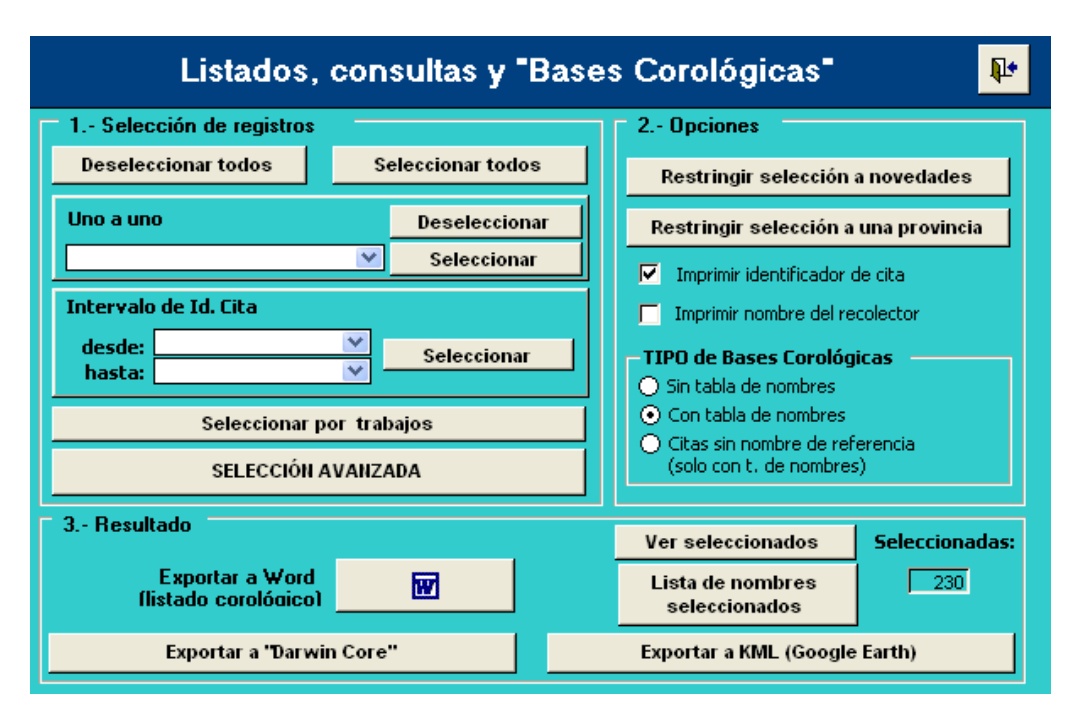

**Figura 13.5.- Formulario previo para la selección de registros.** 

Antes de exportar a Darwin Core debemos definir la consulta para delimitar los registros que queremos exportar. Para ello, hay que rellenar el formulario anterior, tal y como se explico en el apartado de Listados Corológicos del capítulo **8 Gestión de Citas.** 

Una vez seleccionados los registros que nos interesan, hay que pulsar el botón Exportar a "Darwin Core" y se abrirá un nuevo formulario en el que tenemos que rellenar los campos que indican.

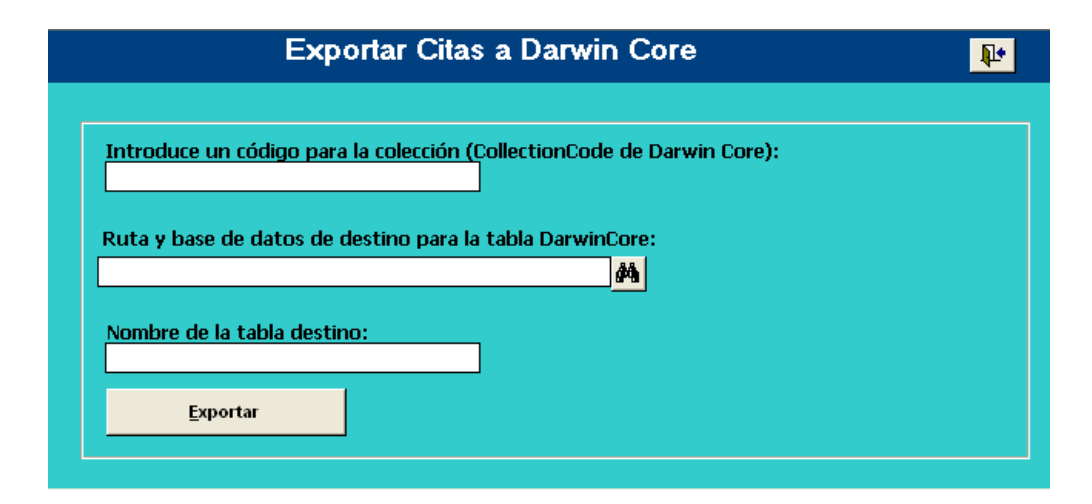

**Figura 13.6.-: Formulario de exportación de Citas a Darwincore.** 

- Introduce un **código para la colección**. El código de la colección suele ser un valor alfanumérico que identifica la colección dentro de la institución, (ej. MA-Musci). El valor que demos aquí se asignará automáticamente al campo CollectionCode de nuestra tabla de destino con formato Darwin Core.
- Introduce la **ruta y nombre de la base de datos** de destino en la que guardaremos la tabla creada. Para ello se pude utilizar el botón  $\mathbb{R}$  para navegar por los directorios de nuestro ordenador.
- Introduce **Nombre de la tabla**. Se da el nombre que se desee a la tabla nueva con formato Darwin Core

Por último sólo queda pulsar el botón Exportar para que se finalice el proceso, e ir a la ruta especificada para buscar nuestra nueva tabla creada.

### 4.- ARCHIVOS KML PARA GOOGLE EARTH

Desde BIBMASTER podemos generar archivos con extensión KML. Dicho formato es el que usa

**Google Earth** para representar los elementos en su mapamundi.

Para llevar a cabo la operación hay que abrir la pestaña 6 Especímenes y citas y pulsar el botón **Salidas: Exportar a Darwin Core, Exportar a Google Earth, etc.** Al igual que en el caso anterior, se abrirá un formulario para seleccionar los registros que queremos exportar**.** Hecho esto, podemos pulsar el botón **Exportar a KML (Google Earth)** para finalizar el proceso. Después nos pedirá el nombre con el que queremos guardar el archivo y finalmente nos dirá el número de registros que se exportan y la ruta de destino del archivo KML, que por defecto es "C:\"

Abriendo este archivo, veremos representados en el espacio los puntos de los ejemplares de nuestra tabla de citas que tenían coordenadas.

### 5.- PLINIAN CORE

Las tablas Plinian Core (http: //www. pliniancore. org/es/inicio. htm) tiene un formato estándar diseñado para facilitar el intercambio de información relativa a **especies** (descripción, distribución, etc.), entre usuarios especializados en temas de biodiversidad y usuarios de otras áreas.

Desde BIBMASTER podemos crear estas tablas con formato **Plinian Core** a partir de los datos que tenemos almacenados relativos a taxones y sus atributos asociados.

La operación se realiza desde la pestaña 7 Taxones, botón Informes completos. Veremos que en el formulario que se abre, la parte inferior está dedicada a la exportación a Plinian Core.

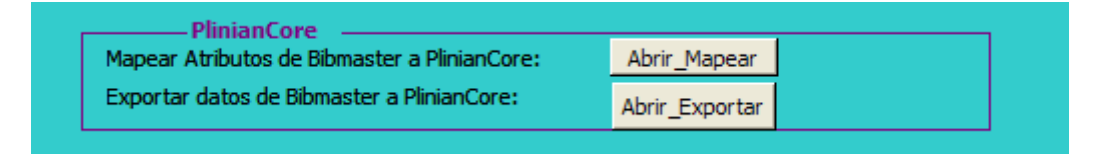

**Figura 13.7.- Botones relacionados con la exportación a Plinian Core.** 

El proceso total de creación de la tabla consta de dos pasos. El primero es el mapeo, a través del cual asignaremos una serie de atributos de nuestros taxones a un campo dado de la tabla Plinian Core. El segundo, es la exportación propiamente dicha, en la que elegiremos el taxon cuya información queremos exportar y el nombre de la nueva tabla con formato Plinian Core. Estas operaciones se realizan desde los formularios que se abren al pulsar los botones Abrir\_Mapear y Abrir\_Exportar respectivamente, que pasamos a explicar en detalle a continuación.

#### **MAPEAR ATRIBUTOS DESDE PLINIAN CORE**

Pulsando Abrir\_Mapear llegamos a este formulario:

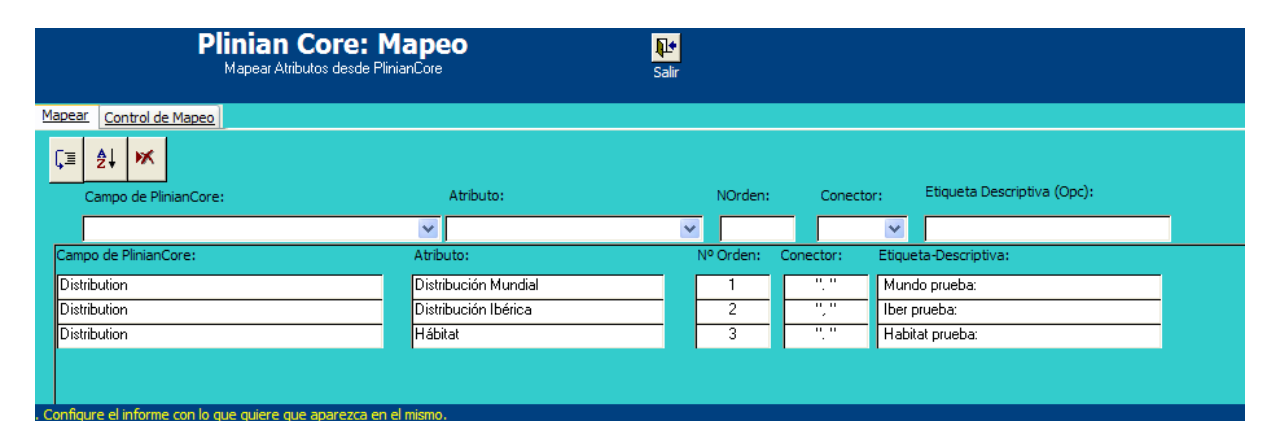

#### **Figura 13.8.- Formulario para realizar el mapeo de los campos de Plinian Core.**

En la pestaña **Mapear** de este formulario podemos ver cinco columnas que se van rellenando según establecemos las condiciones del mapeo a través de los desplegables inmediatamente superiores. Estos campos deben ser rellenados en orden antes de asignar el nuevo registro mediante el botón  $\sqrt{2}$ 

Pongamos el ejemplo de la creación de una tabla Plinian Core en la que queremos exportar datos relativos a la distribución de un taxon que nosotros previamente hemos almacenado. Tenemos que rellenar adecuadamente los campos que se explican a continuación.

- 1. El desplegable **Campo de PlinianCore,** ofrece un listado en el que podemos encontrar todos los campos presentes en la tabla estándar Plinian Core para elegir el que nos interese. Ej. Campo Distribution.
- 2. El desplegable **Atributo** muestra un listado de los atributos que hemos creado en nuestra aplicación. Tenemos que seleccionar aquel cuya información queramos que se inserte en el campo de Plinian Core que hemos seleccionado en el paso anterior.

Siguiendo con el ejemplo anterior, tenemos varios atributos en nuestra aplicación relacionados con el campo Distribution de Plinian Core, como son la Distribución mundial, Distribución en la Península Ibérica, Distribución Regional. En este caso habrá que ingresar uno a uno cada atributo manteniendo el mismo campo de Plinian Core.

3. El campo **NOrden** tiene sentido cuando para un mismo campo de Plinian Core tenemos varios atributos. En tal caso, cada vez que añadamos un nuevo atributo habrá que indicar con un número el orden en el que aparecerán en el campo de Plinian Core al crear la tabla. Ej. Distribución mundial=1, Distribución en la Península= 2, Distribución regional= 3,

Aunque sea un único atributo, habrá que indicar el orden escribiendo un 1.

- 4. El desplegable **Conector** nos muestra varios caracteres (punto, coma, dos puntos, etc.) que son los que unirán los atributos que estamos mapeando. Ej. Distribución Mundial **"."**  Distribución en la Península **","** Distribución regional **".".**
- 5. El campo **Etiqueta Descriptiva** es opcional, y en él se puede indicar un texto que precederá al atributo en la campo de Plinian Core.

Una vez cumplimentado cada campo hay que pulsar el botón  $\sqrt{2}$  para insertar el nuevo registro.

Además podemos encontrar dos botones más:  $\frac{\hat{\sigma}^{\prime}}{2}$  para ordenar nuestras columnas alfabéticamente atendiendo al campo de Plinian Core, y  $\blacksquare$  para eliminar un registro dado (fila de la columna) una vez posicionados con el ratón sobre él.

En la pestaña **Control de Mapeo** tenemos dos tablas que nos muestran los campos de Plinian Core que no se han asignado en el mapeo, y los Atributos de nuestra aplicación que no han sido mapeados.

#### **EXPORTAR A PLINIAN CORE:**

Pulsando Abrir\_Exportar llegamos a este formulario:

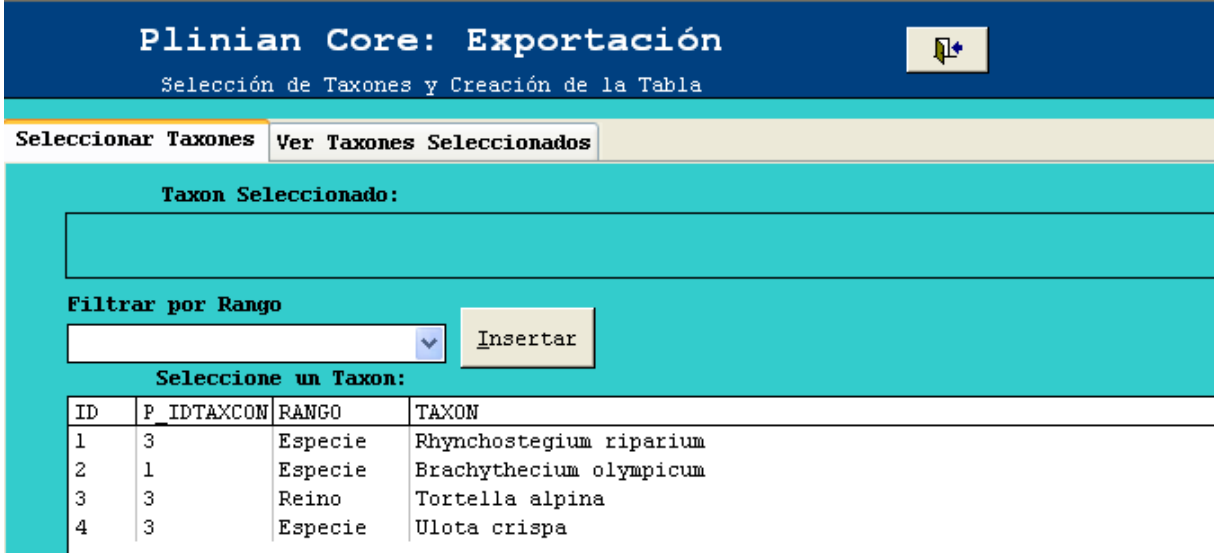

**Figura 13.9.- Formulario de exportación de taxones a Plinian Core.**

Está compuesto por dos pestañas. En la primera de ellas, Seleccionar por taxones, tenemos un listado con el total de taxones, para seleccionar aquel cuya información queramos exportar.

Además encontramos un desplegable en la parte superior para agrupar los taxones por rango.

Una vez que tenemos nuestro taxon hacemos sobre él en el listado y pulsamos el botón **Insertar** para seleccionarlo.

A continuación hay que abrir la pestaña Ver Taxones Seleccionados de este mismo formulario para acabar con el proceso. Aquí, nos muestra el listado de taxones seleccionados y nos pide el **nombre de la tabla** que vamos a crear. Hecho esto, pulsamos el botón Añadir para que nuestra tabla se almacene en Bibmaster.mdb.

Continuando con el ejemplo anterior, y basándonos en los datos que introdujimos el campo Distribution de Plinian Core, esta sería la información que tendría que verse en dicho campo.

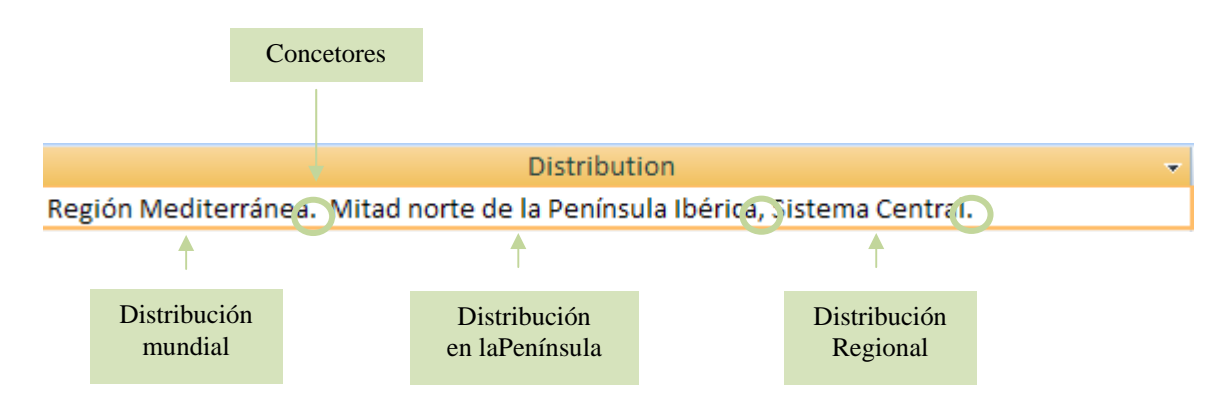

**Figura 13.10.- Campo mapeado con el valor de varios atributos.** 

# **Anexo I: Problemas Conocidos**

### 1.- PROBLEMAS CON MS-WORD®

### **1.1.- Problemas al combinar correspondencia en instalaciones en directorios distintos a** C: \BIBMASTER

Si ha realizado su instalación de BIBMASTER en un directorio distinto a C: \BIBMASTER, puede experimentar problemas al realizar extracciones a MS Word® a través de la opción "combinar correspondencia". Es necesario indicar a MS Word® el directorio en el que está instalado BIBMASTER. Se nos pedirá confirmación antes de realizar la operación. Si pese a realizar este cambio seguimos recibiendo un mensaje de error, debemos cambiar una opción en la configuración de Word: a través del menú "Herramientas", la entrada "Opciones" nos abre una nueva ventana. En la pestaña "General" tenemos que activar la opción "Confirmar conversiones al abrir", si no está activada previamente.
Para las versiones de MS Office® en inglés, la ruta es: "Tools – Options – General – Confirm conversion at open".

# **1.2.- Problemas al producir documentos en MS-WORD®: el documento no combina o el resultado no es el esperado.**

En ocasiones, al realizar una salida de datos a través de MS Word®, el resultado no es el esperado: obtenemos sólo el primero de los registros solicitados, o bien no se produce la corrección tipográfica de nuestro texto.

Esto se produce cuando nuestro MS Word® tiene configuradas las opciones de seguridad en "alto" e impide que se ejecuten las macros asociadas al documento. Para solucionarlo, debemos acceder a la configuración de MS Word® a través del menú Herramientas en la entrada Opciones. En la ventana que se nos abre, elegimos la pestaña Seguridad. En la parte inferior de la ventana tenemos una entrada llamada Seguridad de Macros. Presionando sobre el botón con el mismo nombre, se nos abre una segunda ventana donde podemos elegir el nivel de seguridad para las macros. Hay que seleccionar al menos el nivel de seguridad Media, para que nos pida confirmación antes de ejecutar las macros de los documentos. Aceptamos para cerrar las ventanas abiertas.

Para generar correctamente nuestro documento, lo cerramos y lo volvemos a generar a través de BIBMASTER. Cuando nos pregunte, diremos que sí queremos ejecutar las macros del documento.

#### **1.3.- No aparecen los códigos de barras en las etiquetas, sino una cadena de caracteres.**

Si al generar etiquetas desde BIBMASTER el lugar donde debería aparecer el código de barras está ocupado por una cadena de caracteres del tipo "@MA130267@" es posible que no se haya instalado la fuente tipográfica de códigos de barras en su ordenador, paso imprescindible para poder ver e imprimir los códigos de barras.

#### La fuente más utilizada en las colecciones botánicas es la *Barcode 39*.

Puede conseguir esta fuente en la página de descarga de Bibmaster http: //www. gbif. es/bibmaster/bibdownload. php, en la sección "Otras descargas relacionadas con BIBMASTER". Para instalar la fuente en un sistema MS Windows® tan sólo necesita descomprimir el contenido del archivo. zip al directorio Fonts dentro del directorio de instalación de MS Windows® (frecuentemente C: \WINDOWS\FONTS o C: \WINNT\FONTS).

En las colecciones zoológicas, se ha utilizado frecuentemente el estándar bidimensional *Barcode 49*, si bien actualmente se tiende a utilizar *Barcode 128.* Esto es debido a que el primero es una tecnología con licencia y que requiere inversiones elevadas en lectores, mientras que la segunda es una tecnología de código abierto que produce códigos de tamaño similar a los de *Barcode 49*.

#### **1.4.- Orden alterado en la generación de informes por** *Word® Automation***.**

 En los informes generados por *Word® Automation*, como los que contienen información a nivel de taxon descritos en el punto 5 del capítulo 12, **NO debe manipularse el documento hasta que se haya generado en su totalidad**. Pulsar en cualquier lugar del documento durante la generación de éste producirá su desorganización, y deberá generarse el documento de nuevo.

# **Anexo II: Informes y Salidas**

 En este apartado puede comprobar ejemplos de los distintos **informes y salidas**, tanto a archivo como por impresora, que puede producir BIBMASTER para los datos que se almacenan en él. La mayor parte de estas salidas se producen en formato MS Word®, con lo que se pueden modificar, realizar añadidos, incorporar en documentos y muchas otras posibilidades.

#### 1.- LISTADO DE NOMBRES

La metodología para obtener este tipo de listado se describe en el capítulo 6, y se accede a la generación de este listado a través de la pestaña 5 Nomenclatura, Informes completos.

**Geum urbanum** L. Sp. Pl. 1: 501 (1753)<< O LIN>>

 $\equiv$  Caryophyllata urbana (L.) Scop., Fl. Carniol. ed. 2, 1: 364 (1771)<<F(497.1)  $SCO$ >>

 Caryophyllata vulgaris Lam., Fl. Franç. 3: 122 (1779), nom. illeg., \* Geum urbanum  $L. < F(44)$  LAM $>$ 

Geum caryophyllata Gilib., Fl. Lit. Inch. 2: 258(1782), nom. inval.<<falta en MA>>

 $=$  Geum mengelii Sennen@, Pl. Espagne1926, n. $\degree$  5732 (1926-27), in sched., pro hybrid. cum descr.; ["G. ceretanum x G. Vidali"] Geum mengelii Sennen@@

in Bull. Soc. Bot. France 74(5/6): 367 (1927), nom. nud., pro hybrid. ["Mengeli"] ["G. Vidali x urbanum"]<<P-55>> Geum vidalii Sennen@, Pl. Espagne1926, n.° 5727 (1926-27), in sched. ["Vidali"], nom. illeg., non Franch. & Sav., Enum. Pl. Jap. 2: 335 (1878)??? cum descr.

 $=$  Geum salvatoris Sennen, Pl. Espagne1926, n. $\degree$  5728, 5729 (1926-27), in sched., pro hybrid. cum descr.; ["G. Vidali x urbanum"]

#### **G. hispidum × G. rivale**

#### **G. hispidum × G. urbanum**

= *Geum × gamirianum* Pau,, nom. nud., in sched.

*Geum × josephi* Sennen,, nom. nud., in sched.

- *Geum × navarroi* Sennen@@ in Bull. Soc. Bot. France 73: 647 (1926-27), nom. nud. ["G. ceretanum x urbanum"]; ["1926"], en el Ind. Kew. (1927)<<P- $55 >$
- *Geum × navarroi* Sennen@ in Bull. Soc. Bot. France 74(5/6): 367 (1927), nom. nud. ["G. urbanum x ceretanum"]<<P-55>>

#### *Nombres de asignación desconocida*

- Geum hispidum var. molle (Vis. & Panc#ic\*\*) Cadevall & Pau in Mem. Real Acad. Ci. Barcelona 7(14): 555 (1909)<<P-128>>
- Geum hispidum subsp. molle (Vis. & Panc#ic\*\*) Sennen in Treb. Mus. Ci. Nat. Barcelona 15, Sèr. Bot. 1: 15 (1931)

Geum rivale subsp. luxurians Tratt., Rosac. Monogr. 3: 121 (1823)<<microficha>>

#### 2.- LISTADO DE ABREVIATURAS DE AUTORES

El proceso para obtener este tipo de listado se explica en el Capítulo 3, apartado 3 y se puede acceder a él a través de la pestaña 2 Autores del formulario general. Los autores se presentan originalmente en una única columna, pero siempre puede modificar posteriormente este diseño para adaptarse a sus necesidades particulares.

**Bab.** Charles Cardale Babington (1808-1895). **Balansa** Benedict [Benjamin] Balansa (1825-1891). **Bach** Michael Bach (1808-1878).

**Balb.** Gioanni [Giovanni] Batista [Battista] Balbis (1765-1831). **Backeb.** Curt Backeberg (1894-1966). **Bald.** Antonio Baldacci (1867-1950).

**Badarò** Giovanni Battiste [Battista] Badarò (1793-1831). **Balf. fil.** Isaac Bayley Balfour (1853-1922). **Baen.** Karl Gabriel Baenitz. **Ball** John Ball (1818-1889). **Baill.** Henri Ernest Baillon (1827-1895). **Baltisb.** Matthias Baltisberger (n. 1951).

**Baillarg.** G. Baillargeon (n. 1953). **Banks** Sir Joseph Banks (1743-1820). **Baillargeon** G. Baillargeon (n. 1953). **Bañares** Ángel Bañares Baudet (fl. 1980). **Baker** John Gilbert Baker (1834-1920). **Baranec** T. Baranec (fl. 1983).

### 3.- LISTADO DE ABREVIATURA DE PUBLICACIONES

El procedimiento para obtener los listados de publicaciones se explican en el Capítulo 12, apartado 3 y se acceden a él a través de la pestaña 3 Abreviaturas de publicaciones del menú principal de BIBMASTER.

#### **PUBLICACIONES PERIÓDICAS O SERIADAS**

#### **Anales Soc. Esp. Hist. Nat.**

Anales de la Sociedad Española de Historia Natural. Madrid. Vols. 1-30 [vols. 21-30 (ser. 2) también numerados del 1 al 10], 1872/73-1901/02

#### **Arch. Inst. Aclim.**

Archivos. Instituto de Aclimatación. Consejo Superior de Investigaciones Científicas. Almería. Vol. 1-, 1953-.

#### **Blancoana**

Blancoana. Jaén. Vol. 1-, 1983-.

#### **Bol. Inst. Estud. Asturianos, Supl. Ci.**

 Boletín del Instituto de Estudios Asturianos. Suplemento de Ciencias [a partir del vol. 18, 1973, cambia el título por: "Suplemento de Ciencias del Boletín del Instituto de Estudios Asturianos" ]. Oviedo. Vols. 1-24, 1960-1978 [posteriormente, Bol. Ci. Naturaleza I.D.E.A. ].

#### **Bol. Real Soc. Esp. Hist. Nat., Secc. Biol.**

Boletín de la Real Sociedad Española de Historia Natural, Sección Biológica. Madrid. Vol. 48-, 1950- [anteriormente, Bol. Soc. Esp. Hist. Nat. ].

#### **Bol. Soc. Aragonesa Ci. Nat.**

Boletín de la Sociedad Aragonesa de Ciencias Naturales. Zaragoza. Vols. 1-17, 1902-1918 [posteriormente, Bol. Soc. Ibér. Ci. Nat.; Rev. Soc. Ibér. Ci. Nat. ].

#### **Bol. Soc. Esp. Hist. Nat.**

 Boletín de la Sociedad Española de Historia Natural. Madrid. Vols. 1-47, 1901-1949 [a partir del vol. 4, 1904, se titula: "Boletín de la Real Sociedad.."; desde el vol. 31, sesión de abril de 1931, se suprime "Real" del título; en el vol. 38, 1940, vuelve a ser "Boletín de la Real Sociedad.."; a partir del vol. 48, 1950, se subdivide en Bol. Real Soc. Esp. Hist. Nat., Secc. Biol. y Bol. Real Soc. Esp. Hist. Nat., Secc. Geol.; en 1957 hay un "Tomo Extraordinario" ].

#### **Bol. Soc. Ibér. Ci. Nat.**

Boletín de la Sociedad Ibérica de Ciencias Naturales. Zaragoza. Vols. 18-35(1/2), 1919/20-1936 [anteriormente, Bol. Soc. Aragonesa Ci. Nat.; posteriormente, Rev. Soc. Ibér. Ci. Nat. ].

#### **Bot. Complut.**

Botanica Complutensis. Madrid. Vol. 14-, 1989- [anteriormente, Trab. Dept. Bot. Fisiol. Veg. Madrid. Vols. 1-11, 1968-1981; Trab. Dept. Bot. Univ. Complut. Madrid. Vols.12-13, 1982- 1986].

#### **Bot. Mag. (Tokyo)**

Botanical Magazine [Shokubutsu-gaku zasshi]. Tokio. Vol. 1-, 1887-.

#### **Bot. Zhurn. (Moscow & Leningrad)**

 Botanicheskii [Botanic#eskii] Zhurna [Z#urnal]. Moscú, San Petersburgo ["Leningrado"]. Vol. 33-, 1948- [anteriormente, Zhurn. Russk. Bot. Obshch. Akad. Nauk; Bot. Zhurn. S.S.S.R. ].

#### **Bull. Sci. Soc. Philom. Paris**

Bulletin des Sciences, par la Société Philomatique. París. Vols. 1-3, 1791-1805; 1814-24 [entre 1807-13 Nouv. Bull. Sci. Soc. Philom. Paris ].

#### **OBRAS AUTONOMAS**

#### **Sennen, Pl. Espagne**

Frère Sennen, Plantes d'Espagne… [Barcelona], 1906-1935[1936???] [cerca de 10.000 etiquetas impresas].

#### **Spreng., Anleit. Kenntn. Gew. ed. 2**

K.P.J. Sprengel, Anleitung zur Kenntniss der Gewächse… ed. 2. Halle, 1817-1818, 3 vols. [vol. 1 (13. IV.1817); vol. 2(1), pp. 1-502, pl. 1-10 (20. IV.1817); vol. 2(2) 503-992, pl. 11-15 (31. III.1818)].

#### **Sweet, Brit. Fl. Gard.**

R. Sweet, The British flower garden… Londres, [1823-]1837, 7 vols. [vol. 1 (1823-1825); vol. 2 (1825-1827); vol. 3 (1827-1829); vol. 4 (1829-1831); vol. 5 (1831-1833); vol. 6 (1833-1835); vol. 7 (1835-1837); los vols. 5-7 son también los vols. 1-3 de "The british flower garden (series the second).." ].

#### **Tausch, Hort. Canal.**

I.F. Tausch, Hortus Canalius… Praga, 1823-1825, 2 "decas" ["Decas" 1, 10 pl. (1823); "Decas" 2, pl. 11-20 (1825)].

#### **Ten., Syll. Pl. Fl. Neapol.**

M. Tenore, Sylloge plantarum vascularium florae neapolitanae… Nápoles, 1831 [VII-VIII.1831; también está incluido en las pp. 1-152 del vol. 4 de la "Flora napolitana" (1830); además del "Sylloge" contiene una "addenda", pp. 531-541, 554-555, una "addenda et emendanda altera", pp. 557-577, y un "appendix tertia", pp. 581-639; se publicaron separadamente unas "Appendix quarta" (1835) y "Appendix quinta" (1842)].

#### **Torr. & Gray, A., Fl. N. Amer.**

J. Torrey & A. Gray, A flora of North America… Nueva York, Londres, París, 1838-1843, 2 vols. en 7 partes [1(1), pp. 1-184 (VII.1838); 1(2), pp. 185-360 (X.1838; 1(3), pp. 361-544 (VI.1840); 1(4), pp. 545-711 (VI.1840); 2(1), pp. 1-184 (V.1841); 2(2), pp. 185-392 (IV.1842); 2(3), pp. 393-504 (II.1843); muchos de los taxones descritos deben ser atribuidos a Th. Nuttal].

#### **Wahlenb., Fl. Suec.**

G. Wahlenberg, Flora suecica… Upsala, 1824-1826, 2 partes [parte 1, pp. 1-428 (X-XII.1824); 2, pp. I-LXXXVIII, 429-1117 (1826)]; ed. 2, 1831-1833, 2 partes [parte 1, pp. I-XCVII, 1-445 (1831); parte 2, pp. 447-1134 (1833)].

#### **Willd., Sp. Pl.**

C.L. Willdenow, Caroli a Linné Species plantarum.. Editio quarta, … Berlín, 1797-1830, 6 tomos en 13 vols. [los vols. 1-5(1) son de C.L. Willdenow; el 5(2), de C.F. Schwägrichen; y los 6(1) y 6(2), de H.F. Link].

#### **Willk., Suppl. Prodr. Fl. Hispan.**

H.M. Willkomm, Supplementum Prodromi florae hispanicae… Stuttgart, 1893 [XII.1893].

#### **Willk. & Lange, Prodr. Fl. Hispan.**

H.M. Willkomm & J.M. Ch. Lange, Prodromus florae hispanicae… Stuttgart, 1861-1880, 3 vols. [vol. 1(1), pp. 1-192 (1861); 1(2), pp. 193-316 (I-III.1862); vol. 2(1), pp. 1-272 (XII.1865); 2(2), pp. 273-480 (V. VI.1868); 2(3), pp. 481-680 (I-VI.1870); vol. 3(1), pp. 1-240 (VI.1874); 3(2), pp.241-512 (I.1877); 3(3), pp. 513-736 (VII.1878); 3(4), pp. 737-1144 (IV-V.1880)].

#### 4.- LISTADO DE BIBLIOGRAFÍA

El procedimiento para obtener los listados de bibliografía se explican en el Capítulo 5, apartado 2 de este manual y se accede a él a través de la pestaña 4 Referencias bibliográficas del menú principal.

- RICO HERNÁNDEZ, E., SÁNCHEZ RODRÍGUEZ, J.A. & GIRÁLDEZ FERNÁNDEZ, X. (1986). Tres novedades destacables para la flora salmantina*. Anales Jard. Bot. Madrid* 43(1): 191.
- RICO HERNÁNDEZ, E., SÁNCHEZ SÁNCHEZ, J. & AMICH GARCÍA, F. (1981). Números cromosomáticos de plantas occidentales, 100-107*. Anales Jard. Bot. Madrid* 38(1): 265-268.
- RICO HERNÁNDEZ, E., SÁNCHEZ SÁNCHEZ, J. & AMICH, F. (1982). Thymelaea broteriana Coutinho en el sudoeste salmantino*. Anales Jard. Bot. Madrid* 39(1): 208.
- RIGUAL MAGALLÓN, A. (1968). Algunas asociaciones de la clase Salicornietea fruticosae Br.-Bl. et Tx. 1943 en la provincia de Alicante*. Collect. Bot. (Barcelona)* 7: 975-995.
- RIGUAL MAGALLÓN, A. (1975). Manojo de plantas críticas del Sureste español (prov. de Alicante)*. Bol. Real Soc. Esp. Hist. Nat., Secc. Biol.* Vol. Extra. (II): 504-517.
- RIGUAL, A. (1973). Un Anarrhinum nuevo para la flora europea (Anarrhinum fruticosum Desf. subsp. fruticosum)*. Anales Inst. Bot. Cavanilles* 30: 89-97.
- RIGUAL, A. (1975). Observaciones morfólogico-taxonómicas y fitosociológicas sobre la Clematis cirrhosa L. var. barnadesii Pau*. Anales Inst. Bot. Cavanilles* 32(2): 465-475.
- RIGUEIRO RODRÍGUEZ, A. & SILVA PANDO, F.J. (1984). Aportaciones a la flora de Galicia. I*. Anales Jard. Bot. Madrid* 40(2): 385-395.
- RÍOS RUIZ, S., ROBLEDO MIRAS, A. & ALCARAZ ARIZA, F. (1993). Nuevas localidades de Dryopteris submontana (Fraser-Jenkins & Jermy) Fraser-Jenkins en el macizo de Segura (S.E. de España)*. Acta Bot. Malacitana* 18: 289-293.
- RÍOS, S. & ALCARAZ, F. (1993). Cuatro plantas de interés para la flora del sureste ibérico*. Anales Jard. Bot. Madrid* 51(1): 162-166.
- RÍOS, S. & ALCARAZ, F. (1995). Análisis de la flora higrófila de la cuenca del Segura (sudeste de España)*. Anales Jard. Bot. Madrid* 53(2): 219-231.
- RIOS, S., ALCARAZ, F. & ROBLEDO, A. (1994). Notas sobre la pteridoflora higrófila de la Cuenca del Segura (S.E. Ibérico)*. Acta Bot. Malacitana* 19: 231-237.
- RÍOS, S., ROBLEDO, A. & ALCARAZ, F. (1993). Aportación al conocimiento del género Trifolium L. en el Macizo de Segura (Andalucía Oriental)*. Acta Bot. Malacitana* 18: 295-298.
- RÍOS, S., ROBLEDO, A. & ALCARAZ, F. (1995). Nuevos taxones del género Dryopteris Adanson en el Macizo de Segura (S.E. de España)*. Acta Bot. Malacitana* 20: 291-294.
- RITA, J. (1987). Pilularia minuta Durieu (Marsilaceae) en las Islas Baleares*. Acta Bot. Malacitana* 12: 249-252.
- RIVAS GODAY, F. (1968). Nuevas comunidades de tomillares del sudeste árido ibérico*. Anales Inst. Bot. Cavanilles* 23: 7-78.
- RIVAS GODAY, F., MAYOR, M., LADERO, M. & IZCO, J. (1968). La Molinietalia en los valles húmedos de la Oretana central*. Anales Inst. Bot. Cavanilles* 23: 79-90.
- RIVAS GODAY, S. (1927). Ophrys aranifera Hds. var. rubriflora nov. *Bol. Soc. Esp. Hist. Nat.* 27(7): 334-335.
- RIVAS GODAY, S. (1942). Algunas plantas críticas de Sierra de Béjar*. Bol. Soc. Esp. Hist. Nat.* 40(7- 8): 313-317.
- RIVAS GODAY, S. (1945). Contribución al estudio del Schoenetum nigricantis de Vasconia*. Bol. Real Soc. Esp. Hist. Nat., Secc. Biol.* 43: 261-272.
- RIVAS GODAY, S. (1946). Proyecto de nuevas alianzas de la clase Cisto-Lavanduletea Br-Bl*. Bol. Soc. Esp. Hist. Nat.* Vol. Extra.: 251-259.

#### 5.- LISTADO CON INFORMACIÓN A NIVEL DE TAXON

 El procedimiento para obtener los listados con información a nivel de taxon se han explicado en el Capítulo 12. Para acceder a la creación de estos listados se accede a través del formulario principal, en la pestaña 5 Nomenclatura, Informes completos El informe con información a nivel de táxon depende de los atributos definidos, del orden definido para los mismos, de la inclusión o no de imágenes, etc. En este caso se ha intentado incluir 1 fragmento de cada una de las partes que comprenderían 1 informe completo.

**DEFINICIÓN DEL GÉNERO, Y CLAVES DICOTÓMICAS DE DETERMINACIÓN**

- **Geum** L., Sp. Pl. 1: 500 (1753), [Gen. Pl. ed. 5: 220 (1754)!] LT.: G. urbanum L. [cf. Britton & A. Br., Ill. Fl.N.U.S. ed. 2, 2: 269 (1913)!] [ap. ING???]<<O  $LIN$ 
	- ≡ Caryophyllata Mill., Gard. Dict. Abr. ed. 4: vol. 1 (1754), nom. illeg., \* Geum L. también incluye el lectótipo de Dryas L. [ap. ING]

También incluye el lectótipo de Dryas L. [ap. ING] <<microficha>>

= Sieversia Willd. in Ges. Naturf. Freunde Berlin Mag. Neuesten Entdeck. Gesammten Naturk. 5: 397-398 (1811) T.: S. anemonoides [Pallas] Willd., nom. illeg., \* Dryas anemonoides Pallas, nom. illeg., \* D. pentapetala L., \* S. pentapetala (L.) E.L. Green

 T.: S. anemonoides [Pallas] Willd., nom. illeg., \* Dryas anemonoides Pallas, nom. illeg., \* D. pentapetala L., \* S. pentapetala (L.) E.L. Green

- Potentilla sect. Sieversia (Willd.) R. Br. ex Torr. & A. Gray, Fl. N. Amer. 1(3): 423 (1840)
- $=$  **Parageum** Nakai & Hara ex Hara in Bot. Mag. (Tokyo)  $49(579)$ : 124-125 (1935) T.: P. calthifolium (Menzies) Nakai & Hara ex Hara, \* Geum calthifolium Menzies

 T.: P. calthifolium (Menzies) Nakai & Hara ex Hara, \* Geum calthifolium Menzies

- = Geversia Dostál, Kve#tena C#SR: 660 (1948) sería sensu Dostál???, ya que lo propone como Geum x Sieversia <<F(437) DOS>>
- $=$  Gerageum Soják in C#as. Nár. Mus., Odd. Pr#ír. 152(1): 21 (1983)  $[$ "= Geum L. x Parageum Nakai & Hara ex Hara"]

**Etimología** [Géum, -i n. – lat. gaeum(geum), -i n. = nombre de una planta, en Plinio, con finas raíces negras y de buen olor, que se ha supuesto era la hierba de San Benito (Geum urbanum L.)]. **Flores** salvo excepciones, hermafroditas. Receptáculo de pateniforme a campanulado, con la zona axial  $\pm$  convexa,  $\pm$  acrescente. Sépalos 5(6-8); calículo con 5(6-8) piezas, pequeñitas, que alternan con los sépalos. Pétalos 5(6-8), unguiculados o no, amarillos, blanquecinos o  $\pm$  rojizos – francamente rojos en alguna especie cultivada–. Estambres más de 20, insertos en un disco nectarífero. Carpelos 12-100 o más, libres entre sí, insertos en la zona axial del receptáculo; estilo terminal, de ordinario geniculado y compuesto por 2 artejos –el superior caduco–, acrescente y, al menos en parte, persistente como "pico" (rostrum) que remata el aquenio. **Fruto** en poliaquenio; aquenios dispuestos sobre la zona axial –alargada, seca y persistente– del receptáculo, la que puede al fin desarrollar un carpóforo. **Inflorescencias** cimosas, más bien laxas –a veces, por reducción, flores solitarias–. **Plantas** perennes, más bien herbáceas –aunque de base ± leñosa, la cepa en particular–,  $\pm$  indumentadas.

**Tallos** fértiles anuales, axilares, ± ramificados o simples. **Hojas** de la roseta basal no estipuladas visiblemente, pinnatisectas, con frecuencia  $\pm$  liradas; las caulinares, menores, parecidas o no a las basales, incluso indivisas y minúsculas, pero con estípulas en general bien visibles. **Clave** 

- **1.** Estilo con articulación fuertemente curvada, cuya parte proximal o pico, persistente –la distal es caediza–, remata en gancho (fig. 3 c; fig. 4 c; lám. 28 f; lám. 29 f, h)
- **2. –** Estilo sin articulación o con ella no fuertemente curvada, todo él persistente o, en la segunda hipótesis, cuya parte persistente no remata en gancho (fig. 3 a, b)

**6** 

**2**. Flores de cáliz muy obscuro (± rojizo), nutantes en la floración, de pétalos unguiculados (uña casi tan larga como la parte restante)

#### **3. G. rivale**

**–** Flores de cáliz no muy obscuro (verde o estriado levemente de rojo), poco inclinadas o erectas, de pétalos no unguiculados **3** 

**3**. Tallos fértiles con frecuencia no ramificados, unifloros –menos veces con alguna flor lateral–, de ordinario con todas las hojas francamente distintas de las basales; aquenios más bien grandes – parte seminal 4-6(7) mm–, no muy numerosos –como máximo, hasta 40(55) **4**

**–** Tallos fértiles indefectiblemente ramificados, ± provistos de hojas parecidas a las basales, aunque menores; aquenios tirando a pequeños –parte seminal (1, 7)2-4, 5 mm–, muy numerosos –normalmente, más de 100 **5**

**4**. Zona axial del receptáculo que finalmente desarrolla un carpóforo neto (fig. 4 b); aquenios mayores –parte seminal 4, 5-6(7) mm– y con frecuencia no tan hirsutos **4. G. sylvaticum** 

**–** Zona axial del receptáculo que nunca desarrolla un carpóforo (lám. 28 e); aquenios bastante menores –parte seminal 4-4, 5 mm–, siempre fuertemente hirsutos **5. G. pyrenaicum** 

**5.** Tallos fértiles normalmente muy ramosos y foliosos; contorno de las hojas basales  $\pm$ anchamente elíptico, alguna vez suborbicular, y estípulas a veces de unos 3 cm; cáliz pronta y fuertemente reflejo tras la floración; receptáculo fructífero francamente hirsuto –pelos de 1, 4-2 mm–; aquenios carentes en la base del pico de pelitos glandulíferos (lám. 29 h, i) **6. G. urbanum** 

**–** Tallos fértiles de ordinario ramificados tan solo en el ápice; contorno de las hojas basales ± lanceolado y estípulas de c. 1 cm; cáliz no pronta y fuertemente reflejo tras la floración; receptáculo menos largamente hirsuto –pelos de 0, 5-1 mm–; aquenios con algunos pelitos glandulíferos en la base del pico, a veces no fáciles de ver (lám. 29 f, g)

#### **7. G. hispidum**

**6**. Estilo no articulado, enteramente persistente, largo (de hasta casi 30 mm) y plumoso, con largos pelos, excepto en la punta (fig. 3 a) **1. G. montanum**

**–** Estilo cuyo segmento distal –con suaves pelitos en su base– cae muy pronto y sin que la punta del segmento proximal conserve señales de articulación; es decir, pico no rematado en gancho, corto por añadidura (7, 5-10 mm), de zona central glabra y ápice con cerdas retrorsas (fig. 3 b)

#### **2. G. heterocarpum**

**Observaciones** Respecto a nuestras pequeñas descripciones, digamos que los tallos fértiles van medidos en su pleno desarrollo, desde la base al fruto múltiple más alto; y que las dimensiones de los aquenios van referidas a su parte seminífera, exclusivamente –prescindimos, pues, de la base del rostrum.

Se han observado con frecuencia flores meramente masculinas e incluso pies carentes de flores hermafroditas, masculinos. Las flores hermafroditas son proteróginas. Predomina muy netamente la entomogamia; y sobre la dispersión anemocora, la zoocora, relacionada ésta con los ganchos y las cerdas retrorsas que vemos en algunos frutos.

Se cultivan o han cultivado especies diversas, autóctonas y no autóctonas, con fines ornamentales. Como integrantes del primer grupo mencionemos aquí G. montanum y G. rivale, con diversas variantes jardineriles. En otros casos, hay gran confusión taxonómica y nomenclatural entre los autores del aludido gremio, incluso en A. Huxley & al., The new Royal Horticultural Society dictionary of gardening 2: 408-409 (1992), que, por de pronto, admiten sin cita precisa un G. chiloense Balb. [in DC., Prodr. 2: 551 (1825), nom. inval., pro syn.], y olvidan el correcto G. quellyon Sweet, Brit. Fl. Gard., tab. 292 (1827-29) –G. coccineum hort., non Sm.

Sobre todo el G. urbanum se ha usado mucho en la medicina popular europea, no solo como astringente y tónico sino también como sudorífico y febrífugo. Su cepa –rosácea o lila por dentro, en fresco– es rica en taninos y contiene además un glucósido (geína o geósido) que, al disociarse, le confiere un olor neto a esencia de clavo: de ahí el viejo nombre vernáculo cariofilada. Otros, en todos los idiomas peninsulares, claro es que aluden a excelencias curativas hoy en olvido; pero ninguno tiene mucha raigambre popular y menos aún los análogos que han sido aplicados por algunos autores, en este género, a especies diversas.

**DEFINICIÓN DE ESPECIE**

- **Geum urbanum** L., Sp. Pl. 1: 501 (1753) << O LIN>>
	- $\equiv$ Caryophyllata urbana (L.) Scop., Fl. Carniol. ed. 2, 1: 364 (1771)<<F(497.1)  $SCO$ >>
	- Caryophyllata vulgaris Lam., Fl. Franç.3: 122(1779), nom. illeg., \*Geum urbanum L.  $< LAM>>$
	- Geum caryophyllata Gilib., Fl. Lit. Inch. 2: 258 (1782), nom. inval. <<falta en  $MA$
	- Caryophyllata officinalis Moench, Methodus: 660-661 (1794), nom. illeg., \* Geum urbanum L. <<0 MOE / microficha>>
	- Geum sordidum Salisb., Prodr. Stirp. Chap. Allerton: 363 (1796), nom. illeg., \* G. urbanum L. << microficha>>
	- Streptilon odoratum Raf., Autik. Bot.: 173 (1840), nom. illeg., \* Geum urbaum L. (1753)! <<microficha>>
	- Geum rivale subsp. urbanum (L.) Á. Löve & D. Löve in Preslia 46(2): 131 (1974)
	- =Geum mengelii Sennen@, Pl. Espagne1926, n.° 5732 (1926-27), in sched., pro hybrid. cum descr.; ["G. ceretanum x G. Vidali"]
	- Geum mengelii Sennen@@ in Bull. Soc. Bot. France 74(5/6): 367 (1927), nom. nud., pro hybrid. ["Mengeli"] ["G. Vidali x urbanum"] <<P-55>>
	- Geum vidalii Sennen@, Pl. Espagne1926, n.° 5727 (1926-27), in sched. ["Vidali"], nom. illeg., non Franch. & Sav., Enum. Pl. Jap. 2: 335 (1878)??? cum descr.
	- Geum vidalii Sennen@@ in Bull. Soc. Bot. France 73: 647 (1926-27), nom. illeg. ["Vidali"] ["1926"], en el Ind. Kew. (1927); cum descr. <<P-55>>
	- =Geum urbanum var. ustraleGuss., Fl. Sicul. Syn.1: 575(1843)["b"]<<microficha>>
	- =Geum urbanum var. mauritanicumPomel in Bull. Soc. Sci. Phys. Algérie11: 158 (1874)
	- Geum urbanum f. mauritanicum(Pomel)Batt. In Batt. & Trab., Fl. Algérie(Dicot.): 304 (1888) << $F(65)$  BAT>>

 =Geum salvatoris Sennen, Pl. Espagne1926, n.° 5728, 5729 (1926-27), in sched., pro hybrid. cum descr.; ["G. Vidali x urbanum"]

 *Ic.:* Font Quer Pl. Medic. (1962) 322; Ross-Craig Draw. Brit. Pl. (1955) 8, pl. 26; Valdés, Talavera & Galiano (eds.) Fl. Andalucía Occid. (1987) 2: 34; lám. 29 h, i;

#### **Pronunciación** [urbánum].

**Flores** 3-12, medianas (c. 15 mm de diámetro). Sépalos 7-8 3 2, 5-3 mm, prontamente reflejos tras la floración, pelosos, verdes. Pétalos 4, 5-5 3 4-4, 5 mm, oblongo-obovales, a veces ovales, no unguiculados ni escotados, de un amarillo vivo. Estilos articulados muy por encima de su punto medio –al ser la parte caduca proporcionalmente cortísima (parte apical/parte basal = 0, 27-0, 3)– , cuya parte persistente y ganchuda –de 4-5, 5 mm– es arriba glabra y abajo pelosa pero sin pelito glandulífero ninguno, y cuya parte caduca –de 1, 3-1, 5 mm– es arriba glabra y abajo pelosa, con pelos no glandulíferos, erecto-patentes. **Fruto** Receptáculo fructífero francamente hirsuto –pelos de 1, 4-2 mm–. Aquenios 3-4, 5 3 1, 4-1, 5 mm, relativamente poco pelosos –pelos de hasta 1, 5 mm–, muy numerosos (normalmente, más de 100); conjunto de aquenios finalmente subesférico y que no se presenta jamás elevado por carpóforo de ninguna clase. **Plantas** perenne. **Semillas** 3- 3, 2 3 0, 9-1 mm. **Tallos** fértiles 25-60(130) cm, normalmente muy ramificados. **Hojas** de la base pinnatisectas, de contorno  $\pm$  anchamente elíptico, alguna vez suborbicular, con el segmento extremo 3-5-partido, de ordinario  $\pm$  cuneado en la base, más 2-5 pares laterales, muy desiguales; hojas caulinas inferiores y medias todavía con segmentos grandes y cuneados en la base, así como con estípulas, que también suelen ser grandes, de hasta casi 30 mm.

**Altura** 0-2100 m. **Cariología** 2n = 42. **Distribución Ibérica**Parte septentrional de la Península y, en el C y S, serranías ± húmedas. **Distribución Mundial** Muy extendido en Europa; NW de África; en Asia, desde Anatolia, Siria y el Cáucaso hasta otras zonas occidentales y centrales; en Australia y Norteamérica, solamente alóctono. **Floración** V-VII(VIII). **Hábitat** Setos, orlas forestales, etc., donde se comporta como claramente nitrófilo. **Nombre Vernáculo**herba de San Benito**,** herba caravelleira**,** herba de Sant Benet**,** San Benito belarra**,** cariofilada**,** cariofilata**,** benedicta**,** hierba del clavo**,** cariofilada**,** sanamunda**,** erva-benta**,** flor de Sant Benet**,** cravoila**,** hierba de San Benito**,**  sanamunda**,** raíz benedicta**,** raíz bendita**,** hierba santa**Regiones** Le**,** Cu**,** Lo**,** Hu**,** (H)**,** Gu**,** Gr**,** Ge**,** J**,**  Cs, Cc, C, Bu, Bi, B, Av,, Ab, Sg, Al, Te, TM, (R), Mi, (E), DL, BL, BB, BA, Za, Z, S, V, Lu, (T), SS, So**,** Sa**,** Po**,** P**,** Or**,** O**,** Na**,** Mu**,** M**,** Vi

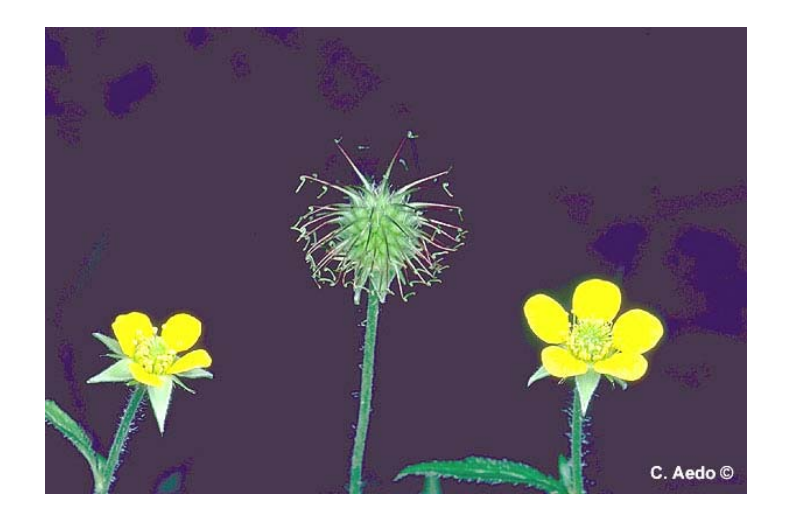

*Geum urbanum* 

#### **HÍBRIDOS**

 **G. hispidum × G. rivale,**

#### **G. hispidum × G. urbanum,**

= *Geum × gamirianum* Pau,, nom. nud., in sched.

*Geum × josephi* Sennen,, nom. nud., in sched.

- *Geum × navarroi* Sennen@@ in Bull. Soc. Bot. France 73: 647 (1926-27), nom. nud.["G. ceretanum x urbanum"];["1926"], en el Ind. Kew.(1927)<<P- $55>>$
- *Geum × navarroi* Sennen@ in Bull. Soc. Bot. France 74(5/6): 367 (1927), nom. nud. ["G. urbanum x ceretanum"] <<P-55>>

#### **G. montanum × G. rivale,**

 % *Geum × sudeticum* Tausch, Hort. Canal.1(1), [fol. 9], tab. [9] (1823), pro sp. ap. Soják, Tausch, Pl. Hort. Canal.: 90 (1821); parece una rata, hay un Ind. Pl. Hort. Canal. (1821) con 12 págs.???[falta];; cf. Flora 7(1): 81-87 (1824); cf. F. Wider in Phyton 1: 258-268 (1949) <<falta en MA>>

**NOMBRES DE ASIGNACIÓN DESCONOCIDA**

Geum hispidum var. molle (Vis. & Panc#ic\*\*) Cadevall & Pau in Mem. Real Acad. Ci. Bacelona 7(14): 555 (1909) <<P-128>>

Geum hispidum subsp. molle (Vis. & Panc#ic\*\*) Sennen in Treb. Mus. Ci. Nat. Barcelona 15, Sèr. Bot. 1: 15 (1931)

#### **ÍNDICE PREGENERADO**

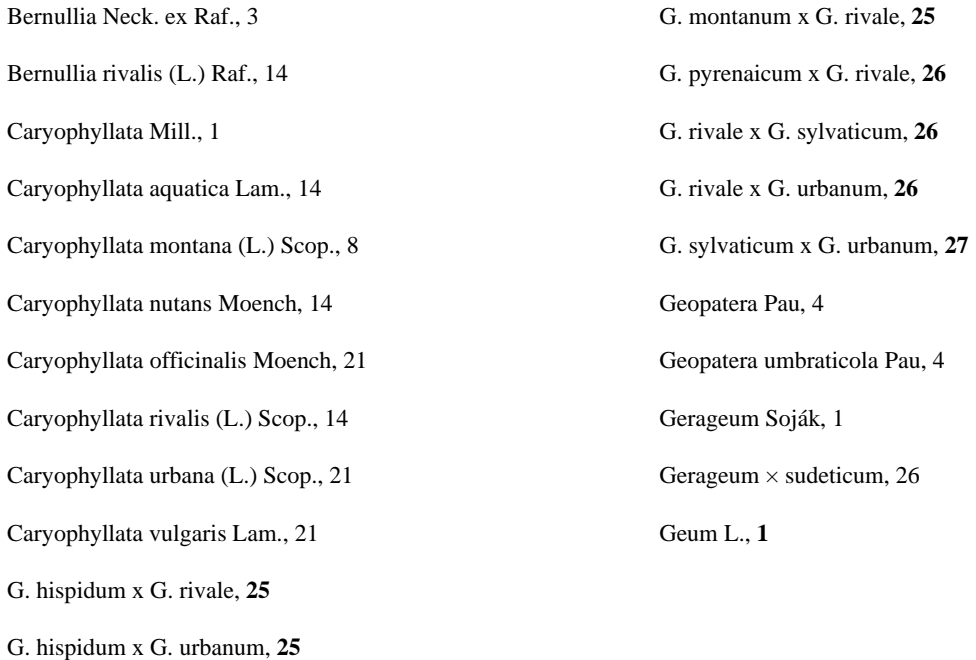

# 6.- ETIQUETAS PARA ESPECÍMENES

# **Hortus Regius Matritensis Geum urbanum** L. ESP. SEGOVIA: Torre Val de San Pedro, La Salceda, km 169, 200 de la ctra. Nal. 110, 30TVL2445, 1200 m [16-04-1977], prados boscosos silíceos más o menos húmedos*, R. García*, 1380RG MA 559068 @MA 559068@

## 7.- ETIQUETAS PARA PREPARACIONES MICROSCÓPICAS

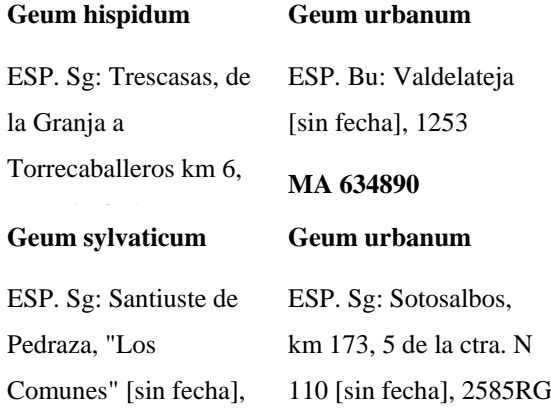

# **Anexo III: Tablas**

En este anexo podrá encontrar, a modo de referencia, un resumen de las tablas que se utilizan en BIBMASTER.

En la tabla mostrada, la 1ª columna (con una C), representa aquellas tablas alojadas en el archivo de configuración (por defecto, **bibconfig. mdb**). La 2ª columna (marcada con D) representa aquellas tablas alojadas en el archivo del juego de datos. En negrita se señalan las tablas principales de la aplicación

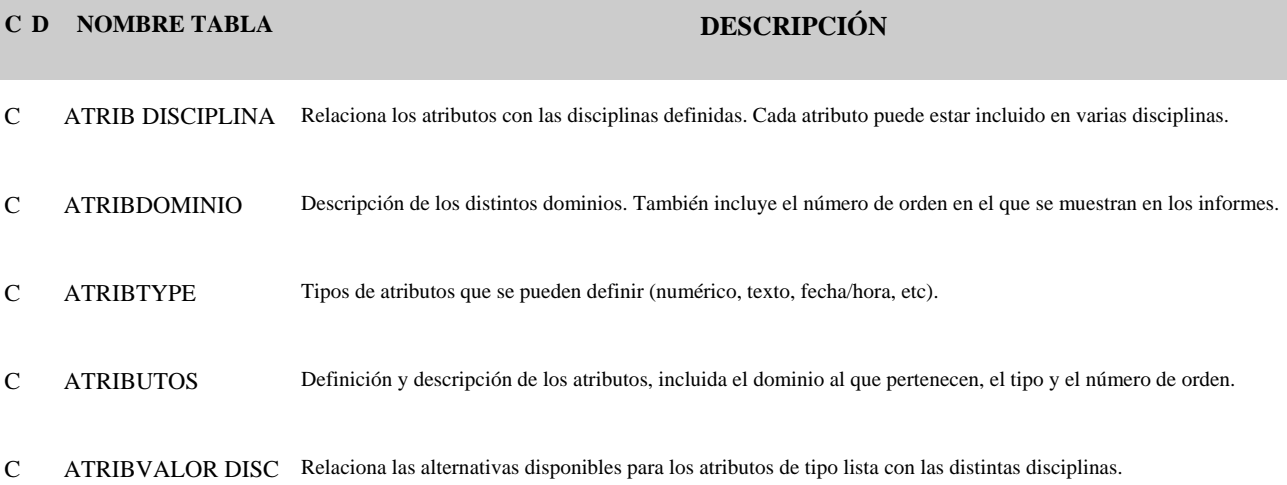

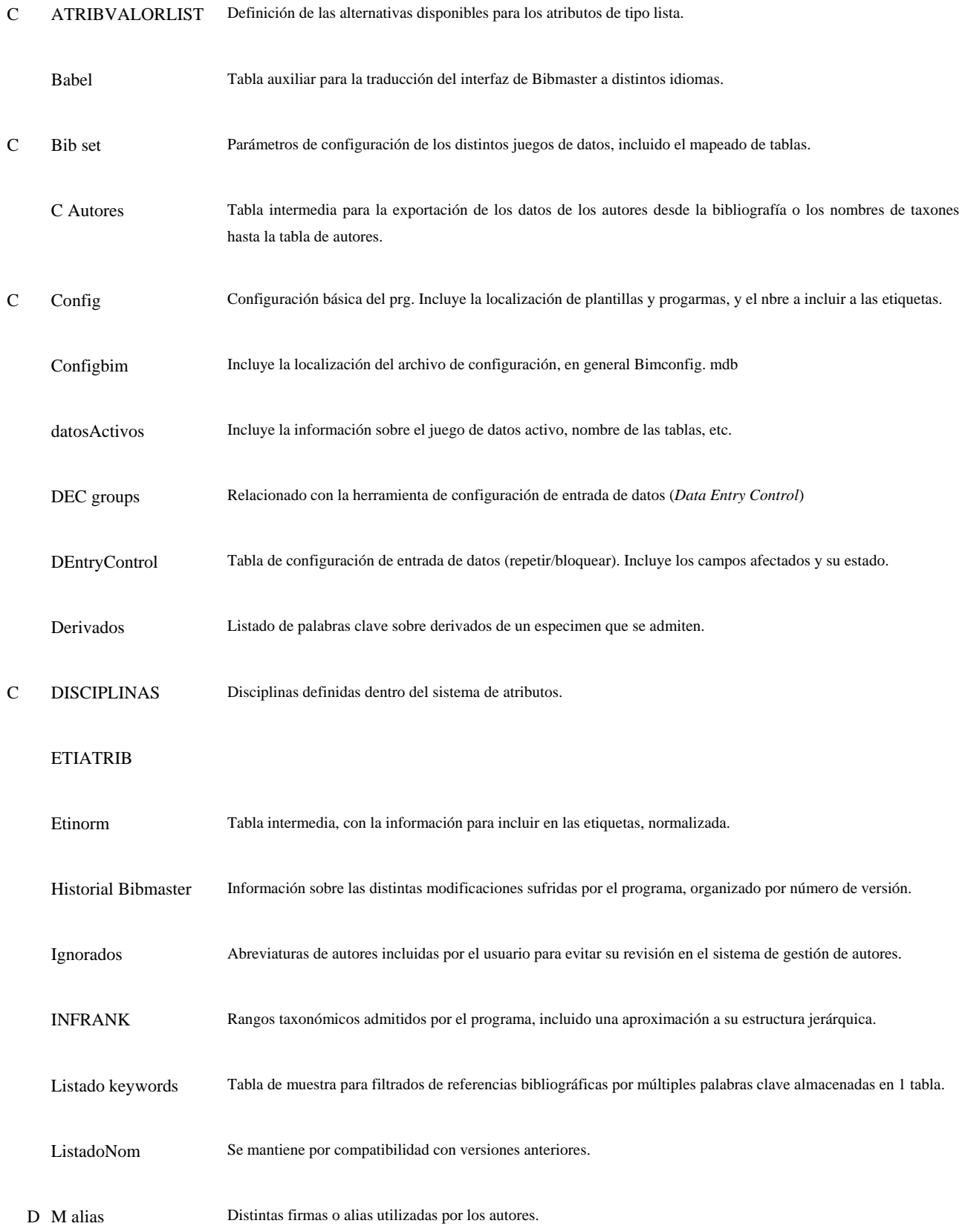

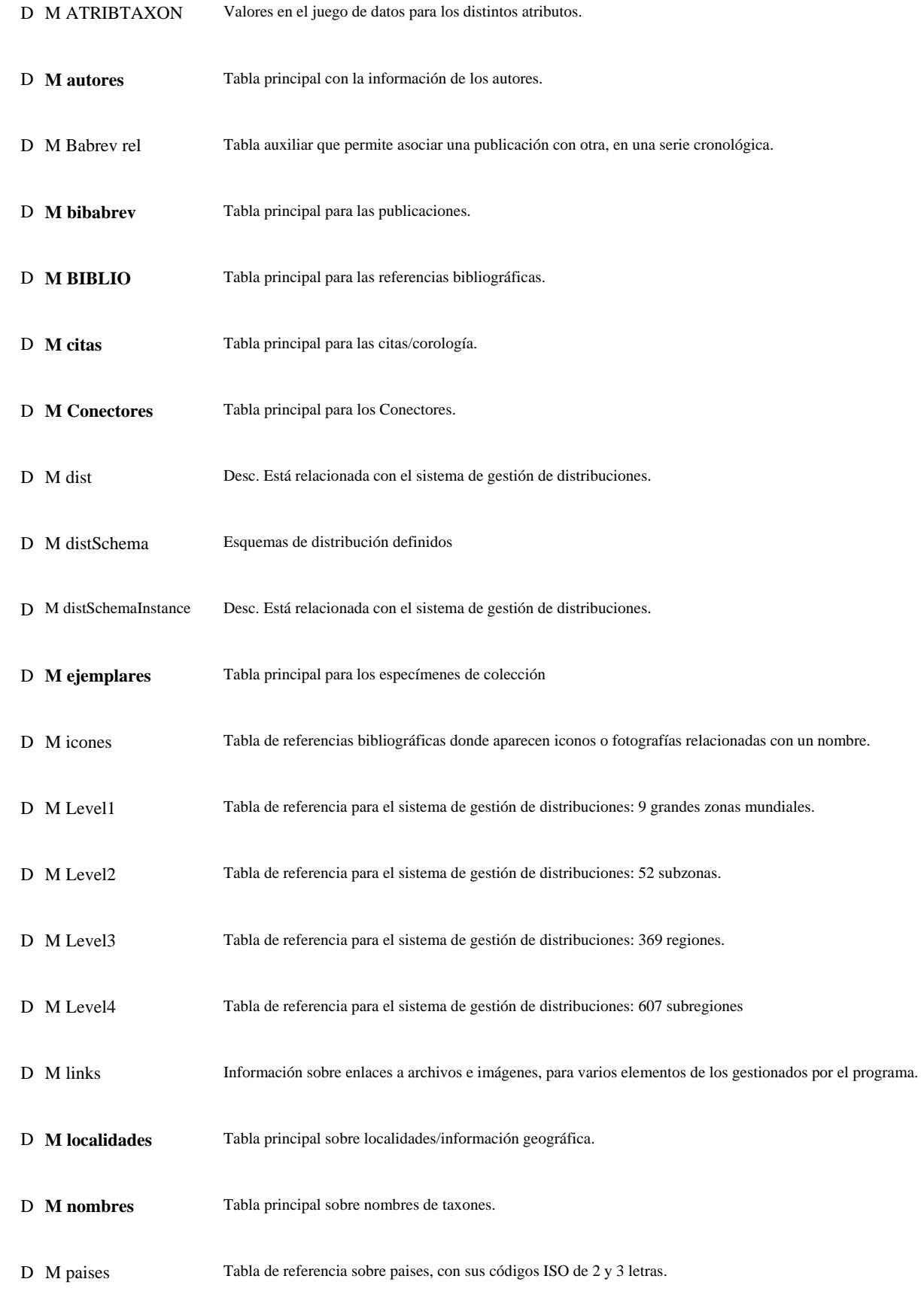

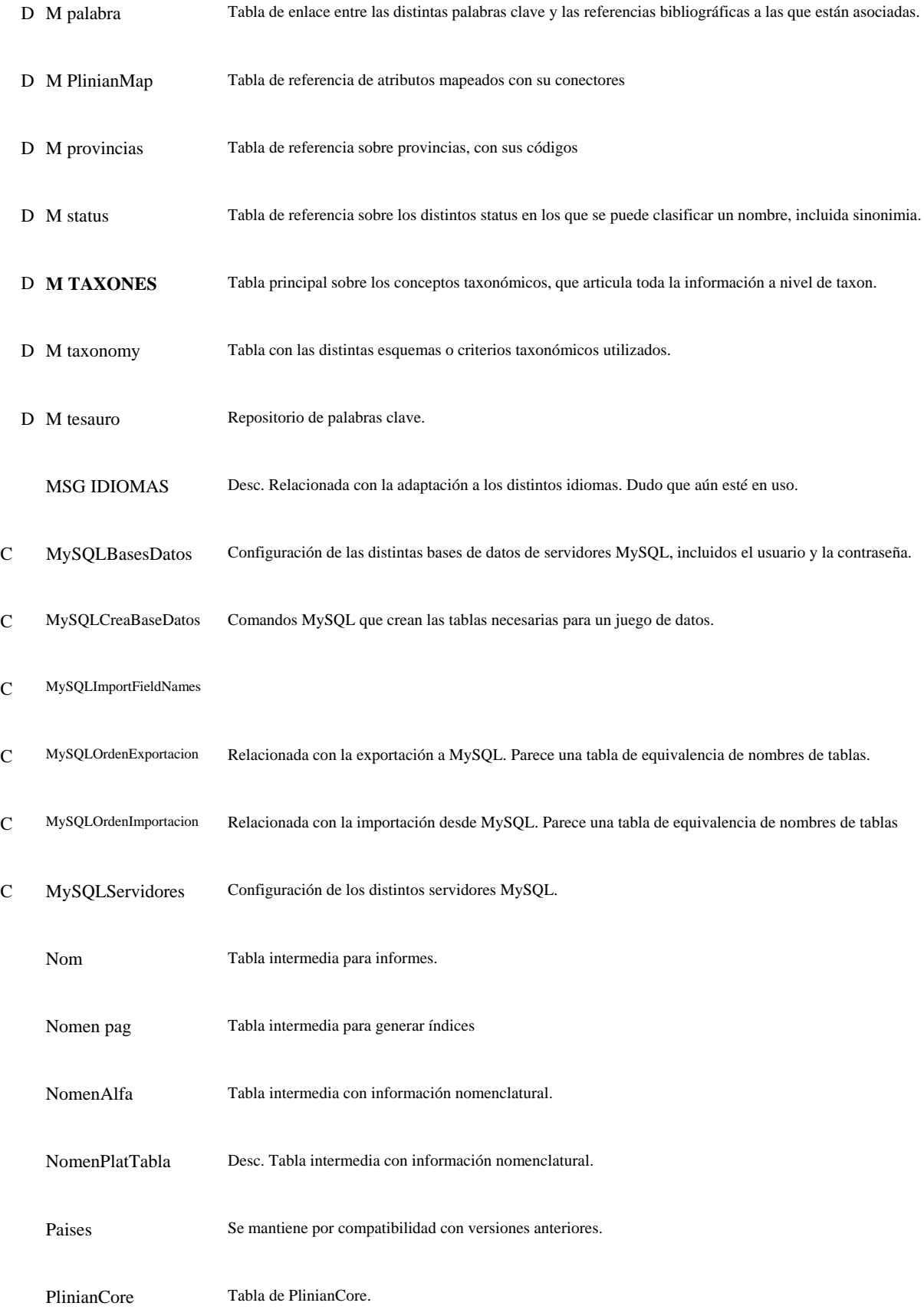

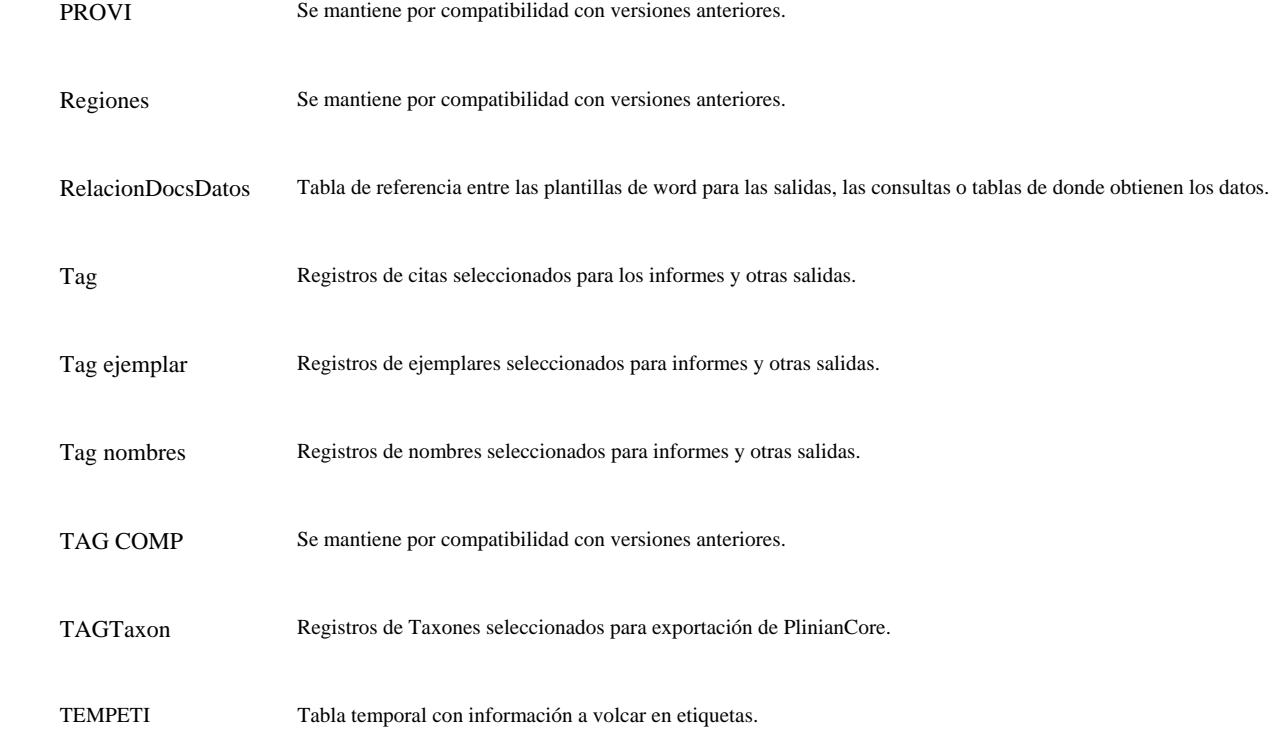